# **CA Application Performance Management**

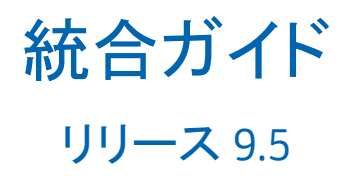

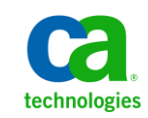

このドキュメント(組み込みヘルプ システムおよび電子的に配布される資料を含む、以下「本ドキュメント」)は、 お客様への情報提供のみを目的としたもので、日本 CA 株式会社(以下「CA」)により随時、変更または撤回される ことがあります。

CA の事前の書面による承諾を受けずに本ドキュメントの全部または一部を複写、譲渡、開示、変更、複本することは できません。 本ドキュメントは、CA が知的財産権を有する機密情報です。ユーザは本ドキュメントを開示したり、 (i)本ドキュメントが関係する CA ソフトウェアの使用について CA とユーザとの間で別途締結される契約または (ii) CA とユーザとの間で別途締結される機密保持契約により許可された目的以外に、本ドキュメントを使用することはで きません。

上記にかかわらず、本ドキュメントで言及されている CA ソフトウェア製品のライセンスを受けたユーザは、社内で ユーザおよび従業員が使用する場合に限り、当該ソフトウェアに関連する本ドキュメントのコピーを妥当な部数だけ 作成できます。ただし CA のすべての著作権表示およびその説明を当該複製に添付することを条件とします。

本ドキュメントを印刷するまたはコピーを作成する上記の権利は、当該ソフトウェアのライセンスが完全に有効と なっている期間内に限定されます。いかなる理由であれ、上記のライセンスが終了した場合には、お客様は本ドキュ メントの全部または一部と、それらを複製したコピーのすべてを破棄したことを、CA に文書で証明する責任を負いま す。

準拠法により認められる限り、CA は本ドキュメントを現状有姿のまま提供し、商品性、特定の使用目的に対する適合 性、他者の権利に対して侵害のないことについて、黙示の保証も含めいかなる保証もしません。 また、本ドキュメン トの使用に起因して、逸失利益、投資損失、業務の中断、営業権の喪失、情報の喪失等、いかなる損害(直接損害か 間接損害かを問いません)が発生しても、CA はお客様または第三者に対し責任を負いません。CA がかかる損害の発 生の可能性について事前に明示に通告されていた場合も同様とします。

本ドキュメントで参照されているすべてのソフトウェア製品の使用には、該当するライセンス契約が適用され、当該 ライセンス契約はこの通知の条件によっていかなる変更も行われません。

本ドキュメントの制作者は CA です。

「制限された権利」のもとでの提供:アメリカ合衆国政府が使用、複製、開示する場合は、FAR Sections 12.212、52.227-14 及び 52.227-19(c)(1)及び(2)、ならびに DFARS Section252.227-7014(b)(3) または、これらの後継の条項に規定される該当 する制限に従うものとします。

Copyright © 2013 CA. All rights reserved. 本書に記載された全ての製品名、サービス名、商号およびロゴは各社のそれぞ れの商標またはサービスマークです。

# CA Technologies 製品リファレンス

このドキュメントは、以下の CA Technologies 製品および機能に関するもの です。

- CA Application Performance Management (CA APM)
- CA Application Performance Management ChangeDetector (CA APM ChangeDetector)
- CA Application Performance Management ErrorDetector (CA APM ErrorDetector)
- CA Application Performance Management for CA Database Performance (CA APM for CA Database Performance)
- CA Application Performance Management for CA SiteMinder<sup>®</sup> (CA APM for CA SiteMinder®)
- CA Application Performance Management for CA SiteMinder<sup>®</sup> Application Server Agents (CA APM for CA SiteMinder® ASA)
- CA Application Performance Management for IBM CICS Transaction Gateway (CA APM for IBM CICS Transaction Gateway)
- CA Application Performance Management for IBM WebSphere Application Server (CA APM for IBM WebSphere Application Server)
- CA Application Performance Management for IBM WebSphere Distributed Environments (CA APM for IBM WebSphere Distributed Environments)
- CA Application Performance Management for IBM WebSphere MQ (CA APM for IBM WebSphere MQ)
- CA Application Performance Management for IBM WebSphere Portal (CA APM for IBM WebSphere Portal)
- CA Application Performance Management for IBM WebSphere Process Server (CA APM for IBM WebSphere Process Server)
- CA Application Performance Management for IBM z/OS® (CA APM for IBM  $z/OS^{\circledcirc}$
- CA Application Performance Management for Microsoft SharePoint (CA APM for Microsoft SharePoint)
- CA Application Performance Management for Oracle Databases (CA APM for Oracle Databases)
- CA Application Performance Management for Oracle Service Bus (CA APM for Oracle Service Bus)
- CA Application Performance Management for Oracle WebLogic Portal (CA APM for Oracle WebLogic Portal)
- CA Application Performance Management for Oracle WebLogic Server (CA APM for Oracle WebLogic Server)
- CA Application Performance Management for SOA (CA APM for SOA)
- CA Application Performance Management for TIBCO BusinessWorks (CA APM for TIBCO BusinessWorks)
- CA Application Performance Management for TIBCO Enterprise Message Service (CA APM for TIBCO Enterprise Message Service)
- CA Application Performance Management for Web Servers (CA APM for Web Servers)
- CA Application Performance Management for webMethods Broker (CA APM for webMethods Broker)
- CA Application Performance Management for webMethods Integration Server (CA APM for webMethods Integration Server)
- CA Application Performance Management Integration for CA CMDB (CA APM Integration for CA CMDB)
- CA Application Performance Management Integration for CA NSM (CA APM Integration for CA NSM)
- CA Application Performance Management LeakHunter (CA APM LeakHunter)
- CA Application Performance Management Transaction Generator (CA APM TG)
- CA Cross-Enterprise Application Performance Management
- CA Customer Experience Manager (CA CEM)
- CA Embedded Entitlements Manager (CA EEM)
- CA eHealth<sup>®</sup> Performance Manager (CA eHealth)
- CA Insight™ Database Performance Monitor for DB2 for z/OS®
- CA Introscope<sup>®</sup>
- CA SiteMinder<sup>®</sup>
- $CA$  Spectrum<sup>®</sup> Infrastructure Manager (CA Spectrum)

■ CA SYSVIEW<sup>®</sup> Performance Management (CA SYSVIEW)

# CA への連絡先

テクニカル サポートの詳細については、弊社テクニカル サポートの Web サイト (<http://www.ca.com/jp/support/>) をご覧ください。

# 目次

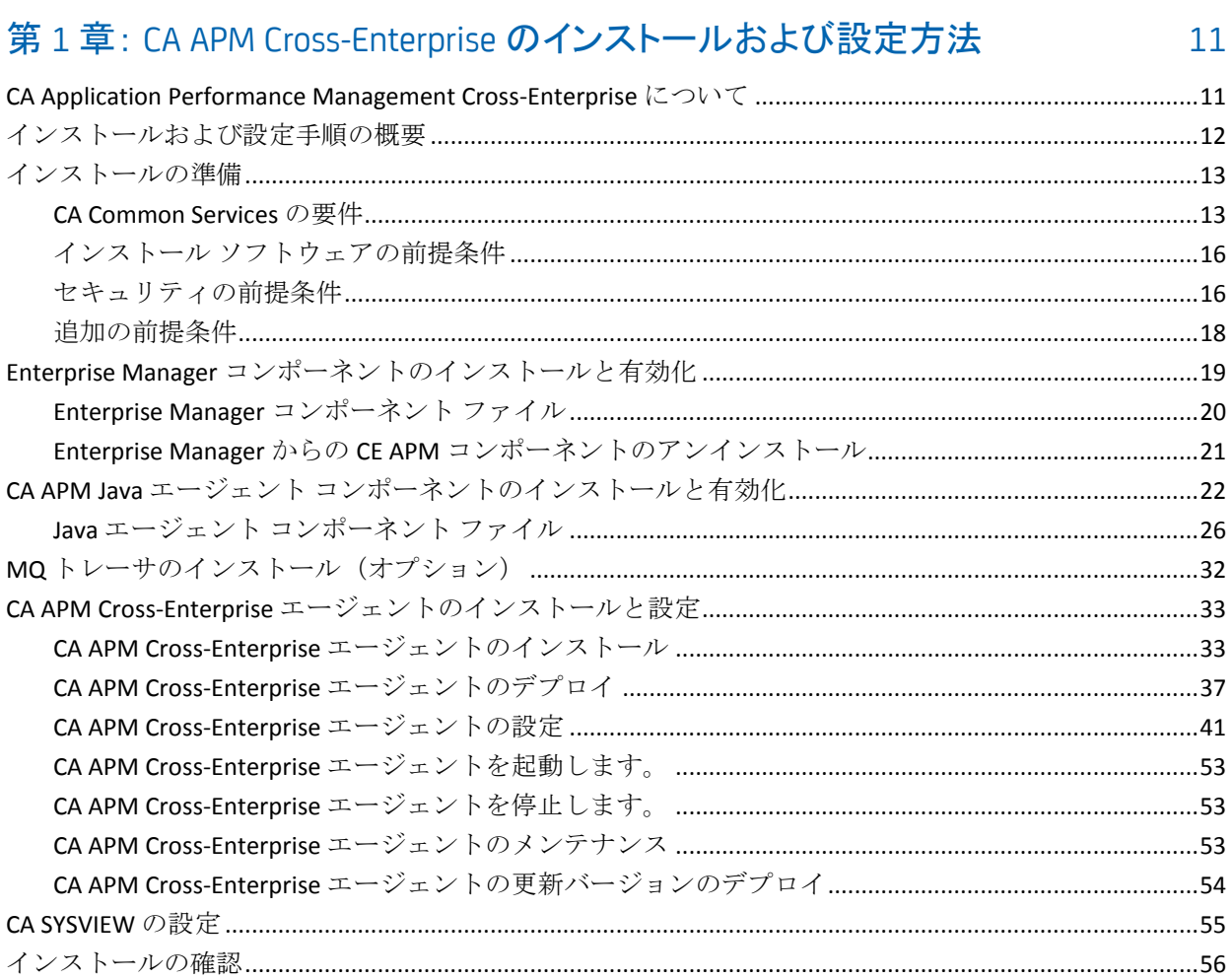

# 第2章: CA NetMaster NM for TCP/IP と CA Introscope® の統合

57

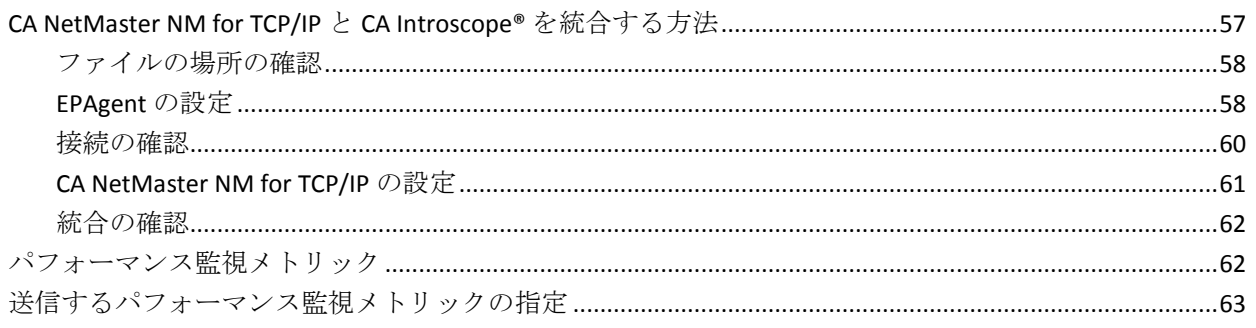

## 第3章:コンソールを使用して問題を特定する方法

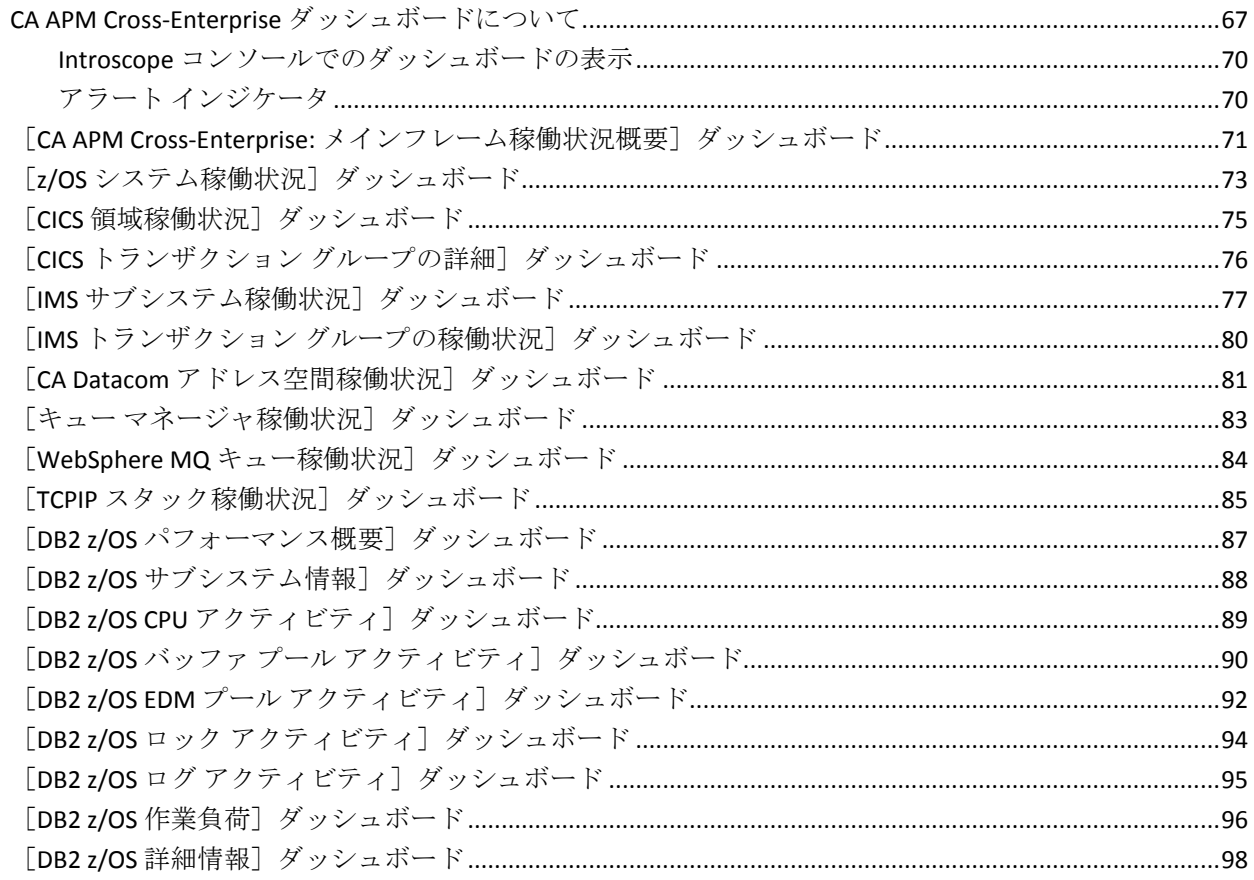

67

101

## 第4章: イベントを追跡および分析する方法

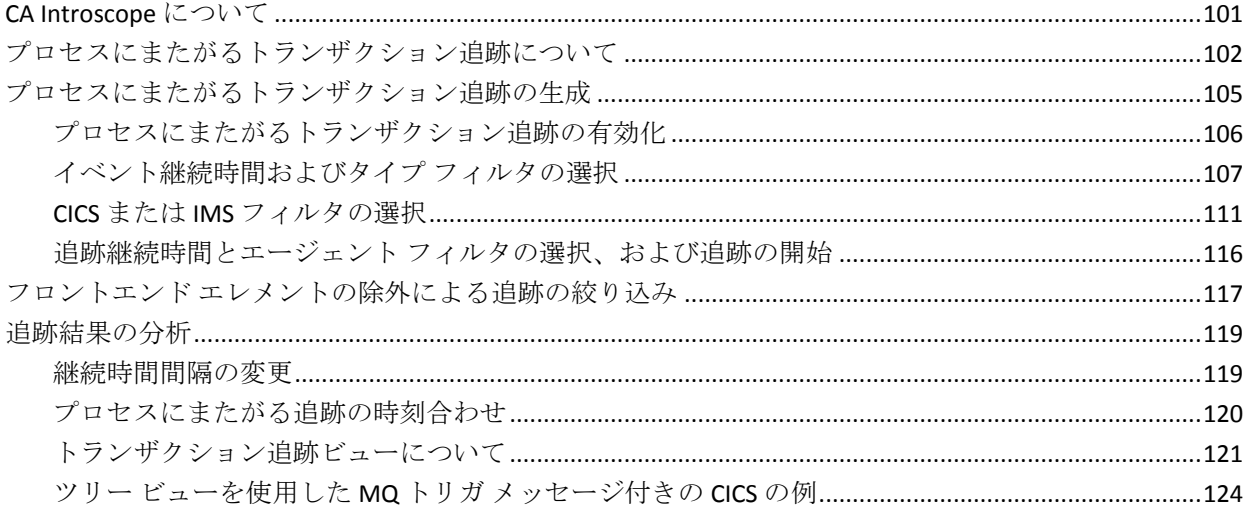

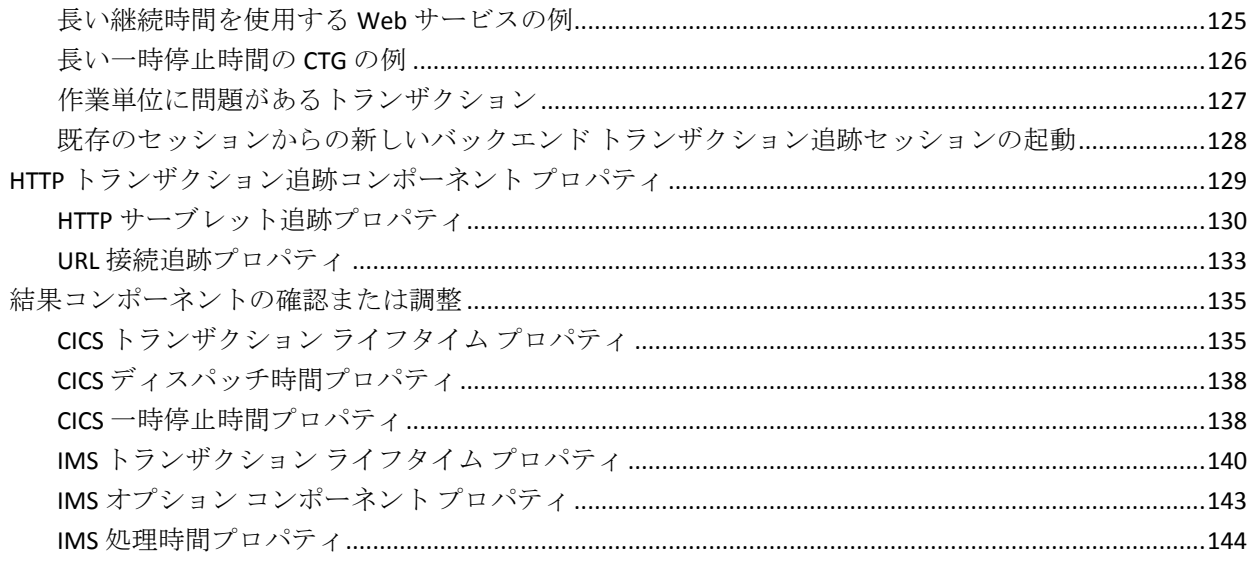

# 第5章: CA APM Cross-Enterprise メトリック

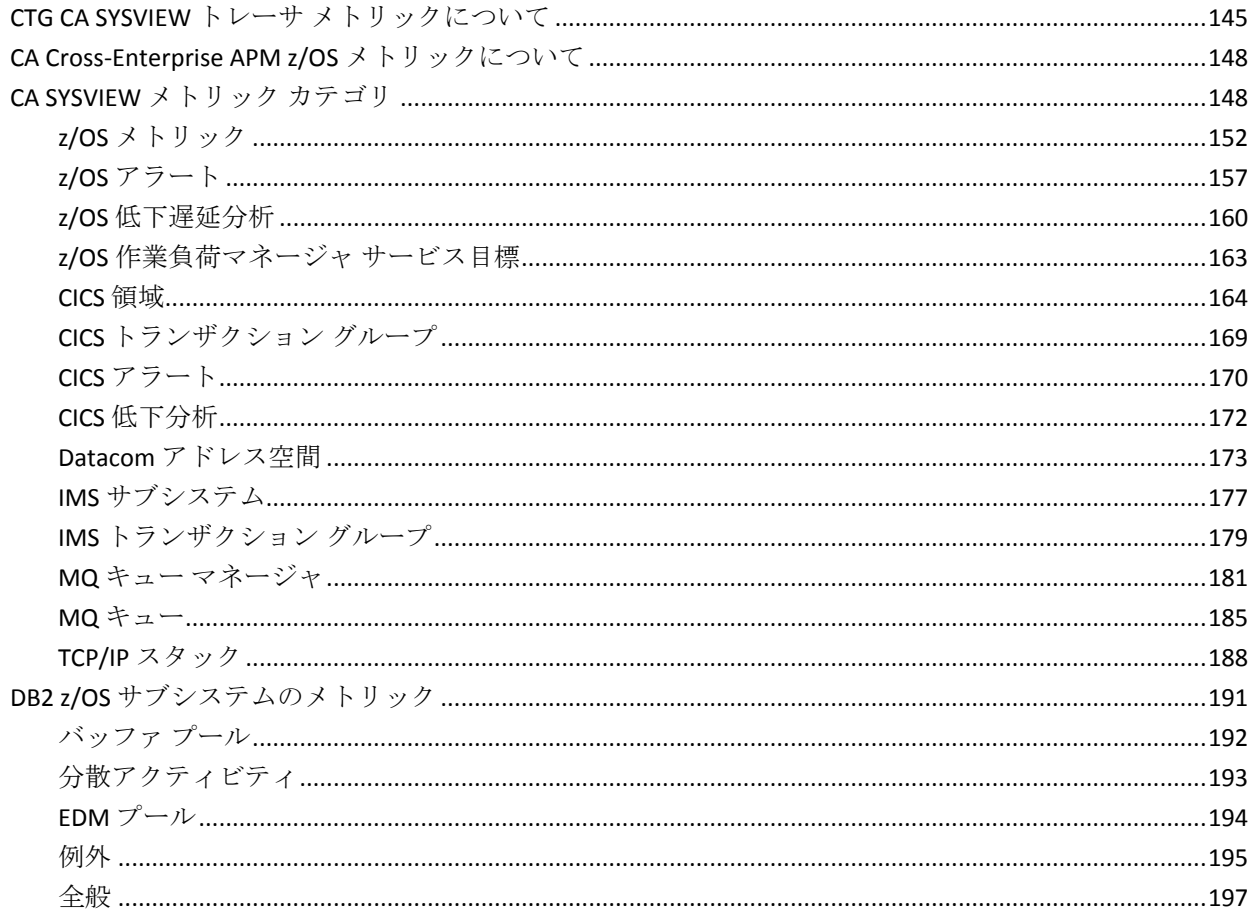

145

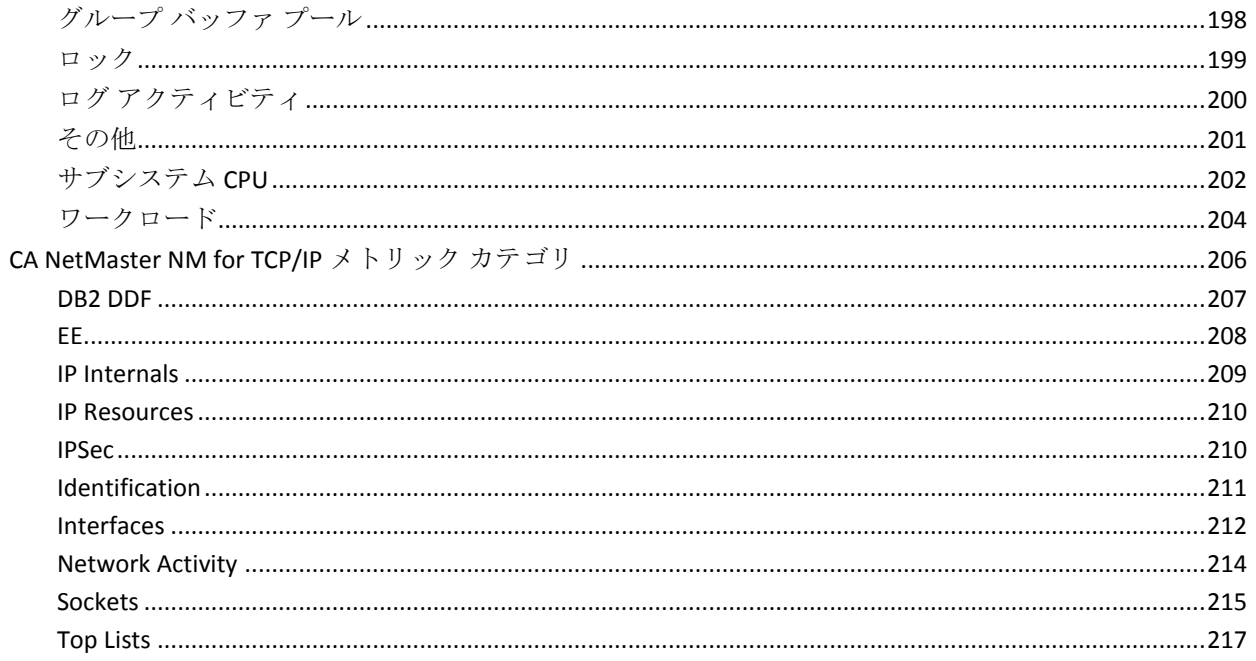

#### 第6章: CA NetMaster NM for TCP/IP レポート 219

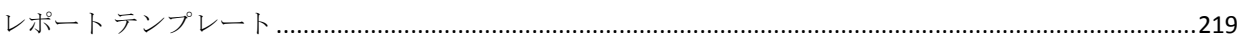

## 付録 A: CA APM Cross-Enterprise のトラブルシューティング

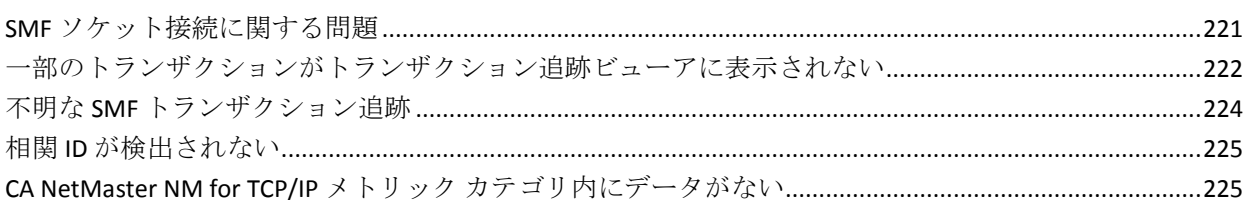

付録 B: MVS メッセージ コンソール ID

227

221

# <span id="page-10-0"></span>第 1 章: CA APM Cross-Enterprise のインス トールおよび設定方法

このセクションには、以下のトピックが含まれています。

[CA Application Performance Management Cross-Enterprise](#page-10-1) について (P. 11) [インストールおよび設定手順の概要](#page-11-0) (P. 12) [インストールの準備](#page-12-0) (P. 13) Enterprise Manager [コンポーネントのインストールと有効化](#page-18-0) (P. 19) CA APM Java エージェント [コンポーネントのインストールと有効化](#page-21-0) (P. 22) MQ トレーサのインストール (オプション) (P. 32) CA APM Cross-Enterprise [エージェントのインストールと設定](#page-32-0) (P. 33) [CA SYSVIEW](#page-54-0) の設定 (P. 55) [インストールの確認](#page-55-0) (P. 56)

# <span id="page-10-1"></span>CA Application Performance Management Cross-Enterprise につい て

### CA Application Performance Management Cross-Enterprise (CA APM

Cross-Enterprise)は、エンタープライズ間のアプリケーションのパフォー マンス管理を有効にする拡張機能です。 この拡張機能を使用すると、分 散アプリケーションのアプリケーション パフォーマンスを管理できます。 これには、メインフレーム バックエンドへのアクセス、および分散アプ リケーションからメインフレーム CICS または IMS へのトランザクション の追跡が含まれます。 また、拡張機能を使用して、クリティカルなメイ ンフレーム コンポーネントの稼働状況メトリックを監視できます。 これ らのメインフレーム コンポーネントには、z/OS、TCP/IP、IBM WebSphere MQ、 CA Datacom、および IBM DB2 データベース サブシステムが含まれます。

この拡張機能により、トランザクションのパフォーマンス問題を分離する ためのエンドツーエンドの可視性が向上し、既存の CA SYSVIEW および CA NetMaster NM for TCP/IP パフォーマンス データを活用できます。

また、CA APM Cross-Enterprise は、メインフレームと分散環境にわたるア プリケーションに関連する問題に対処します。 これらのサイロ型システ ムには、さまざまなツール、プロセス、および連携の悪いチームが存在し ます。 これらのサイロ型システムを連携させるには、CA APM Cross-Enterprise を使用します。

CA APM Cross-Enterprise、CA SYSVIEW、CA Insight DPM for DB2 for z/OS、お よび CA APM for IBM WebSphere MQ のドキュメントの内容を理解してく ださい。このドキュメントには、CA [テクニカル](http://www.ca.com/jp/support/) サポート サイトからアク セスできます。

注: このガイドで Enterprise Manager と記述されている場合、常に CA APM Enterprise Manager を意味しています。

# <span id="page-11-0"></span>インストールおよび設定手順の概要

CA APM Cross-Enterprise のインストールと設定には複数の手順があります。

注: CA NetMaster NM for TCP/IP とのみ統合する場合は、これらのタスクを 実行する必要はありません。

#### 次の手順に従ってください:

- 1. [インストール手順の準備](#page-12-0) (P. 13)
- 2. Enterprise Manager [コンポーネントのインストールと有効化](#page-18-0) (P. 19)
- 3. CA APM Java エージェント [コンポーネントのインストールと有効化](#page-21-0) (P. 22)
- 4. MQ [トレーサのインストール\(オプション\)](#page-31-0) (P. 32)
- 5. CA APM Cross-Enterprise [エージェントのインストール](#page-32-1) (P. 33)
- 6. CA APM Cross-Enterprise [エージェントのデプロイ](#page-36-0) (P. 37)
- 7. [CA APM Cross-Enterprise](#page-40-0) エージェントの設定 (P. 41)
- 8. [CA SYSVIEW](#page-54-0) の設定 (P. 55)
- 9. [インストールの確認](#page-55-0) (P. 56)

# <span id="page-12-0"></span>インストールの準備

CA APM Cross-Enterprise をインストールする前に、さまざまな CA APM Cross-Enterprise インストーラについて理解します。 Enterprise Manager お よび Workstation のインストーラの詳細については、「*CA APM* インストー ルおよびアップグレード ガイド」を参照してください。 Java エージェン ト インストーラの詳細については、「*CA APM Java Agent* 実装ガイド」を 参照してください。

また、必要な前提条件をすべて満たしていることを確認します。

## <span id="page-12-1"></span>CA Common Services の要件

CA APM Cross-Enterprise は、CA Commons Services の CA 共通通信インター フェース(CAICCI)部分を必要とします。 CAICCI は、同じ z/OS ホストで、 WILYZOS アドレス空間と CA SYSVIEW ユーザ アドレス空間(SYSVUSER)の 間の通信に使用されます。 CA イベント通知ファシリティ(CAIENF)アド レス空間には、CAICCI を開始および初期化する役割があります。

CA APM Cross-Enterprise には、以下のコンポーネントが必要です。

- CAIENFアドレス空間が実行されている必要があります。
- SYSID() ステートメントが CAIENF/CAICCI パラメータ内に存在している 必要があります。
- CAS9DCM3 がインストールされている必要があります。

CA APM Cross-Enterprise では、CCITCP または CCITCPGW アドレス空間がア クティブである必要はなく、また PROTOCOL、NODE、および CONNECT ス テートメントの指定を必要と*しません*。ただし、ベース CA SYSVIEW (ま たはその他の CA Technologies 製品)のその他のオプション機能は、これら のアドレス空間および定義を必要とします。(たとえば、CCITCPGW アド レス空間は、操作するベース CA SYSVIEW のシステム間でのリソース監視 機能に対してアクティブである必要があります。)

注:詳細については、「*CA Common Services for z/OS Installation Guide*」を参 照してください。

## CA APM Cross-Enterprise に対する CAICCI のセットアップ

CAICCI をセットアップしていない場合は、以下の手順を使用します。

注:詳細については、「*CA OPS/MVS Installation Guide*」を参照してください。

#### 次の手順に従ってください:

1. 以下の形式を使用して、CAIENF パラメータ ファイル内で CAICCI SYSID を定義するか、または ENFPARMS に連結された個別の CCIPARM PDS メ ンバとして CAICCI SYSID を定義します。

SYSID(*sysid*)

*sysid*

CAICCI 識別子を指定します。

制限: 8 文字

- 2. CA Common Services のリリースに応じて、以下のいずれかの手順を実 行します。
	- (r12 以降) CAIENF パラメータ ファイルで、CAICCI データ収集モ ジュール(DCM) CAS9DCM3 を定義します。
	- (r11 SP8) CAS9DB ユーティリティを使用して、CAIENF データベー スに CAS9DCM3 をインストールします。

#### XSXS サブタスクの開始

CA SYSVIEW ユーザアドレス空間(SYSVUSER)の XSXS (XSystem eXternal Server)サブタスクは、以下の機能を提供します。

- CAICCI とのインターフェース。
- SYSVUSER アドレス空間と WILYZOS アドレス空間の間の通信の SYSVUSER 部分を実行します。

SYSVUSER アドレス空間の XSXS サブタスクが開始されることを確認しま す。 CA SYSVIEW ASADMIN コマンドは、CA SYSVIEW 内の各アドレス空間の 各タスクのサブタスクおよびステータスをリスト表示します。 XSXS タス クが ACTIVE としてリスト表示されていない場合は、XSXS タスクの横に S (START)ライン コマンドを発行して XSXS サブタスクを開始します。

また、CA SYSVIEW が起動した際に XSYS タスクが自動的に開始するように するための恒久的な変更を行います。この変更を行うには、START XSXS コ マンドを SYSVUSER parmlib メンバに追加します。

注: 詳細については、「*CA SYSVIEW Performance Management Installation Guide*」を参照してください。

#### Xmanager、Xnet、および必要な IQL クエリのセットアップ

単一の LPAR 上で実行される 1 つ以上の DB2 サブシステムからメトリック データを取得するには、CA APM Cross-Enterprise エージェントを実行する 同じ LPAR 上に CA Insight DPM をインストールおよび設定します。 また、 このソフトウェアのインストールおよび設定の一部として、Xmanager コ ンポーネントと Xnet コンポーネントもインストールおよび設定します。

CA Insight DPM for DB2 for z/OS には、多数の Insight Query Language (IQL) クエリが含まれています。 これらのクエリは、CA Insight DPM または CA Insight DPM が現在監視している DB2 サブシステムに関する情報を収集す るために使用できます。 CA APM Cross-Enterprise エージェントは、 Xmanager/Xnet インターフェースを介してこれらいくつかの IQL クエリを 使用して、メトリック データを収集します。 特に、以下の IQL クエリを 使用可能にして、監視対象の CA APM Cross-Enterprise エージェントの各 CA Insight DPM で開始する必要があります。

- DSQPARMS
- DSQAPMSS

注: 複数の CA Insight エージェントが同じ DB2 サブシステムを監視するよ うに設定されている場合は、各 CA Insight エージェントでこれらの IQL ク エリを使用可能にして開始する必要があります。その後、Cross-Enterprise APM エージェントは、この DB2 サブシステムからメトリックを取得でき ます。

DSQAPMSS IQL クエリは、CA Insight DPM に含まれています。

必要なすべてのリリースおよび PTF については、CA テクニカル サポート の互換性マトリックスを参照してください。

## <span id="page-15-0"></span>インストール ソフトウェアの前提条件

CA APM Cross-Enterprise をインストールする前に、各コンポーネントの要 件を満たしていることを確認します。 ソフトウェア/システム要件の全リ ストについては、CA APM マニュアル選択メニューの「Application Performance Management Compatibility Guide」を参照してください。 製品 互換性マトリックスは、サポートされているすべてのオペレーティング環 境のリストを提供します。

CA APM Cross-Enterprise エージェントは、CA Enterprise Manager 9.x 以降に レポートする必要があります。 Enterprise Manager は、サポートされてい る任意のオペレーティング システムにインストールできます。

CA APM Cross-Enterprise エージェントは、CA SYSVIEW および CA Insight DPM の両方と同じコンピュータ(および LPAR)上で実行する必要があります。

## <span id="page-15-1"></span>セキュリティの前提条件

CA APM Cross-Enterprise をインストールする前に、ソフトウェアのインス トール担当者に権限があり、以下のセキュリティ要件を満たしていること を確認します。

- バッチ JCL ストリームを実行する許可を取得します。
- インストールに使用されるデータ セット プレフィックスまたは高位 修飾子に対する READ、WRITE、および ALLOCATE アクセス権を設定し ます。
- UNIX システム サービス (USS) へのアクセスに対して定義された、 OMVS セグメントと UID を持つユーザ ID を取得します。
- スーパーユーザまたは UID(0) 権限が割り当てられてい*ない*ことを確認 します。
	- USS ファイル システムをマウントする権限を取得します。
	- UNIXPRIV クラス内の SAF リソース SUPERUSER.FILESYS.MOUNT に対 する READ アクセス権を設定します。
- WILYZOSプロシージャに割り当てられているユーザ ID に、OMVS セグ メントと UID を割り当てる必要があることを確認します。
- WILYZOS ユーザ ID がインストール データ セットの高位修飾子への READ アクセス権を必要とすることを確認します。
- インストール用のマウント ポイント内のディレクトリおよびファイ ルを更新および作成する権限を取得します。
- WILYZOS に割り当てられたユーザ ID にスーパーユーザ権限がないこ とを確認します。WILYZOS に割り当てるユーザ ID は、ソフトウェアを インストールするユーザと同じグループID (GID)にすることはでき ません。 そのため、UNIXPRIV クラス内の SAF リソース SUPERUSER.FILESYS に対する CONTROL アクセス権が必要です。
- 割り当てられたユーザ ID がスーパーユーザ権限を持っていないこと を確認します。持っていない場合には、WILYZOS ユーザ ID は、FACILITY クラス内の SAF リソース BPX.CONSOLE に対する READ アクセス権を必 要とします。 それ以外の場合は、エージェントによって発行される WTO メッセージの先頭に、メッセージ ID BPXM023I が付加されます。
- ローカルの IBM DB2 サブシステムからメトリックデータを取得する ために、PassTicket 認証のサポートが必要なことを認識します。 WILYZOS ユーザ ID には、PassTicket を生成する権限が必要です。 PassTicket オペレーションを実行するためにセキュリティ マネージャ を設定する詳細については、セキュリティ ベンダーのドキュメントま たは「IBM z/OS Security Server RACF Security Guide」を参照してください。 PassTicket 認証情報を受理するために、CA Database Management Solutions for DB2 for z/OS の Xnet コンポーネントを設定します。 PassTicket のサポートが設定されていない場合、エージェント設定ファ イルに有効なユーザ ID とパスワードを指定します(エージェント設定 ファイルは、セキュリティ リスクになる可能性があります)。

## <span id="page-17-0"></span>追加の前提条件

以下の情報を収集します。

- 既存の Introscope Enterprise Manager がインストールされているコン ピュータを確認します。
- CA Introscope® エージェント環境で、以下の3つのディレクトリの場所 を確認します。
	- アプリケーション サーバ ホーム ディレクトリ アプリケーショ ン サーバのホーム ディレクトリ。
	- エージェント ホーム ディレクトリ 監視対象のアプリケーショ ン サーバ用 CA Introscope® エージェントのインストール ディレク トリ。
	- Introscope ディレクトリ Enterprise Manager コンピュータ上の CA Introscope® のインストール ディレクトリ。
	- CA APM Cross-Enterprise を実装する各エージェント上で、 *IntroscopeAgent.profile* ファイルを置くディレクトリ。

エージェント プロファイルは、通常、エージェント インストール の最上位のディレクトリにあります。 CE APM プロファイルは、 Introscope Cross-Enterprise APM.profile です。このファイルは、<ホ ストの場所 >/Cross-Enterprise\_APM/config/Introscope\_Cross-Enterprise\_APM.profi le にあります。 CA Introscope® エージェント プロファイルは、 IntroscopeAgent.profile です。このファイルは、

<Agent\_Home>¥wily¥core¥config¥IntroscopeAgent.profile にあります

■ 各コンピュータにインストールするコンポーネントを確認します。

注: 詳細については、「Enterprise Manager [コンポーネントのインス](#page-18-0) [トールと有効化](#page-18-0) (P. 19)」および「CA APM Java [エージェント](#page-21-0) コンポーネ [ントのインストールと有効化](#page-21-0) (P. 22)」を参照してください。

■ プロキシ ホスト名およびプロキシ サーバのポート (この情報が [CA サ](http://www.ca.com/jp/support/) [ポート](http://www.ca.com/jp/support/) の CA APM ソフトウェア ダウンロード セクションにアクセス するのに必要な場合のみ)を確認します。プロキシ サーバが認証を要 求してくるときには、プロキシ サーバの有効なユーザ名とパスワード が必要です。

■ CA APM Cross-Enterprise 拡張機能と Enterprise Manager の間にファイア ウォールが存在するかどうかを確認し、ファイアウォール上で CA APM Cross-Enterprise 拡張機能ポートを開きます。 拡張機能は、このポート に接続します。

注:詳細については、「ネットワーク[トポロジとファイアウォールの](#page-43-0) [設定](#page-43-0) (P. 44)」を参照してください。

# <span id="page-18-0"></span>Enterprise Manager コンポーネントのインストールと有効化

Enterprise Manager のインストールでは、インストール パネルの「監視オ プションの選択]に、選択および有効化できる監視オプションの完全な セットが表示されます。 必要なコンポーネントの有効化とインストール を行うには、「CA Cross-Enterprise Application Performance Management]オ プションを選択します。

CE APM Enterprise Manager のインストール手順については、*CA APM Introscope Manager* のドキュメントを参照してください。

以下の手順を実行して、Enterprise Manager の初期インストール後、CA APM Cross-Enterprise 監視オプションを有効にします。

#### 次の手順に従ってください:

- 1. *<EM\_Home>¥examples¥Cross-Enterprise\_APM* ディレクトリの内容を *<EM\_Home>* ディレクトリの対応するディレクトリコピーします。
- 2. ファイルが以下のディレクトリにあることを確認します。

<EM\_Home>¥config¥modules¥Cross-Enterprise\_APM\_SYSVIEW\_Management\_Module.jar <EM\_Home>¥config¥modules¥Cross-Enterprise\_APM\_DB2zOS\_Management\_Module.jar <EM\_Home>¥config¥modules¥NetMasterAgent\_Management\_Module.jar

<EM\_Home>¥ext¥ddtv¥Cross-Enterprise\_APM\_SYSVIEW.typeviewers.xml

<EM\_Home>¥ext¥ddtv¥Cross-Enterprise\_APM\_SYSVIEWMQObjects-typeviews.xml <EM\_Home>¥ext¥ddtv¥NetMasterAgent\_typeviewers.xml

<EM\_Home>¥product¥enterprisemanager¥features¥com.wily.introscope.ext.sysview. em.extensions.feature\_*<*バージョン*>*¥feature.xml

<EM\_Home>¥product¥enterprisemanager¥plugins¥ com.wily.introscope.ext.sysview. common\_*<*バージョン*>*.jar

<EM\_Home>¥product¥enterprisemanager¥plugins¥ com.wily.introscope.ext.sysview. em\_*<*バージョン*>*.jar

<EM\_Home>¥scripts¥Cross-Enterprise\_APM\_SYSVIEW.js

<EM\_Home>¥scripts¥Cross-Enterprise\_APM\_Insight.js

<EM\_Home>¥scripts¥Cross-Enterprise\_APM\_SYSVIEWMQQueueManagerAggregation.js

<EM\_Home>¥scripts¥Cross-Enterprise\_APM\_SYSVIEWMQQueuesAggregation.js <EM\_Home>¥ws-plugins¥com.wily.introscope.ext.sysview.common.nl1\_*<*バージョン *>*.jar <EM\_Home>¥ws-plugins¥com.wily.introscope.ext.sysview.common\_*<*バージョン*>*.jar <EM\_Home>¥ws-plugins¥ com.wily.introscope.ext.sysview.workstation\_*<*バージョン*>*.jar <EM\_Home>¥ws-plugins¥features¥ com.wily.introscope.ext.sysview.workstation.extensions.feature\_<バージョン>¥ feature.xml

3. Introscope Enterprise Manager を再起動します。

## <span id="page-19-0"></span>Enterprise Manager コンポーネント ファイル

以下の表に、CA APM Cross-Enterprise 用のすべての Enterprise Manager コン ポーネント ファイルを示します。

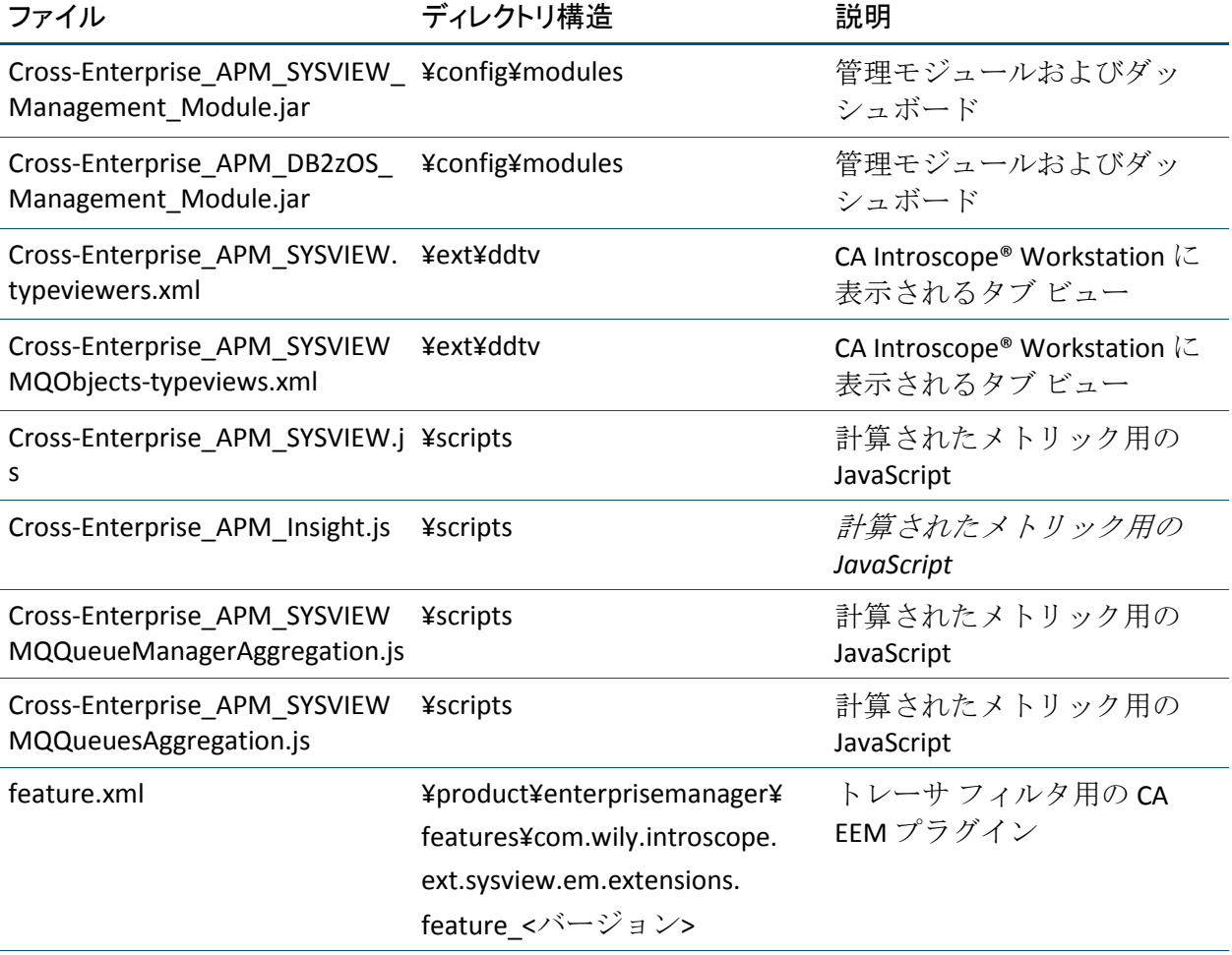

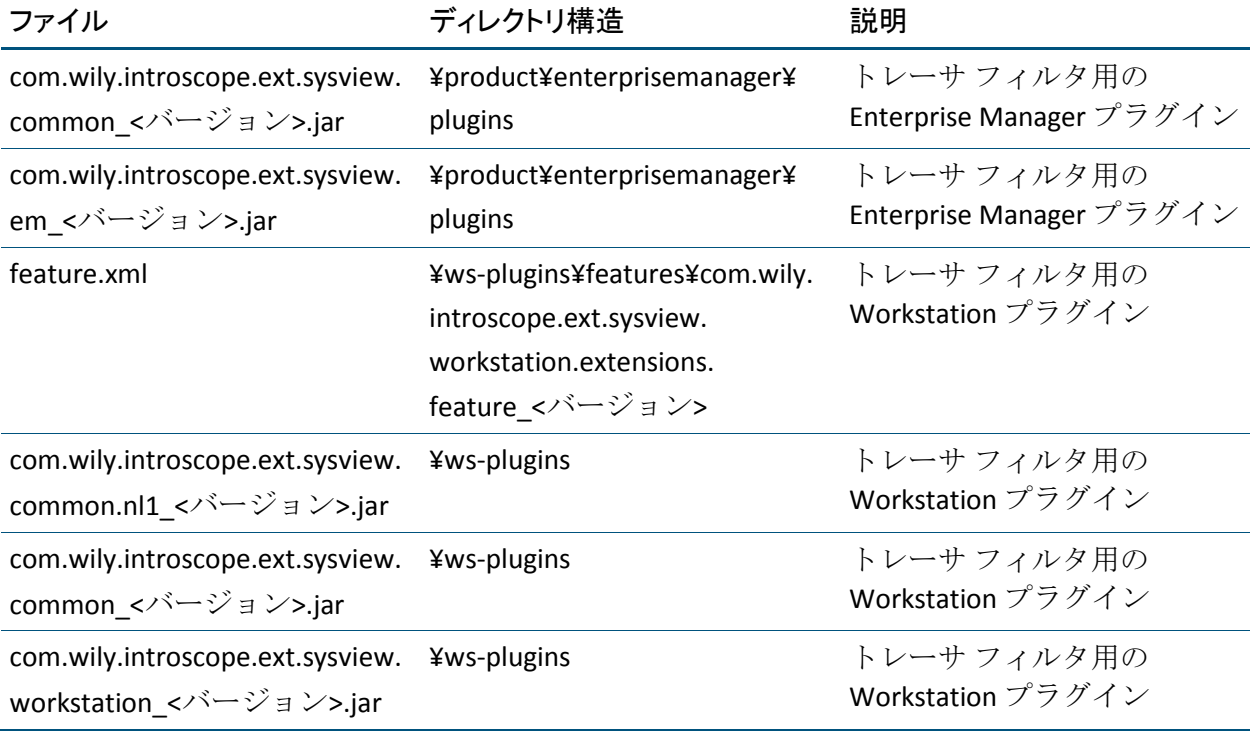

## <span id="page-20-0"></span>Enterprise Manager からの CE APM コンポーネントのアンインストール

Enterprise Manager から CE APM コンポーネントをアンインストールする には、以下の手順に従う必要があります。

注: 詳細については、「*CA APM* インストール ガイド」を参照してくださ い。

### 次の手順に従ってください:

- 1. Enterprise Manager が実行されている場合は停止します。
- 2. *<EM\_Home>* ディレクトリから、Enterprise Manager Component Files 下 のすべての CA APM Cross-Enterprise 関連ファイルを削除します。

# <span id="page-21-0"></span>CA APM Java エージェント コンポーネントのインストールと有効 化

CA APM Java エージェント ファイルをインストールするには、以下の手順 に従う必要があります。

次の手順に従ってください:

- 1. インストール時に CTG、http、および Webservices トレーサが選択され ていない場合、<Agent\_Home>¥wily¥examples¥Cross-Enterprise\_APM¥ext から <Agent\_Home>¥wily¥core¥ext に jar ファイルをコピーします。
- 2. 環境に応じて、Java エージェント インストーラを選択して実行します。

注: 詳細については、「*CA APM Java Agent* 実装ガイド」を参照してく ださい。

インストーラを実行した後、これらのファイルが以下のディレクトリ にあることを確認します。

- *<Agent\_Home>*¥wily¥examples¥Cross-Enterprise\_APM¥ext¥com.wily.in troscope.ext.sysview.agent\_*<*バージョン*>*.jar
- *<Agent\_Home>*¥wily¥examples¥Cross-Enterprise\_APM¥ext¥ctg-tracer.j ar
- <Agent\_Home>¥wily¥examples¥Cross-Enterprise\_APM¥ext¥WS-SYSVIE W-Tracer.jar
- <Agent\_Home>¥wily¥examples¥Cross-Enterprise\_APM¥ext¥http-tracer .jar
- 3. 以下のように、CTG CA SYSVIEW トレーサを有効にします。
	- a. *<Agent\_Home>*¥wily¥examples¥Cross-Enterprise\_APM¥ext ディレク トリから ext¥com.wily.introscope.ext.sysview.agent\_<バージョン >.jar ファイルと ext¥ctg-tracer.jar ファイルを、既存の Introscope エージェントの *<Agent\_Home>*¥wily¥core¥ext ディレクトリにコ ピーします。
	- b. ctg-tracer.jar ファイルと com.wily.introscope.ext.sysview.agent\_*<*バー ジョン*>*.jar ファイルが、*<Agent\_Home>*¥wily¥core¥ext ディレクトリ に存在することを確認します。
	- c. CTG ECI Tracer For Sysview.pbd ファイルが *<Agent\_Home>*¥wily¥core¥config ディレクトリに存在することを確 認します。 *<Agent\_Home>¥wily¥core¥config* ディレクトリの IntroscopeAgent.profile ファイルを以下のように編集します。
		- introscope.autoprobe.directives プロパティに CTG\_ECI\_Tracer\_For\_Sysview.pbd を追加します。 例:

introscope.autoprobe.directivesFile=CTG\_ECI\_Tracer\_For\_Sysview.p bd,hotdeploy.

■ Enterprise Manager コンピュータに指すように、*<EM hostname>* を編集します。

例:

introscope.agent.enterprisemanager.transport.tcp.host.DEFAULT*=< EM hostname>.*

d. ctgclient.jar ファイルをクラスパスに追加します。 たとえば、 「C:¥Program Files¥IBM¥CICS Transaction

Gateway¥classes¥ctgclient.jar;」のように追加します。このパスは監 視対象の CTG クライアント アプリケーションが使用するのと同じ 場所である必要があります。

e. CTG CA SYSVIEW エージェントを設定します。

*<Agent\_Home>*¥wily¥core¥config ディレクトリの設定テンプレート ファイル Cross-Enterprise APM CTG Config Template.profile の内容 を、*<Agent\_Home>*¥wily¥core¥config ディレクトリの IntroscopeAgent.profile にコピーします。 テンプレートには、これ らの追加設定オプションの使用方法の説明が含まれています。 こ のオプションでは、インストールで CTG チャネルをサポートする かどうか、およびプログラムによって照合することによりトラン ザクションを追跡するかどうかを指定できます。

- f. Java エージェントが監視する CTG ベースのクライアント アプリ ケーションを再起動します。 クライアント アプリケーションは、 それ自体がアプリケーション サーバの可能性があります。
- 4. Web サービス CA SYSVIEW トレーサを有効にします。
	- a. ext ディレクトリのすべてのファイルを *<Agent\_Home>*¥wily¥core¥ext ディレクトリにコピーすることによ り、<Agent\_Home>¥wily¥examples¥SOAPerformanceManagement に ある SOA パフォーマンス管理トレーサをインストールします。 注: 詳細については、「*CA APM for SOA* 実装ガイド」を参照してく ださい。
	- b. *<Agent\_Home>*¥wily¥examples¥Cross-Enterprise\_APM¥ext ディレク トリから ext¥com.wily.introscope.ext.sysview.agent <バージョン >.jar ファイルと ext¥WS-SYSVIEW-tracer.jar ファイルを、既存の Introscope エージェントの *<Agent\_Home>*¥wily¥core¥ext ディレク トリにコピーします。
	- c. WS-SYSVIEW-tracer.jar ファイルと com.wily.introscope.ext.sysview.agent\_<バージョン>.jar ファイルが、 <*Agent\_Home*>¥wily¥core¥ext ディレクトリに存在することを確認 します。
	- d. WS Tracer For Sysview.pbd ファイルが *<Agent\_Home>*¥wily¥core¥config ディレクトリに存在することを確 認します。
- e. *<Agent\_Home>*¥wily¥core¥config ディレクトリの IntroscopeAgent.profile ファイルを以下のように編集します。
	- introscope.autoprobe.directives プロパティに WS\_Tracer\_For\_SYSVIEW.pbd を追加します。

例:

introscope.autoprobe.directivesFile=websphere-typical.pbl, hotdeploy, spm.pbl,WS\_Tracer\_For\_SYSVIEW.pbd

■ Enterprise Manager コンピュータを指すように、<*EM hostname>* を編集します。

例:

introscope.agent.enterprisemanager.transport.tcp.host.DEFAULT=*< EM hostname>*

- f. Java エージェントが監視する Web サービス クライアント アプリ ケーションを再起動します。 クライアント アプリケーションは、 それ自体がアプリケーション サーバの可能性があります。
- 5. HTTP CA SYSVIEW トレーサを有効にします。
	- a. <Agent\_Home>¥wily¥examples¥Cross-Enterprise\_APM¥ext ディレク トリから ext¥com.wily.introscope.ext.sysview.agent\_<バージョン >.jar ファイルと ext¥http-tracer.jar ファイルを、既存の Introscope エージェントの<Agent Home>¥wily¥core¥ext ディレクトリにコ ピーします。
	- b. http-tracer.jar ファイルと com.wily.introscope.ext.sysview.agent\_< バージョン>.jar ファイルが、<Agent\_Home>¥wily¥core¥ext ディレク トリに存在することを確認します。
	- c. HTTP Tracer For SYSVIEW.pbd ファイルが <Agent Home>¥wily¥core¥config ディレクトリに存在することを確 認します。
- d. <Agent\_Home>¥wily¥core¥config ディレクトリの IntroscopeAgent.profile ファイルを以下のように編集します。
	- introscope.autoprobe.directives プロパティに HTTP\_Tracer\_For\_SYSVIEW.pbd を追加します。 例:

introscope.autoprobe.directivesFile=websphere-typical.pbl, hotdeploy, spm.pbl,HTTP\_Tracer\_For\_SYSVIEW.pbd

■ Enterprise Manager コンピュータを指すように、<EM hostname> を編集します。

例:

introscope.agent.enterprisemanager.transport.tcp.host.DEFAULT=< EM hostname>

e. Java エージェントが監視する Web サービス クライアント アプリ ケーションを再起動します。 クライアント アプリケーションは、 それ自体がアプリケーション サーバの可能性があります。

## <span id="page-25-0"></span>Java エージェント コンポーネント ファイル

以下の表に、CA APM Cross-Enterprise 用のすべての Java エージェント コン ポーネント ファイルを示します。

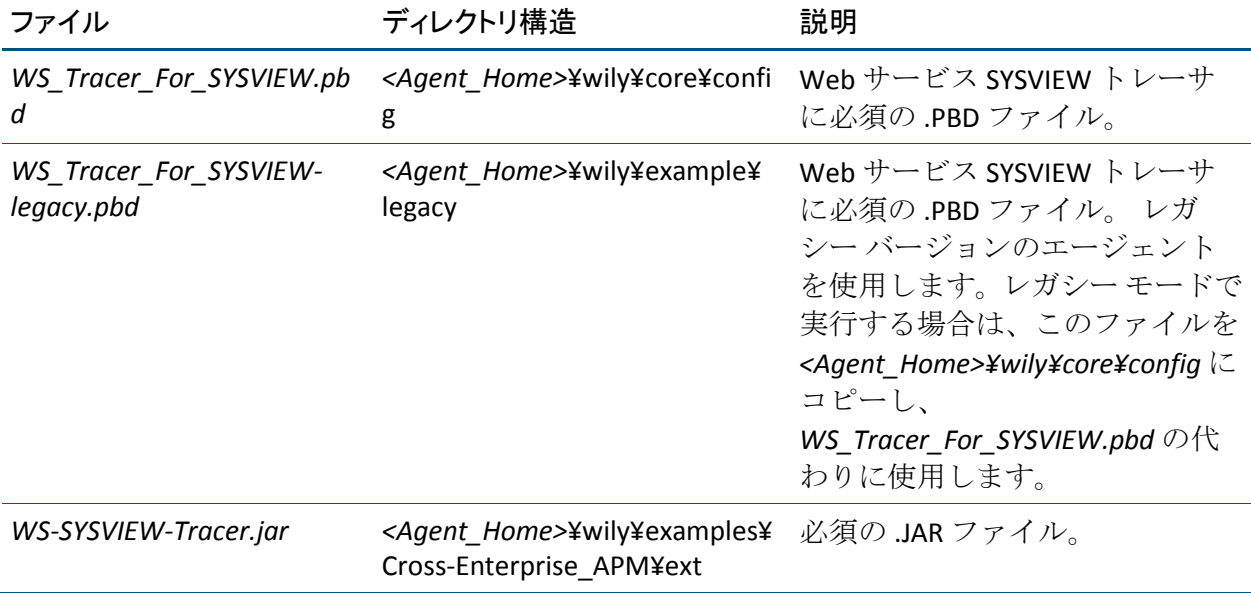

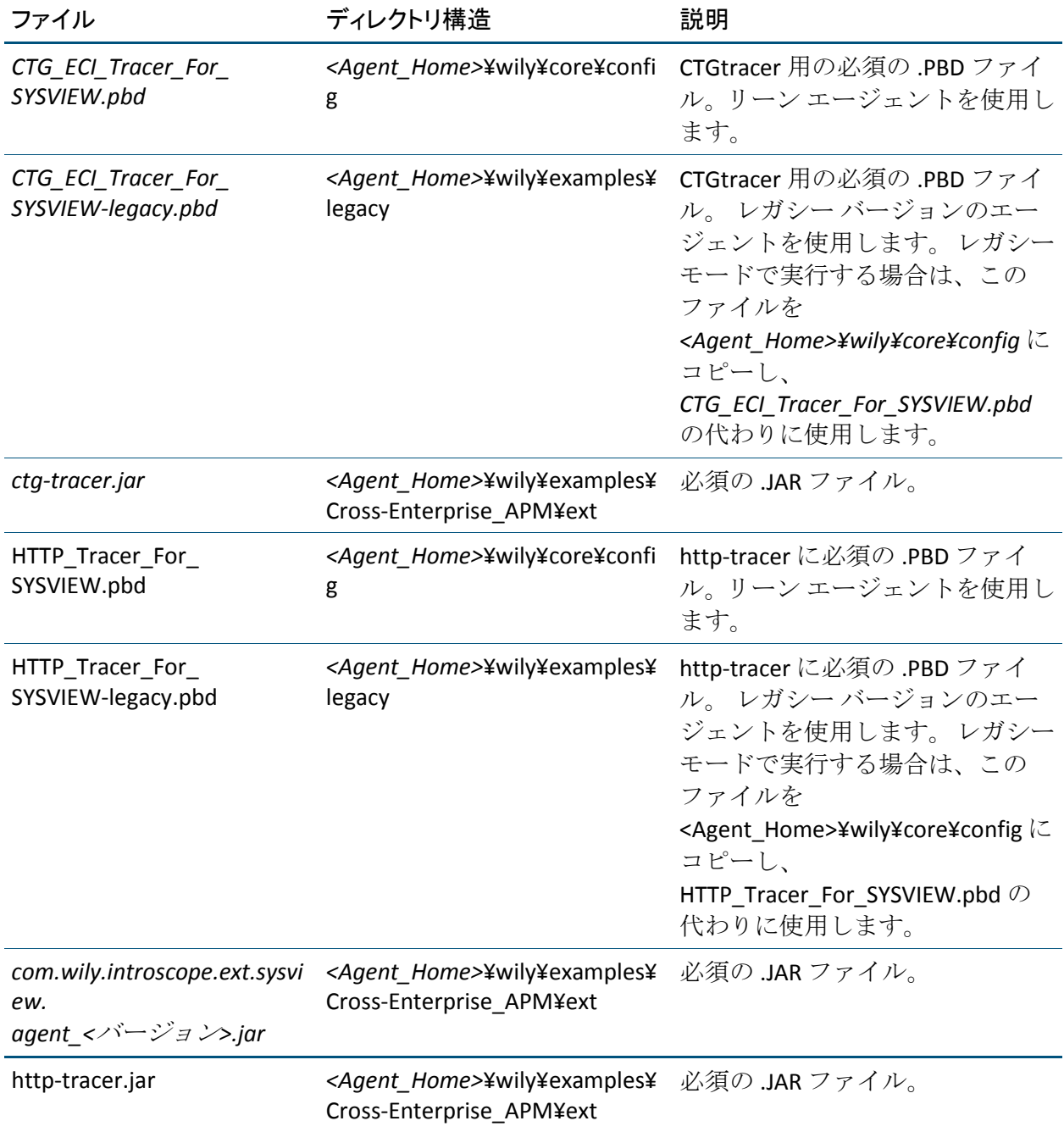

## レガシー モードの PBD での実行

すでに <Agent Home>¥wily¥core¥config ディレクトリに配置されている新 しいモード のバージョンの代わりに、PBD のレガシー バージョンで実行 できます。

#### 次の手順に従ってください:

1. 環境に応じて、Java エージェント インストーラを選択して実行します。

注: レガシー モードの pbd の詳細については、「CA APM Java Agent 実 装ガイド」を参照してください。

インストーラを実行した後、これらのファイルが以下のディレクトリ にあることを確認します。

- *<Agent\_Home>*¥wily¥examples¥legacy¥CTG\_ECI\_Tracer\_For\_SYSVIEW-l egacy.pbd
- *<Agent\_Home>*¥wily¥examples¥legacy¥WS\_Tracer\_For\_SYSVIEW-legac y.pbd

<Agent\_Home>¥wily¥examples¥legacy¥HTTP\_Tracer\_For\_SYSVIEW-legacy.pbd

- 1. 以下の手順を実行して、レガシーの CTG CA SYSVIEW トレーサを有効に します。
	- a. CTG ECI Tracer For SYSVIEW-legacy.pbd を *<Agent\_Home>¥wily¥examples¥legacy* ディレクトリから Introscope エージェントの既存の<Agent\_Home>¥wily¥core¥config ディレクト リにコピーします。
	- b. *<Agent\_Home>*¥wily¥examples¥Cross-Enterprise\_APM¥ext ディレク トリから com.wily.introscope.ext.sysview.agent <バージョン>.jar ファイルと ctg-tracer.jar ファイルを、Introscope エージェントの既 存の *<Agent\_Home>*¥wily¥core¥ext ディレクトリにコピーします。
	- c. ctg-tracer.jar ファイルと com.wily.introscope.ext.sysview.agent <バー ジョン>.jar ファイルが、*<Agent\_Home>*¥wily¥core¥ext ディレクトリ に存在することを確認します。
- d. 以下のように編集します。
	- introscope.autoprobe.directives プロパティに CTG ECI Tracer For SYSVIEW-legacy.pbd を追加します。 例: introscope.autoprobe.directivesFile=CTG\_ECI\_Tracer\_For\_SYSVIEW-legacy.pbd ,hotdeploy
	- Enterprise Manager コンピュータに指すように、*<EM hostname>* を編集します。 例:

introscope.agent.enterprisemanager.transport.tcp.host.DEFAULT*=<EM hostname>*

- e. ctgclient.jar ファイルをクラスパスに追加します。 たとえば、 「C:¥Program Files¥IBM¥CICS Transaction Gateway¥classes¥ctgclient.jar;」のように追加します。このパスは監 視対象の CTG クライアント アプリケーションが使用するのと同じ 場所である必要があります。
- f. *<Agent\_Home>¥wily¥core¥config* ディレクトリの設定テンプレート ファイル *Cross-Enterprise\_APM\_CTG\_Config\_Template.profile* の内容 を、*<Agent\_Home>¥wily¥core¥config* ディレクトリの IntroscopeAgent.profile ファイルにコピーすることにより、CTG CA SYSVIEW トレーサをさらに設定します。 テンプレート内には、イ ンストールで CTG チャネルをサポートするかどうか、およびプロ グラムでの照合によるトランザクションの追跡をサポートするか どうか、を指定する追加の設定オプションの使用方法に関する説 明があります。
- g. Java エージェントが監視する CTG ベースのレガシー クライアント アプリケーションを再起動します。 クライアント アプリケーショ ンは、それ自体がアプリケーション サーバの可能性があります。
- 2. 以下の手順を実行してレガシーの Web サービス CA SYSVIEW トレーサ を有効にします。
	- a. WS Tracer For SYSVIEW-legacy.pbd を *<Agent\_Home>¥wily¥examples¥legacy* ディレクトリから Introscope エージェントの既存の<Agent\_Home>¥wilv¥core¥config ディレクト リにコピーします。
	- b. ext ディレクトリのすべてのファイルを *<Agent\_Home>¥wily¥core¥ext* ディレクトリにコピーすることによ り、*<Agent\_Home>¥wily¥examples¥SOAPerformanceManagement* にあ る SOA パフォーマンス管理トレーサをインストールします。

注: 詳細については、「*CA APM for SOA* 実装ガイド」を参照してく ださい。 SOA トレーサのレガシー バージョンをインストールして ください。

- c. *<Agent\_Home>¥wily¥examples¥Cross-Enterprise\_APM¥ext* ディレクト リから ext¥com.wily.introscope.ext.sysview.agent\_<バージョン>.jar ファイルと ext¥WS-SYSVIEW-Tracer.jar ファイルを、Introscope エー ジェントの既存の *<Agent\_Home>¥wily¥core¥ext* ディレクトリにコ ピーします。
- d. WS-SYSVIEW-tracer.jar ファイルと com.wily.introscope.ext.sysview.agent <バージョン>.jar ファイルが、 <*Agent\_Home*>¥wily¥core¥ext ディレクトリに存在することを確認 します。
- e. WS\_Tracer\_For\_SYSVIEW-legacy.pbd ファイルが *<Agent\_Home>¥wily¥core¥config* ディレクトリに存在することを確 認します。
- f. *<Agent\_Home>¥wily¥core¥config* ディレクトリの IntroscopeAgent.profile ファイルを以下のように編集します。
	- introscope.autoprobe.directives プロパティに WS\_Tracer\_For\_SYSVIEW-legacy.pbd を追加します。 例: introscope.autoprobe.directivesFile=websphere-typical.pbl, hotdeploy, spm.pbl,WS\_Tracer\_For\_SYSVIEW-legacy.pbd
	- Enterprise Manager コンピュータを指すように、<*EM hostname>* を編集します。 例:

introscope.agent.enterprisemanager.transport.tcp.host.DEFAULT=*<EM hostname>*

g. Java エージェントが監視する Web サービス クライアント アプリ ケーションを再起動します。 クライアント アプリケーションは、 それ自体がアプリケーション サーバの可能性があります。

- 3. 以下の手順を実行してレガシーの HTTP CA SYSVIEW トレーサを有効に します。
	- a. HTTP Tracer For SYSVIEW-legacy.pbd を <Agent\_Home>¥wily¥examples¥legacy ディレクトリから Introscope エージェントの既存の<Agent\_Home>¥wilv¥core¥config ディレクト リにコピーします。
	- b. <Agent\_Home>¥wily¥examples¥Cross-Enterprise\_APM¥ext ディレク トリから ext¥com.wily.introscope.ext.sysview.agent <バージョン >.jar ファイルと ext¥http-tracer.jar ファイルを、Introscope エージェ ントの既存の<Agent Home>¥wily¥core¥ext ディレクトリにコピー します。
	- c. com.wily.introscope.ext.sysview.agent <version>.jar ファイルと http-tracer.jar ファイルが、<Agent\_Home>¥wily¥core¥ext ディレクト リに存在することを確認します。
	- d. HTTP\_Tracer\_For\_SYSVIEW-legacy.pbd ファイルが <Agent\_Home>¥wily¥core¥config ディレクトリに存在することを確 認します。 <Agent Home>¥wily¥core¥config ディレクトリの IntroscopeAgent.profile ファイルを以下のように編集します。
		- introscope.autoprobe.directives プロパティに HTTP Tracer For SYSVIEW-legacy.pbd を追加します。 例: introscope.autoprobe.directivesFile=HTTP\_Tracer\_For\_SYSVIEW.pbd,hotdeploy
		- Enterprise Manager コンピュータを指すように、<EM hostname> を編集します。 例:

introscope.agent.enterprisemanager.transport.tcp.host.DEFAULT=<EM hostname>

e. Java エージェントが監視する HTTP ベースのクライアント アプリ ケーションを再起動します。 クライアント アプリケーションは、 それ自体がアプリケーション サーバの可能性があります。

### Java エージェント コンポーネント ファイルのアンインストール

Java エージェント コンポーネント ファイルをアンインストールする場合 は、以下の手順を実行します。

次の手順に従ってください:

- 1. エージェントを停止します。
- 2. introscope.autoprobe.directives プロパティから以下のエントリを削除 して、wily ディレクトリの *IntroscopeAgent*.profile ファイルを編集しま す。
	- *WS\_Tracer\_For\_SYSVIEW.pbd* (またはレガシー バージョン)
	- CTG ECI Tracer For SYSVIEW.pbd (またはレガシー バージョン)
	- *HTTP Tracer For SYSVIEW.pbd* (またはレガシー バージョン)
- 3. *<Agent\_Home>¥wily¥core¥ext* ディレクトリの *<Agent\_Home>¥wily¥examples¥Cross-Enterprise\_APM* からコピーされた ファイルを削除します。
- 4. エージェントを再起動して変更を適用します。

## <span id="page-31-0"></span>MQ トレーサのインストール(オプション)

この手順は、フロントエンド Java アプリケーションに対するオプションで す。 MQ を使用してフロントエンド アプリケーションが CICS トランザク ションを呼び出している場合にのみ、以下のタスクを実行します。

MQ トレーサを使用する場合、以下のオプションがあります。

- フロントエンドアプリケーション サーバおよび CICS 上の MO アプリ ケーションを追跡する場合にのみ、MQPowerPack トレーサをインス トールします。
- また、MQを介してメッセージフローを追跡する場合は、MQPowerPack をすべてインストールします。

MQ トレーサをインストールするには、すべての MQ のインストール関連 の内容に関して、「CA APM for IBM WebSphere MQ ガイド」の手順に従い ます。

## <span id="page-32-0"></span>CA APM Cross-Enterprise エージェントのインストールと設定

使用可能なさまざまな方法のいずれかを使用して、CA APM Cross-Enterprise エージェントをインストールします。 拡張機能をインストールした後、 デプロイと設定を行います。

## <span id="page-32-1"></span>CA APM Cross-Enterprise エージェントのインストール

使用可能なさまざまな方法のいずれかを使用して、CA APM Cross-Enterprise エージェントをインストールします。 拡張機能をインストールした後、 デプロイと設定を行います。

System Modification Program/Extended (SMP/E)を使用して、CA APM Cross-Enterprise エージェントをインストールします。SMP/E は、z/OS 上の オペレーティング システム コンポーネントおよびミドルウェアを管理す るための標準インストール ツールです。

SMP/E CA Chorus Software Manager (CA CSM)、ESD、またはテープの 3 つ の方法のいずれかを使用して CA APM Cross-Enterprise 製品をインストール できます。 CA Chorus Software Manager (CA CSM) は最も簡単なため、推 奨される方法です。 ただし、この製品をお持ちでない場合は、電子ソフ トウェア配布 (ESD) が推奨される方法になります。 電子コピーをインス トールできない場合は、テープを使用できます。

CA Chorus Software Manager を使用したインストール

CA Chorus Software Manager を使用したインストールの詳細については、 「*CA Chorus Software Manager Installation Guide*」を参照してください。

注: CA CSM を使用して CA APM Cross-Enterprise をインストールする場合、 CA APM Cross-Enterprise エージェントをデプロイする必要があります。 詳 細については、「CA Cross-Enterprise APM [エージェントのデプロイ](#page-36-0) (P. 37)」 を参照してください。

## Pax 拡張 ESD を使用して製品をインストールする方法

ソフトウェアの電子コピーをインストールできる場合、この方法を使用で きます。

次の手順に従ってください:

- 1. 3*000007C400.pax.Z* ファイル(CA APM Cross-Enterprise EXT Z/OS-ESD とし てリスト)を[、CA サポート](http://www.ca.com/jp/support/)の CA APM ソフトウェア ダウンロード セ クションから、選択した USS パスにダウンロードします。
- 2. 以下のサンプル バッチ JCL を使用して、ESD ファイル /path/3*000007C400.pax.Z* を */path/3000007C400* ディレクトリに UNPAX します。

//userid JOB (account#),CLASS=a,MSGCLASS=x <--- JOB カードをカスタマイズ // SET PATH='/path' <--- インストール パスをカスタマイズ //UNPAXDIR EXEC PGM=BPXBATCH, // PARM='sh cd &PATH; pax -rvf 3000007C400.pax.Z' //STDOUT DD SYSOUT=\* //STDERR DD SYSOUT=\*

- 3. 指示に従って、*/path/3000007C400/UNZIPJCL* ファイル内のサンプル バッチ JCL をカスタマイズします。
- 4. バッチ ジョブをサブミットして、UNPAX したファイルを MVS データ セットに解凍します。これは、JCL 内で指定する高位修飾子(*yourHLQ*) を使用して命名されます。
- 5. 指示に従って、*yourHLQ.CAI.SAMPJCL(SMPALLOC)* メンバ内のサンプル バッチ JCL をカスタマイズします。
- 6. バッチ ジョブをサブミットして、インストールに必要な z/FS ファイル システムおよび MVS データ セットの割り当てとマウントを行います。

MVS データ セットは、JCL で指定された高位修飾子(*smp*)を使用して 命名されます。また、z/FS ファイル システムは、JCL で指定されたルー ト名を使用して、 マウント ポイント */root/C7C4950/* にマウントされます。*root* のデフォ

ルト値は */usr/lpp/CAI* です。

- 7. *SMP/E HOLDDATA* 内にある *yourHLQ.CAI.SMPMCS* データ セット内の CA EULA を十分確認してください。
- 8. 指示に従って、*yourHLQ.CAI.SAMPJCL(SMPINSDA)* メンバ内のサンプル バッチ JCL をカスタマイズします。
- 9. CA エンド ユーザ ライセンス使用条件が含まれる SMP/E HOLDDATA に ついては省略します。

これにより、EULA に記載されているすべての契約条件を読んで理解し、 これを遵守することを確認します。

10. バッチ ジョブをサブミットして、CA APM Cross-Enterprise ベース製品 の SMP/E *RECEIVE*、*APPLY*、および *ACCEPT* を SMP/E ターゲット ライブ ラリ *smp.C7C4JCL* と SMP/E ターゲット パス */root/C7C4950/C7C4HFS/* お よび

/*root/C7C4950/C7C4JAR/* に対して行います。

11. 拡張機能のインストールを完了した後、そのデプロイを行います。詳 細については、「CA Cross-Enterprise APM [エージェントのデプロイ](#page-36-0) (P. 37)」を参照してください。

### テープを使用して製品をインストールする方法

ソフトウェアの電子コピーをインストールできない場合、拡張機能をイン ストールするためにテープを使用できます。

#### 次の手順に従ってください:

1. CA APM Cross-Enterprise 配布テープのファイル番号 1 から *CAI.SAMPJCL* ライブラリを MVS データ セット *yourHLQ.SAMPJCL* に ダウンロードし、 以下のサンプル バッチ JCL を使用して、MVS データ セット名の高位修 飾子(*yourHLQ*)を指定します。

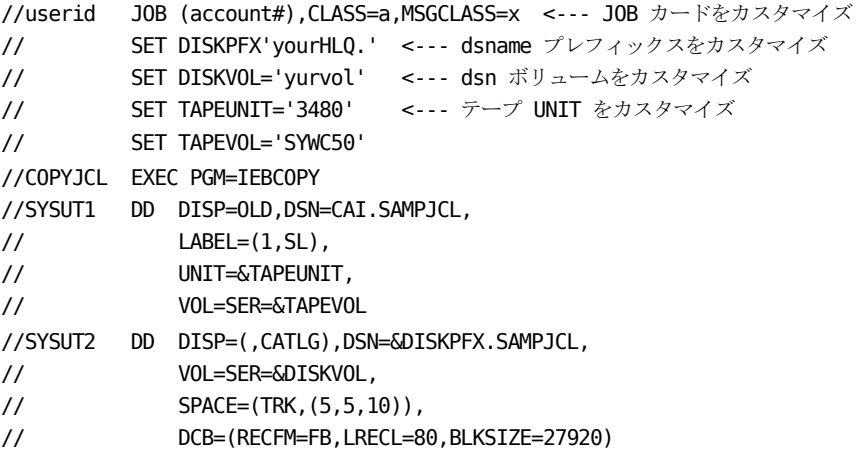

```
//SYSUT3 DD UNIT=VIO,SPACE=(CYL,(1,1)) 
//SYSUT4 DD UNIT=VIO,SPACE=(CYL,(1,1)) 
//SYSPRINT DD SYSOUT=* 
//SYSIN DD * 
COPY INDD=SYSUT1,OUTDD=SYSUT2
```
- 2. 指示に従って、*yourHLQ.SAMPJCL(SMPALLOC)* 内のサンプル バッチ JCL メンバをカスタマイズします。
- 3. バッチ ジョブをサブミットして、インストールに必要な z/FS ファイル システムおよび MVS ライブラリの割り当てとマウントを行います。

MVS データ セットは、JCL で指定された高位修飾子(*smp*)を使用して 命名されます。また、z/FS ファイル システムは、JCL で指定されたルー ト名を使用して、 マウント ポイント */root/C7C4950/* にマウントされます。*root* のデフォ ルト値は */usr/lpp/CAI* です。

- 4. 指示に従って、*yourHLQ.SAMPJCL(SMPRCVTA)* 内のサンプル バッチ JCL メンバをカスタマイズします。
- 5. バッチ ジョブをサブミットして、CA APM Cross-Enterprise ベース製品 を SMP/E *CSI smp.CSI* に SMP/E *RECEIVE* します。
- 6. *SMP/E HOLDDATA* 内にある *SMPRPT SYSOUT* データ セット内の CA EULA を十分確認してください。
- 7. 指示に従って、*yourHLQ.SAMPJCL*(*SMPINSTA*) メンバ内のサンプル バッ チ JCL をカスタマイズします。
- 8. CA エンド ユーザ ライセンス使用条件が含まれる SMP/E HOLDDATA に ついては省略します。

これにより、EULA に記載されているすべての契約条件を読んで理解し、 これを遵守することを確認します。

- 9. バッチ ジョブをサブミットして、CA Wily Extension for CA SYSVIEW ベー ス製品の SMP/E *APPLY* および *ACCEPT* を SMP/E ターゲット ライブラリ *smp.C7C4JCL* と SMP/E ターゲット パス */root/C7C4950/C7C4HFS/* および */root/C7C4950/C7C4JAR/* に対して行います。
- 10. 最新のサービス パック PTF を確認し、PTF での指示に従って SMP/E を 使用して、それを適用します。
- 11. 拡張機能のインストールを完了した後、そのデプロイを行います。詳 細については、「CA Cross-Enterprise APM [エージェントのデプロイ](#page-36-0) (P. 37)」を参照してください。
## CA APM Cross-Enterprise エージェントのデプロイ

適切な方法を使用して拡張機能をインストールした後、それをデプロイし ます。

次の手順に従ってください:

1. サンプル JCL 内の指示に従って、ISPF View を使用し、 *smp*.C7C4JCL(COPYSAMP) メンバ内のサンプル バッチ JCL をカスタマイ ズします。

注: 次の手順に進む前に、カスタマイズしたジョブ *smp*.C7C4JCL(COPYSAMP) が保存されていないことに注意してください。 必要に応じて、バックアップを行います。

2. バッチ ジョブをサブミットします。

このジョブは、ユーザ サイト用にカスタマイズするデータ セット *smp*.C7C4JCL のコピーを作成します。

カスタマイズされたデータ セットは、JCL で指定された高位修飾子 (*custom*)を使用して、*custom*.JCL と命名されます。また、SMP/E ター ゲット データ セット(*smp*.C7C4JCL)の内容が、カスタマイズ可能な データ セット *custom*.JCL にコピーされます。これには、以下のメンバ が含まれます。

- COPYSAMP
- **DEPLOY**
- START
- STDENV
- STOP
- WILYZOS
- 3. サンプル JCL の指示に従って、*custom*.JCL(DEPLOY) 内のサンプル バッチ JCL メンバをカスタマイズします。
- 4. バッチ ジョブをサブミットします。

このジョブは、インストールされた SMP/E ターゲット パス */root*/C7C4950/C7C4HFS および */root*/C7C4950/C7C4JAR の内容を、実行 時パス */root*/C7C4950/Cross-Enterprise\_APM*/* にデプロイ(コピー)しま す。

- 5. JCL 内の指示に従って、*custom*.JCL(WILYZOS) メンバ内のサンプル CA APM Cross-Enterprise 起動 JCL PROC をカスタマイズして、*/root*/C7C4950 z/FS ファイル システム マウント ポイントを指定します。
- 6. SYS1.PROCLIB など、システムで定義されている標準の PROCLIB にメン バをコピーします。
- 7. 以下のように、*custom*.JCL(STDENV) 内の変数を編集します。
	- SA\_INSTALL 変数に実際の Cross-Enterprise\_APM インストール パス を設定します。
	- SYSVIEWPATH 変数に CA SYSVIEW リリース固有のディレクトリの実 際のパスを設定します。
	- IRRRACFPATH 変数に、IRRRacf.jar ファイル (PassTicket サポート) が含まれるディレクトリの実際のパスを設定します。
	- JAVA\_HOME 変数に JRE のインストール パスを設定します。
	- LIBPATH 変数を、libIRRRacf.so ライブラリ(PassTicket サポート)が 含まれるディレクトリをインクルードするように設定します。
	- TZ="EST5EDT" を設定し、タイム ゾーンを指定する TZ 環境変数をエ クスポートします。
- 8. メンバを保存して変更を適用します。

## CA APM Cross-Enterprise ファイル

以下の表に、抽出されるすべてのファイルを示します。

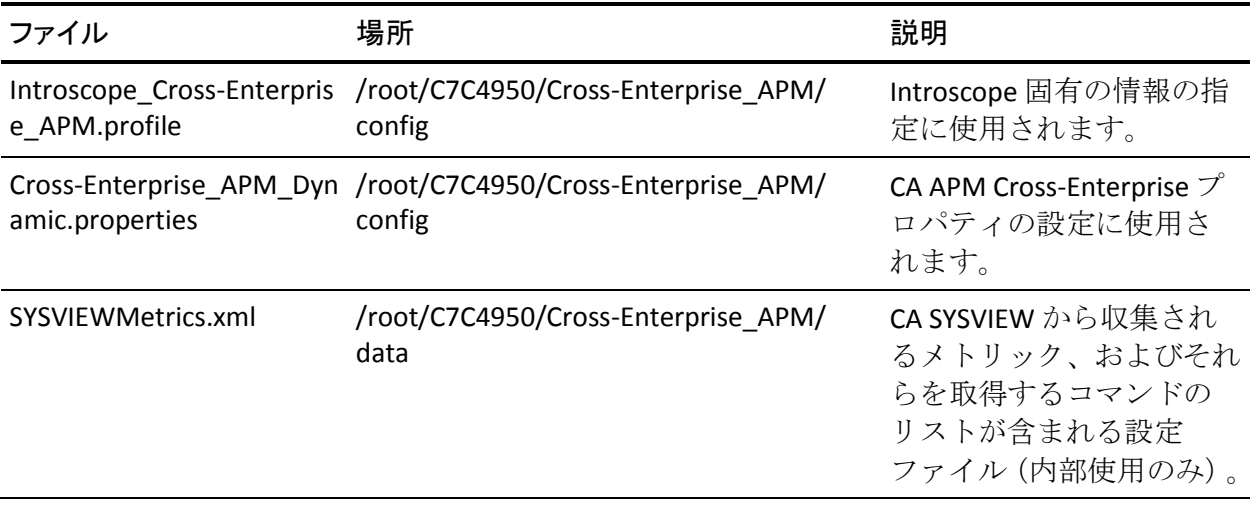

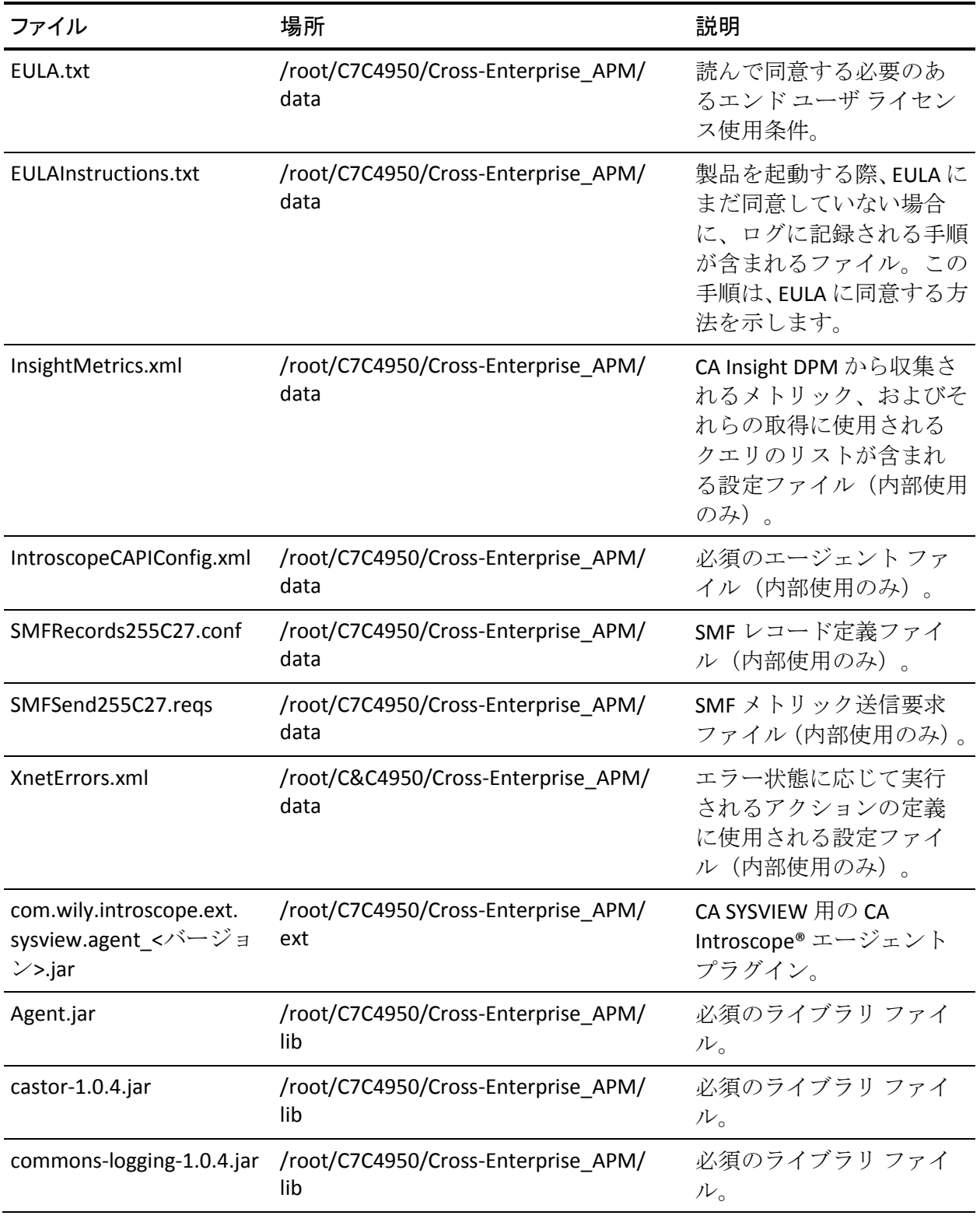

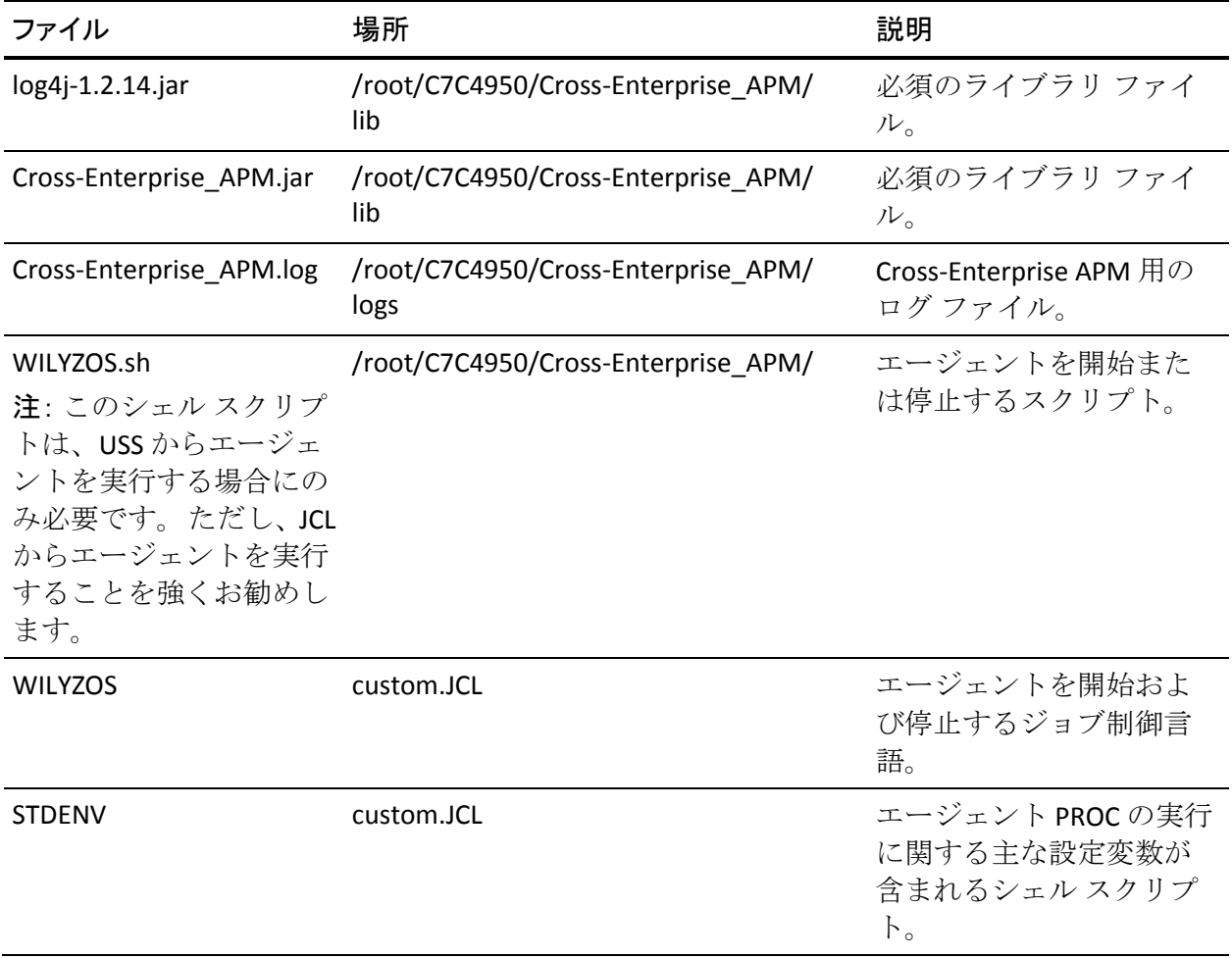

## <span id="page-40-0"></span>CA APM Cross-Enterprise エージェントの設定

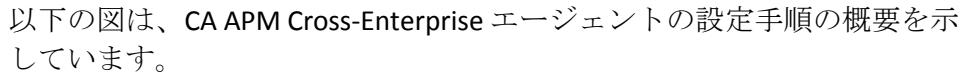

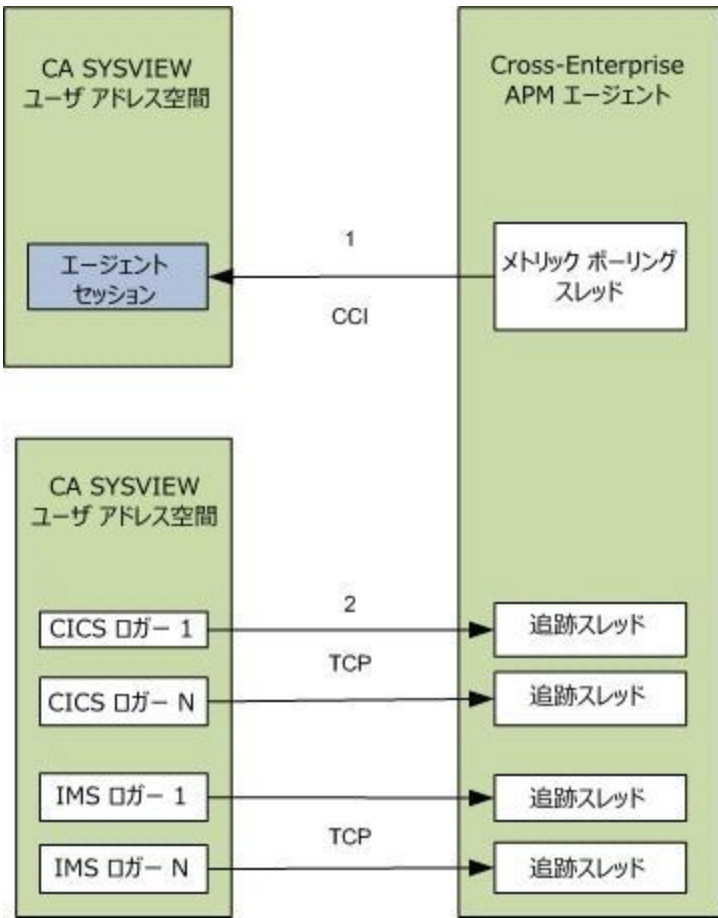

開始する前に

CA APM Cross-Enterprise エージェントの設定を開始する前に、[CA APM](#page-13-0)  [Cross-Enterprise](#page-13-0) 用の CAICCI セットアップ (P. 14)が存在することを確認し ます。

次の手順に従ってください:

- 1. CA APM Cross-Enterprise エージェントを設定して、CA SYSVIEW からメ トリックを収集します。 以下の設定を行うことにより、CA SYSVIEW ユーザ アドレス空間とのセッションを確立します。
	- a. *custom*.JCL(STDENV) 内で SYSVIEWPATH ステートメントを設定しま す。 たとえば、ステートメントが CA SYSVIEW SMP/E プロセス中に 作成される zFS ディレクトリを指すようにします。

SYSVIEWPATH=/usr/lpp/sysview/cnm4d70

注: ディレクトリは CA SYSVIEW リリースによって異なります。 STDENV で参照されているファイルが、ここで指定するパスに存在 することを確認します。

b. Cross-Enterprise\_APM\_Dynamic.properties ファイルを設定します。

SYSVIEW.connection.jobname=

注: エージェントが、同じシステム上で実行される CA SYSVIEW ユーザ アドレス空間を検出するため、jobname パラメータは必要 ありません。 このパラメータは、CA SYSVIEW の複数のコピーおよ び複数のユーザ アドレス空間を実行する場合にのみ必要です。

注: Cross-Enterprise APM Dynamic.properties の設定の詳細については、 「Cross-Enterprise APM Dynamic.properties ファイルの設定 (P. 45)」を 参照してください。

- 2. CA SYSVIEW を設定して、CA APM Cross-Enterprise に追跡情報を送信し ます。
	- a. CA SYSVIEW CICS および IMS ロガーが接続する TCP リスナを設定し ます。この設定は、Introscope Cross-Enterprise APM.profile ファイ ル内で以下のプロパティを編集することにより行います。 ppz.smf.socket.port=15029
	- b. 指定したポート上の CA APM Cross-Enterprise TCP リスナに、CA SYSVIEW サーバ内の CICS ロガーおよび IMS ロガー タスクを接続し ます。CA SYSVIEW データ メンバ内の以下のプロパティを編集しま す。 *sysvhlq*.CNM4BPRM(CICSLOGR)

Wily-Introscope-PortList CICSWILY

*sysvhlq*.CNM4BPRM(GROUPS) DEFINE CICSWILY TYPE PORTLIST DESC 'Wily Agent Listener Port ' MEMBERS 15029

*sysvhlq*.CNM4BPRM(IMSLOGR) Wily-Introscope-PortList IMSWILY

*sysvhlq*.CNM4BPRM(GROUPS) DEFINE IMSWILY TYPE PORTLIST DESC 'Wily Agent Listener Port ' MEMBERS 15029

注: Introscope\_Cross-Enterprise\_APM.profile の設定の詳細については、 「Introscope Cross-Enterprise APM.profile の設定 (P. 51)」を参照してく ださい。

注: これらの設定を行った後、エンド ユーザ ライセンス使用条件に同意し ます。詳細については、Configure を参照し「エンド ユーザ [ライセンス使](#page-43-0) [用条件の設定および同意](#page-43-0) (P. 44)」を参照してください。

CA APM Cross-Enterprise 設定ファイルについて

CA APM Cross-Enterprise は、要件に応じて設定ファイル内のさまざまなプ ロパティを設定することにより、運用環境に合わせてカスタマイズするこ とができます。

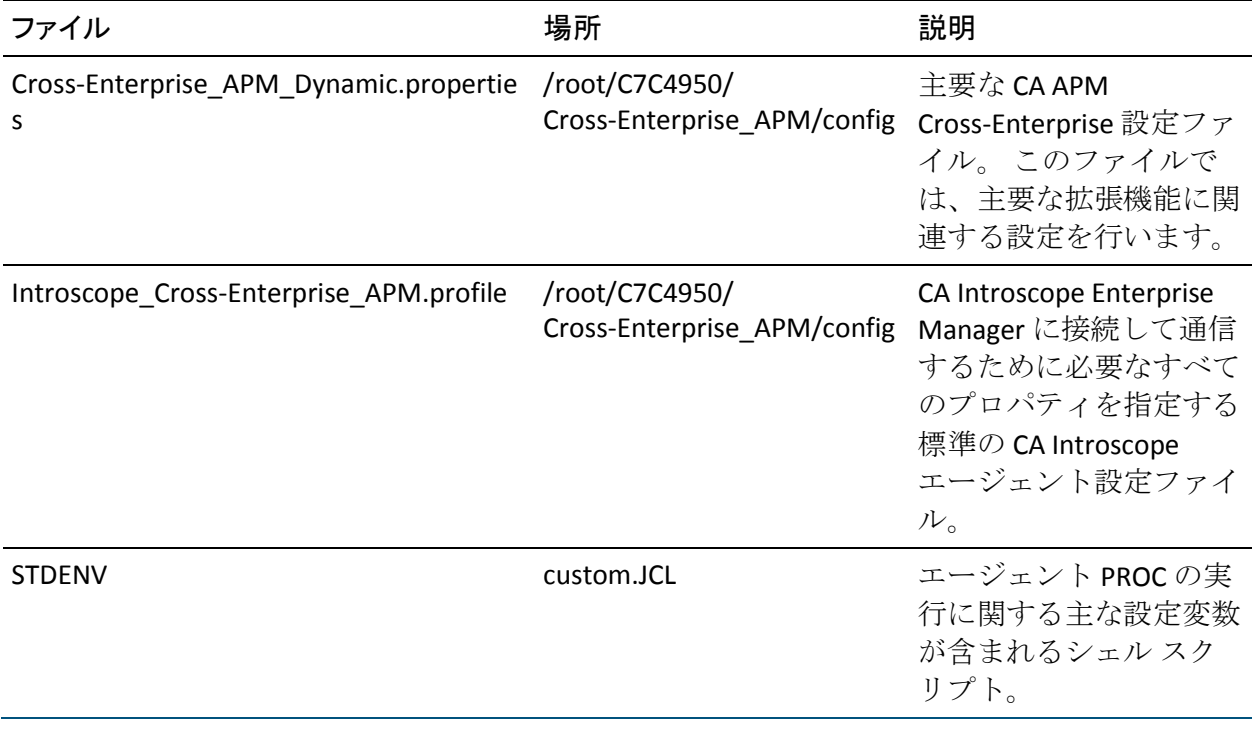

## <span id="page-43-0"></span>エンド ユーザ ライセンス使用条件の設定および同意

エンド ユーザ ライセンス使用条件を確認して同意します。

重要: ライセンス使用条件に同意しないと、エラー メッセージ WILY004E が表示されます。

## 次の手順に従ってください:

- 1. /*root*/C7C4950/Cross-Enterprise\_APM/data の EULA.txt ファイルを開き、 条件を確認します。
- 2. 条件に同意した後、/*root*/C7C4950/Cross-Enterprise\_APM/config の Cross-Enterprise\_APM\_Dynamic.properties ファイルを開き、以下のプロ パティを設定します。

CA.Cross-Enterprise.APM.I.Read.And.Accept.End.User.License.Agreement = yes

3. ファイルを保存します。

エージェントが再起動された後、同意したライセンス条件が適用され ます。

## ネットワーク トポロジとファイアウォールの設定

CA APM Cross-Enterprise と Enterprise Manager の通信を可能にするために、 その間のファイアウォール ポートを開きます。 該当するすべての Enterprise Manager と CA APM Cross-Enterprise エージェント間で双方向通 信を許可するには、双方向でファイアウォールを更新します。

クラスタ環境では、1 つの Enterprise Manager が Manager of Managers(MOM)として機能し、クラスタ内のほかの Enterprise Manager (コレクタ)を管理します。負荷分散のため、MOM に接続する Introscope エージェントは、クラスタ内で負荷が最も軽く調整されたコレクタにリダ イレクトされます。エージェントがコレクタから切断されると、エージェ ントは MOM に再接続し、異なるコレクタに割り当てられます。この MOM 環境で、MOM に直接接続する CA APM Cross-Enterprise エージェントを設 定するか、または直接 Enterprise Manager を指定します。

次の手順に従ってください:

- 1. /root/C7C4950/Cross-Enterprise APM/config の Introscope\_Cross-Enterprise\_APM.profile ファイルを開きます。
- 2. デフォルト ポートの *5001* 以外の Enterprise Manager 接続ポートを使 用する場合は、 *introscope.agent.enterprisemanager.transport.tcp.port.DEFAULT=5001* プ

ロパティを編集します。

注: 負荷分散を行う MOM 環境で CA APM Cross-Enterprise エージェン トが MOM に接続するように設定する場合は、この MOM への Enterprise Manager 接続ポートおよび MOM に定義されているすべて のコレクタを、ファイアウォールで開く必要があります。コレクタの Enterprise Manager 接続ポートは、MOM Enterprise Manager マシン上の **loadbalancing.xml** ファイルの <agent-Collector> エレメントで定義され ています。 負荷分散の設定の詳細については、「*CA APM* 設定および 管理ガイド」を参照してください。

3. CA APM Cross-Enterprise エージェントを再起動します。

設定が適用されます。

4. *ping* コマンドを使用して、CA APM Cross-Enterprise と Enterprise Manager ホスト間の接続を双方向で確認します。

<span id="page-44-0"></span>Cross-Enterprise APM Dynamic.properties ファイルの設定

*Cross-Enterprise\_APM\_Dynamic.properties* ファイルは、主要な拡張機能の設 定ファイルです。このファイルでは、CA APM Cross-Enterprise の以下の設 定を指定できます。

- 最もパフォーマンスが低いトランザクションの保持数
- 監視対象の CICS 領域をフィルタする正規表現パターン
- 監視対象のトランザクション グループをフィルタする正規表現パ ターン
- 監視対象のキュー マネージャをフィルタする正規表現パターン
- 監視対象のキューをフィルタする正規表現パターン
- 監視対象の IMS サブシステムをフィルタする正規表現パターン
- 監視対象の IMS トランザクション グループをフィルタする正規表現 パターン
- 監視対象の Datacom アドレス空間をフィルタする正規表現パターン
- 監視対象の TCP/IP スタックをフィルタする正規表現パターン
- z/OS メトリックの収集をオフにするオプション
- SYSVIEW メトリックの収集をオフにするオプション
- トランザクション追跡クリックスルー機能用の URL の形式
- 静的メトリックがレポートされる頻度
- CA SYSVIEW メトリックを取得するためのメトリック更新間隔
- 特定の CA SYSVIEW への接続に必要なパラメータ
- z/OS メトリック収集またはメトリック収集を完全にオフにする設定 オプション
- 各メトリック カテゴリに対して個別の収集間隔を許可する設定オプ ション
- ローカルの LPAR 上で実行される1つ以上の CA Insight DPM for DB2 for z/OS エージェントからメトリックを収集するには、以下の設定プロパ ティを正しく設定する必要があります。
	- Insight.metrics.collect この設定パラメータにより、ローカルの LPAR 上で実行されるすべての CA Insight DPM for DB2 for z/OS イン スタンスからメトリックを収集するかどうかが決まります。 この パラメータを no に設定すると、DB2 固有のメトリックは収集され ません。このパラメータを yes に設定すると、Cross-Enterprise APM エージェントは、設定された CA Insight DPM for DB2 for z/OS の XNET エージェント サブタスクから DB2 固有のメトリックを取得します。
	- **Insight.connection.port** この設定パラメータでは、CA Insight DPM for DB2 for z/OS のローカル XNET エージェント サブタスクへのク エリ要求に使用する TCP/IP ポートを指定できます。 DB2 固有のメ トリックを収集するには、Cross-Enterprise APM エージェントに対 してこの XNET エージェント サブタスクを有効にし、設定する必要 があります。
- **Insight.passticket.support** この設定パラメータは、CA Insight DPM for DB2 for z/OS の XNET エージェント サブタスクに認証情報を送 信するときに、PassTicket を使用するかどうかを決定します。 PassTicket 認証を使用するには、PassTicket の作成を許可するように アクティブな z/OS セキュリティ マネージャが正しく設定されて いて、Cross-Enterprise APM エージェントを起動するユーザ アカウ ントに PassTicket を作成する適切な権限があり、PassTicket 認証を 許可するように XNET エージェント サブタスクが設定されている 必要があります。 このパラメータを yes に設定すると、ユーザ パ スワードの代わりに PassTicket が認証に使用されます。 このパラ メータを no に設定する場合は、Insight.password 設定パラメータに 有効なユーザ パスワードを指定する必要があります。
- **Insight.passticket.appl** Insight.passticket.support パラメータを yes に設定すると、PassTicket 認証トークンの生成に使用されるアプリ ケーション名の指定にこの設定パラメータが使用されます。 PASSNAME() 設定パラメータに同じ値を指定することにより、この アプリケーション名を使用するように CA Insight DPM for DB2 for z/OS の XNET エージェント サブタスクを設定する必要があります。
- **Insight.username** この設定パラメータは、認証のために CA Insight DPM for DB2 for z/OS の XNET エージェント サブタスクに送信され るユーザ名を指定します。このパラメータは、PassTicket サポート が有効かどうかにかかわらず、必ず指定する必要があります。
- **Insight.password** この設定パラメータは、認証のために CA Insight DPM for DB2 for z/OS の XNET エージェント サブタスクに送信され るユーザ パスワードを指定します。PassTicket サポートが有効でな い場合、このパラメータを指定する必要があります。PassTicket サ ポートが有効な場合、このパラメータは空白のままにする必要が あります。 セキュリティ上の理由で、PassTicket 認証を使用して、 設定ファイルに暗号化されていないパスワードが格納されないよ うにします。
- **Insight.DB2.subsystem.name.list** この設定パラメータは、CA APM Cross-Enterprise エージェントが監視するローカルの DB2 インスタ ンスを指定します。 接続は、このカンマ区切りリストで指定され る DB2 サブシステムを監視する CA Insight DPM for DB2 for z/OS の 各データ コレクタ インスタンスに対して確立されます。DB2 サブ システムを監視しているローカルのすべての CA Insight for DB2 for z/OS データ コレクタ インスタンス からメトリックを収集するに は、このパラメータの値に「\*」ワイルドカード文字を指定します。
- Cross-Enterprise APM Dynamic.properties ファイルにリストされて いる、*Insight* プレフィックスで始まる残りの設定パラメータは、 ほとんどのインストールで正しく機能するデフォルト値を持って います。

以下の Insight 設定プロパティは、ローカルの DB2 サブシステムからのメ トリック収集パフォーマンスに影響します。

- **Insight.DB2.subsystem.refresh.interval** この設定パラメータは、 Cross-Enterprise APM エージェントが、アクセス可能な DB2 サブシ ステムのリストをリフレッシュする頻度、および各 DB2 サブシス テムにステータス クエリをサブミットする頻度の両方を指定しま す。このパラメータのデフォルト値は、Insight.update.interval パラ メータ値の半分です。 このデフォルト値は、ほとんどの状況に対 して適切ですが、必要に応じてこのパラメータ値を変更できます。 デフォルト値は、60 秒または Insight 更新間隔の半分です。
- Insight.DB2.subsystem.refresh.threads この設定パラメータは、 DB2 サブシステムのリフレッシュ間隔中に実行するよう定義され たタスクの処理に使用するオペレーティング システム スレッド 数を指定します。 このパラメータのデフォルト値は 1 です。この 値は、設定された各 DB2 サブシステムに対して、単一のスレッド を使用してステータス クエリを発行することを意味しています。 DB2 サブシステム リフレッシュ間隔をより頻繁に実行する必要が ある場合、この設定パラメータの値を増加させて、(リフレッシュ 間隔中の CPU 消費を犠牲にして)複数のタスクを同時に実行可能 にすることができます。
- **Insight.update.interval** この設定パラメータは、Cross-Enterprise APM エージェントが、設定された各 DB2 サブシステムから更新さ れたメトリック値を取得する頻度を指定します。 このパラメータ のデフォルト値は、SYSVIEW.update.interval パラメータに対して定 義された値です。 この設定パラメータの値を増加させると、設定 された DB2 サブシステムがメトリック値のクエリを処理するため に必要なレートが減少します。 デフォルト値は 120 秒です。
- Insight.update.threads この設定パラメータは、設定された各 DB2 サブシステムに送信されるメトリック値クエリの処理に使用され るオペレーティング システム スレッド数を指定します。このパラ メータのデフォルト値は 1 です。この値は、設定された各 DB2 サ ブシステム クエリに対して、単一のスレッドが順次使用されるこ とを意味しています。 メトリック更新間隔をより頻繁に実行する 必要がある場合、この設定パラメータの値を増加させて、(メト リック更新間隔中の CPU 消費を犠牲にして) 複数のメトリック値 クエリを同時に実行可能にすることができます。

プロパティ ファイルには、具体的な詳細、例、および設定オプションの リストが含まれており、環境に最適なものを選択できます。

#### 次の手順に従ってください:

1. */root/C7C4950/Cross-Enterprise\_APM/config* の

*Cross-Enterprise\_APM\_Dynamic.properties* ファイルを開きます。

2. このテキスト ファイルを編集して保存します。

変更は、エージェントによって動的に採用された後に適用されます。

## グループを使用したキュー マネージャおよびキューのフィルタ

処理能力の低下を緩和する方法の 1 つは、CA APM Cross-Enterprise エー ジェントに到達する前に、不要なデータをフィルタすることです。 WILYQM グループ定義で、WILYQUE グループおよびキューに関するキュー マネージャを含めるか、または除外します。

CA SYSVIEW は、WILYQM および WILYQUE グループの定義を自動的に包め ます。 これらのグループにメンバを追加して、エージェントが使用中の アプリケーションに関連するキューのみを受信するようにすることをお 勧めします。

デフォルトでは、CA SYSVIEW は、一時キューを除いて、すべてのキュー マ ネージャおよびキューを包めます。

注: すべてのデータが必要とは限らない場合があります。

CA SYSVIEW は、PERMDYN や TEMPDYN などの一時キューを自動的にフィル タします。 グループ定義から、これらのキューを明示的に除外する必要 はありません。

個別の行に個別のメンバのキー/値のペアを追加することにより、キュー マネージャまたはキューをグループに追加します。

```
グループ定義
```
sysvhlq.CNM4BPRM(GROUPS)

DEFINE WILYQM

 TYPE MQQMGR DESC 'Wily monitored queue managers' **MEMBER** 

DEFINE WILYQUE

 TYPE MQQUEUE DESC 'Wily monitored queues'  $MEMBER =$ 

## 例: キュー マネージャおよびキューのフィルタ

この例では、グループ定義でキュー マネージャおよびキューを除外また は含める方法を示します。 変更されたグループ定義では、XYZ キュー マ ネージャが除外され、ABC キューが包まれます。

DEFINE WILYQM

TYPE MOOMGR DESC 'Wily monitored queue managers'  $MEMBER =$ EXCLUDE XYZ

DEFINE WILYQUE

TYPE MOOUEUE DESC 'Wily monitored queues'  $MEMBER =$ MEMBER ABC

## <span id="page-50-0"></span>Introscope\_Cross-Enterprise\_APM.profile の設定

*Introscope\_Cross-Enterprise\_APM.profile* ファイルでは、Enterprise Manager お よび CA SYSVIEW エージェントとの通信に必要なエージェント設定を行い ます。

Introscope\_Cross-Enterprise\_APM.profile は、Enterprise Manager に接続して 通信するために必要なすべてのプロパティを指定する標準の CA Introscope® エージェント設定ファイルです。ファイルを更新した場合は、 CA APM Cross-Enterprise エージェントを再起動する必要があります。

その他の設定に加えて、この設定ファイルでは以下の CA SYSVIEW 関連プ ロパティを設定できます。

- サンプリングをオンまたはオフにし、間隔に応じて個別に収集します。
- メトリックを取得する機能を無効または有効にします。
- CA SYSVIEW から SMF レコードを取得できるように TCP/IP ポートを指 定します。
- エージェントのフラッディング防止しきい値を設定し、CA APM Cross-Enterprise エージェントによって Enterprise Manager に送信され る追跡の数を指定します。
- ログに記録される詳細の量および出力場所を指定します。
- 別のセキュリティ権限を持つ複数の IP スタックがある場合、エージェ ントをバインドする特定の IP スタックを指定します。

プロパティ ファイルには、具体的な詳細、例、および設定オプションの リストが含まれており、環境の設定に役立ちます。

#### 次の手順に従ってください:

- 1. /root/C7C4920/Cross-Enterprise APM/config の *Introscope\_Cross-Enterprise\_APM.profile* ファイルを開きます。
- 2. このテキスト ファイルを編集して保存します。
- 3. CA APM Cross-Enterprise エージェントを再起動します。 設定が適用されます。

## トランザクション サンプリングの設定

トランザクション サンプリングにより、CA Introscope® エージェントは、 明示的にトランザクション追跡セッションを実行することなく、適宜トラ ンザクションを追跡できます。 サンプリングではフィルタリングは適用 されず、タイマによって起動してサンプルを収集します。 サンプルは Workstation から表示できます。

重要: サンプリングされた追跡は、Workstation Investigator メトリック ツ リーと[追跡]タブからのみ表示されます。 追跡は、トランザクション 追跡セッションのトランザクション追跡ビューアには表示されません。

フロントエンド エージェントから自動的に取得される追跡サンプルは、 関連するプロセスにまたがるバックエンド トランザクション追跡を自動 的に生成しようとします。 CA APM Cross-Enterprise エージェントから直接 生成されるサンプルには、必ずしも関連するフロントエンド追跡があると は限りません。 プロセスにまたがるトランザクション追跡の詳細につい ては、[「プロセスにまたがるトランザクション追跡について](#page-101-0) (P. 102)」を 参照してください。

## 次の手順に従ってください:

- 1. 各フロントエンド エージェントを設定して、 *<Agent\_Home>*¥wily¥core¥config ディレクトリの IntroscopeAgent.profile ファイルを以下のように編集します。
- 2. /root/C7C4950 の *Introscope\_Cross-Enterprise\_APM.profile* ファイルを開 いて、CA APM Cross-Enterprise エージェントを設定します。
- 3. 必要に応じて、以下の設定を編集します。
	- *introscope.sysview.agent.transactiontracer.sampling.enabled*

このパラメータは、トランザクション サンプリングを有効または 無効にします。デフォルト値は true です。このパラメータを false に設定すると、その他のパラメータが無視されます。

■ *introscope.sysview.agent.transactiontracer.sampling.interval.seconds*

この値は、トランザクション サンプルがキャプチャされるタイミ ングを指定します。 サンプリング間隔は、1秒から300秒(5分) の範囲にすることができます。 デフォルト値は 120 秒です。

- *introscope.sysview.agent.transactiontracer.sampling.perinterval.count* この値は、トランザクション サンプリング間隔でキャプチャされ るサンプル数を指定します。数は 1 から 1000 の範囲にすることが でき、デフォルト値は 15 秒です。
- 4. CA APM Cross-Enterprise を再起動した後、新しい設定が適用されます。

受信するすべてのトランザクション追跡タイプは、[追跡ビュー]タ ブの下部にある[プロパティ]セクションの[Trace Type]フィールド に従ってサンプリングされます。

## CA APM Cross-Enterprise エージェントを起動します。

以下の MVS オペレータ コマンドを発行して、CA APM Cross-Enterprise エー ジェントを起動します。

MVS S WILYZOS

または

MVS S WILYZOS,ACTION=START

## CA APM Cross-Enterprise エージェントを停止します。

以下のいずれかの MVS オペレータ コマンドを発行して、CA APM Cross-Enterprise エージェントを停止します。

MVS P WILYZOS

または

MVS S WILYZOS,ACTION=STOP

## CA APM Cross-Enterprise エージェントのメンテナンス

CA APM Cross-Enterprise は、SMP/E を使用してメンテナンスされます。

## CA APM Cross-Enterprise メンテナンスのダウンロード

手動または CA CSM を使用して、CA [テクニカル](http://www.ca.com/jp/support/) サポート サイトから CA APM Cross-Enterprise 用の SMP/E メンテナンスをダウンロードします。

## SMP/E RECEIVE および APPLY

SMP/E RECEIVE および APPLY を使用してメンテナンスを SMP/E ターゲット パス /root/C7C4950/C7C4HFS/ および /root/C7C4950/C7C4JAR/ にダウン ロードし、CA CSM または標準 SMP/E バッチ JCL を使用します。

注: 展開されたランタイム パス /root/C7C4950/Cross-Enterprise\_APM/ は、 この手順によって変更されません。

## <span id="page-53-0"></span>CA APM Cross-Enterprise エージェントの更新バージョンのデプロイ

拡張機能のインストールには SMP/E が使用されますが、実行可能ランタイ ム パスの作成にはデプロイが必要です。 同様に、エージェントのメンテ ナンスまたは更新には SMP/E が使用されますが、実行可能ランタイム パ スの更新にはデプロイが必要です。 エージェントを更新する場合は、こ のトピックの手順を使用してデプロイします。

## 次の手順に従ってください:

1. 以下の MVS オペレータ コマンドを発行して、CA APM Cross-Enterprise エージェントをシャットダウンします。

MVS P WILYZOS

2. *custom*.JCL(DEPLOY) バッチ ジョブをサブミットします。

ジョブは、ランタイム パス /*root*/C7C4950/Cross-Enterprise\_APM/ に、 インストールされた SMP/E ターゲット パス /*root*/C7C4950/C7C4HFS お よび /*root*/C7C4950/C7C4JAR の内容をデプロイまたはコピーします。

3. 以下の MVS オペレータ コマンドを発行して、CA APM Cross-Enterprise エージェントを再起動します。

MVS S WILYZOS

注: 初期デプロイの後に、続いて任意のメンテナンスをデプロイする *custom*.JCL(DEPLOY) ジョブを実行しても、 /*root*/C7C4950/Cross-Enterprise\_APM/config ランタイム パスは変更されま せん。パスには、カスタマイズした設定可能なファイルが含まれます。こ れらのファイルがメンテナンスを必要とする場合、メンテナンスには *HOLDDATA* が使用されます。 HOLDDATA は、これらのファイルを手動で更 新して、そのメンテナンスをデプロイする方法を指示します。

#### SMP/E ACCEPT

適用されたメンテナンスを、SMP/E で永続的に承認できます。

重要: 承認したメンテナンスは、取り消すことができません。

デプロイしたメンテナンスに問題がない場合は、CA CSM またはバッチ JCL のいずれかを使用して、SMP/E 配布ライブラリ *smp.*ASYWHFS および *smp.*ASYWJAR に適用されたメンテナンスを許可します。

#### SMP/E RESTORE

SMP/E RESTORE を使用すると、適用されたが許可されなかったメンテナン スを拒否できます。

デプロイしたメンテナンスに問題がある場合は、CA CSM またはバッチ JCL のいずれかを使用して、SMP/E ターゲット パス */root*/C7C4950/C7C4HFS お よび */root/*C7C4950/C7C4JAR をリストアします。

その後、ランタイム パス /*root*/C7C4950/Cross-Enterprise\_APM*/* に、リスト アされたターゲット パス /*root*/C7C4950/C7C4HFS および /*root*/C7C4950/C7C4JAR [をデプロイ\(コピー\)します](#page-53-0) (P. 54)。

## CA SYSVIEW の設定

CA SYSVIEW 側には、実行する必要のある最小限の設定があります。 これ らの設定は、CA APM Cross-Enterprise の設定時に実行する必要があります。 CA SYSVIEW の設定方法に固有の手順については、「[Cross-Enterprise APM](#page-40-0)  [エージェントの設定](#page-40-0) (P. 41)」の手順 2 を参照してください。

重要: CA-SYSVIEW 13.5 以前のバージョンを使用すると、特定の機能が無効 になります。メトリック、タイプ ビュー、およびダッシュボードは、z/OS アラート、z/OS 低下遅延分析、z/OS 作業負荷マネージャ サービス目標、 CICS アラート、および CICS 低下分析に対して無効になります。

# インストールの確認

CA APM Cross-Enterprise が正常にインストールされた後、Introscope を起動 し、Investigator に移動します。 z/OS マシンのホスト名を確認し、CA APM Cross-Enterprise ノードおよびバックエンド CICS 追跡のアクティブなメト リックを確認します。

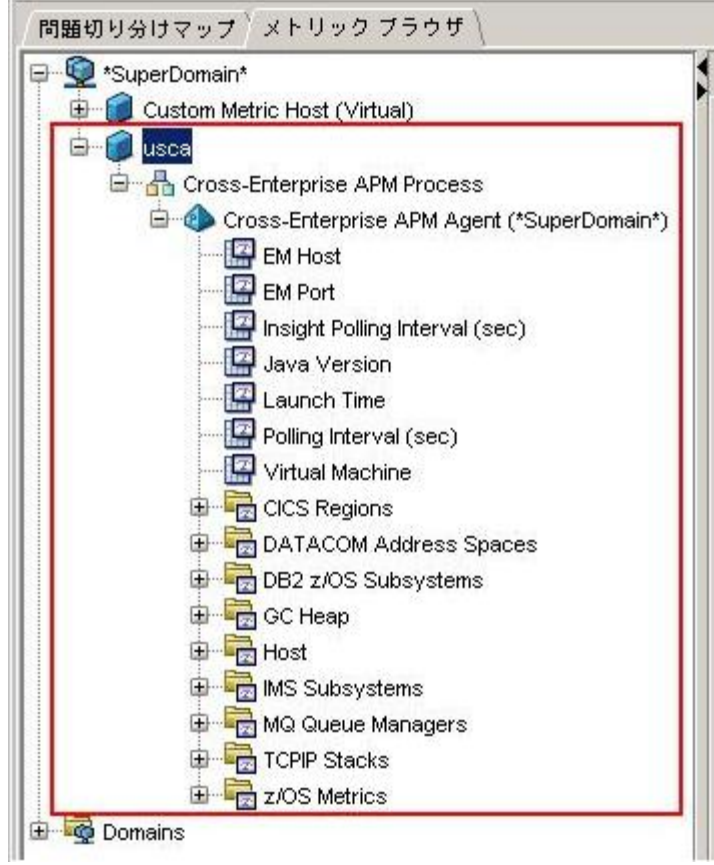

# 第 2 章: CA NetMaster NM for TCP/IP と CA Introscope® の統合

このセクションには、以下のトピックが含まれています。

[CA NetMaster NM for TCP/IP](#page-56-0) と CA Introscope® を統合する方法 (P. 57) [パフォーマンス監視メトリック](#page-61-0) (P. 62) [送信するパフォーマンス監視メトリックの指定](#page-62-0) (P. 63)

# <span id="page-56-0"></span>CA NetMaster NM for TCP/IP と CA Introscope® を統合する方法

アプリケーション管理者は、CA Introscope® で CA NetMaster NM for TCP/IP パフォーマンス データを表示したい場合あります。 両方の製品が、すで に環境にインストールされています。表示可能にするには、CA NetMaster NM for TCP/IP と CA Introscope® 間の統合を設定します。

注: CA NetMaster NM for TCP/IP をインストールする方法の詳細について は、「*CA NetMaster Network Management for TCP/IP Installation Guide*」を参 照してください。 CA Cross-Enterprise APM ライセンスをお持ちの場合で、 CA NetMaster NM for TCP/IP ライセンスをお持ちでない場合は、「*CA NetMaster Network Management for TCP/IP Installation Guide* (*CA APM* 制限 付きライセンス用)」を参照してください。

以下の図は、このプロセスの概要について説明しています。

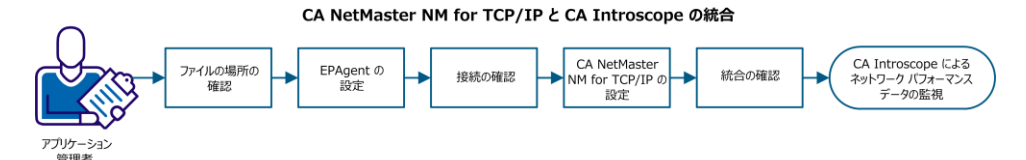

このプロセスには、以下のタスクがあります。

- 1. [ファイルの場所の確認](#page-57-0) (P. 58)。
- 2. [EPAgent](#page-57-1) の設定 (P. 58)。
- 3. CA NetMaster NM for TCP/IP と EPAgent 間[の接続の確認](#page-59-0) (P. 60)。
- 4. [CA NetMaster NM for TCP/IP](#page-60-0) の設定 (P. 61)。
- 5. [統合の確認](#page-61-1) (P. 62)。

このプロセスが完了すると、以下の機能を使用してネットワーク パ フォーマンス データで作業できます。

- ネットワーク メトリックのダッシュボードを表示する Workstation コ ンソールまたは WebView
- ネットワーク メトリックを検査する Workstation Investigator
- データに関するレポート

## <span id="page-57-0"></span>ファイルの場所の確認

2 つのファイルに、CA NetMaster NM for TCP/IP ダッシュボード、タイプ ビュー、およびレポート テンプレートが含まれます。 Enterprise Manager のインストール時に [CA Cross-Enterprise Application Performance Management]オプションを選択した場合、インストール処理でこれらの ファイルが正しい場所に配置されます。

以下のファイルが、指定されたディレクトリにあることを確認してくださ い。

- *<EM\_Home>*¥config¥modules¥NetMasterAgent\_Management\_Module.jar
- *<EM\_Home>*¥ext¥ddtv¥NetMasterAgent.typeviewers.xml

その場所にファイルが存在しない場合、 *<EM\_Home>*¥examples¥Cross-Enterprise\_APM¥ ディレクトリからコピーし ます。 次に、Enterprise Manager を再起動します。

## <span id="page-57-1"></span>EPAgent の設定

EPAgent プロパティ ファイルをカスタマイズします。 3 つ以上の CA NetMaster NM for TCP/IP 領域を接続する場合、ダミーのプラグ イン ファイ ルが必要です。

次の手順に従ってください:

- 1. 以下のように、*<EPAgent\_Home>*/epagent/IntroscopeEPAgent.properties ファイルをカスタマイズします。
	- a. 以下の行のコメント化が解除されていることを確認します。

introscope.epagent.config.networkDataPort=8000

- b. このネットワーク データ ポート番号を記録します。
- c. introscope.agent.customProcessName プロパティに Mainframe を指 定します。

introscope.agent.customProcessName=Mainframe

d. introscope.agent.agentName プロパティに NetMasterAgent を指定し ます。

introscope.agent.agentName=NetMasterAgent

e. (オプション) 3 つ以上の CA NetMaster NM for TCP/IP 領域を接続 する場合は、ステートレス プラグインを追加します。

たとえば、以下の行では 3 つの領域が対象となります。 introscope.epagent.plugins.stateless.names=ZOS1,ZOS2,ZOS3 introscope.epagent.stateless.ZOS1.command=*<EPAgent\_Home>*/epagent/epaplugi ns/*dummy\_file* introscope.epagent.stateless.ZOS1.delayInSeconds=86400 introscope.epagent.stateless.ZOS2.command=*<EPAgent\_Home>*/epagent/epaplugi ns/*dummy\_file* introscope.epagent.stateless.ZOS2.delayInSeconds=86400 introscope.epagent.stateless.ZOS3.command=*<EPAgent\_Home>*/epagent/epaplugi ns/*dummy\_file* introscope.epagent.stateless.ZOS3.delayInSeconds=86400

*dummy\_file* には、以下の手順で作成する、ダミー プラグ イン ファ イルを指定します。 ファイルの名前は以下のとおりです。

- (Linux) *name*.scr
- (Windows) *name*.bat
- f. カスタマイズしたファイルを保存します。
- 2. (オプション)3 つ以上の CA NetMaster NM for TCP/IP 領域を接続する 場合は、ダミーのプラグ イン ファイルを作成します。
	- (Linux) <*EPAgent Home>*/epagent/epaplugins/ ディレクトリで、単 一のコメント行で .scr ファイルを作成します。
		- # This is a dummy EPA plug-in file
	- (Windows) *<EPAgent\_Home>*/epagent/epaplugins/ ディレクトリで、 単一のコメント行で .bat ファイルを作成します。
		- :: This is a dummy EPA plug-in file
- 3. EPAgent を起動します。

CA Introscope® が CA NetMaster NM for TCP/IP からデータを受け取る準備が 完了します。

## <span id="page-59-0"></span>接続の確認

CA NetMaster NM for TCP/IP 領域と EPAgent 間の接続を確認します。ファイ アウォールが存在する場合、これらのファイアウォールは、領域の z/OS IP ホスト上の一時ポートと EPAgent ネットワーク データ ポート (デフォル トは 8000)間で TCP/IP トラフィックを許可する必要があります。

## 次の手順に従ってください:

- 1. 領域にログオンします。
- 2. コマンド プロンプトで「**CMD**」と入力します。 コマンド入力パネルが表示されます。
- 3. 以下のコマンドを入力して、EPAgent の IP アドレスに対して ping を実 行します。

PING *em\_ip\_address*

4. 領域が EPAgent にアクセスできることを確認するため、応答を確認し ます。

重要: テストが失敗する場合は、接続を許可するようにファイアウォール を再設定します。

## <span id="page-60-0"></span>CA NetMaster NM for TCP/IP の設定

CA NetMaster NM for TCP/IP を設定して、領域が CA Introscope® にパフォー マンス データを提供できるようにします。

#### 次の手順に従ってください:

1. 領域の TESTEXEC(RUNSYSIN) メンバに、以下のパラメータが含まれてい ることを確認します。

PPREF='PROD=APM'

重要: メンバを更新する場合は、領域および関連する SOLVE サブシス テム インターフェース (SSI) の両方を再起動します。

- 2. 領域にログオンします。
- 3. コマンド プロンプトで「**/PARMS**」と入力します。

パラメータ グループのリストが表示されます。

4. 「**F APMEPAGENT**」と入力します。

このコマンドは、データ フィードを有効にするパラメータ グループを 検索します。

- 5. パラメータ グループの隣に「**B**」と入力します。
- 6. 以下のフィールドに示されている値を確認します。

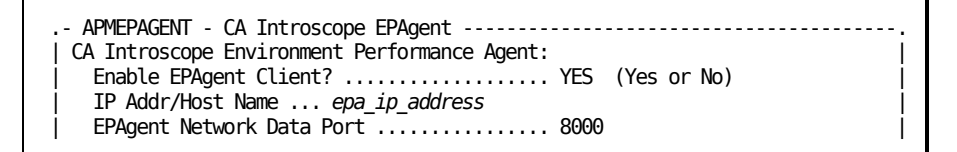

*epa\_ip\_address*

EPAgent の IP アドレスまたはホスト名を識別します。

注: 更新が必要な場合は、F4 (更新)ファンクション キーを押します。 変更の後、F6 (アクション) キーを押して領域に変更を直ちに適用し て有効にし、F3 (ファイル) キーを押して変更を保存します。

領域は、すでにデータを CA Introscope® にフィードしているか、または フィードを開始します。

## <span id="page-61-1"></span>統合の確認

新しいメトリック フィードを確認する最も迅速な方法は、Workstation コ ンソールを開き、NetMaster ダッシュボードを表示することです。 APMEPAGENT パラメータ グループを適用した約 15 秒後に、最初のデータ ポイントが表示され始めます。 (Top Applications などのいくつかのメト リックは、約 5 分後にのみ表示されます。)

## 次の手順に従ってください:

- 1. Workstation コンソールを起動してログインします。
- 2. 上部の「ダッシュボード]ドロップダウン リストから NetMaster ダッ シュボードを選択します。
- 3. ダッシュボードに、ネットワーク パフォーマンス データが表示される ことを確認します。

CA NetMaster NM for TCP/IP が CA Introscope® にデータをフィードし、 Workstation を使用してデータを処理することができます。

## <span id="page-61-0"></span>パフォーマンス監視メトリック

デフォルトのメトリックを理解すると、パフォーマンス監視メトリックの 送信を検討できます。

CA NetMaster NM for TCP/IP 領域は、多くの物理および論理メインフレーム ネットワーク リソース タイプのパフォーマンス メトリックを監視します。 メトリックのサンプル値は、IBM オペレーティング システムの機能、デバ イス管理アプリケーション、パケット フロー分析、および物理デバイス などのさまざまなソースから取得されます。

領域は、5 分から 60 分の固定された一定の間隔で、監視対象の各メトリッ クのサンプルを取得します。 メトリックのサンプル値は、アラートのし きい値と比較されます。 サンプル値は、ベースラインの計算および詳細 なレポートのために時間単位の値に集約されますが、長期間保持されませ  $h_n$ 

注: IP リソースまたはノードの監視を設定する方法については、「*CA NetMaster Network Management for TCP/IP Implementation Guide*」を参照し てください。属性の監視については、「*CA NetMaster Network Management for TCP/IP Administration Guide*」を参照してください。

たとえば、以下のように、これらのメトリックを CA Introscope® に送信で きます。

■ 領域が保持できる期間より長く、専用のメトリック ストレージに個別 のサンプル値を保持する場合

たとえば、短い間隔のインターフェース スループット レートを数か月 にわたって保持したい場合があります。このデータを使用して、リン ク プロバイダで検証を行います。

■ 別のソースからの補足的なメインフレーム メトリックを組み合わせ てダッシュボードを作成する場合

たとえば、スタック ネットワーク インターフェース メトリックを OSA または Cisco デバイスのパフォーマンス メトリックと組み合わせ たい場合があります。

■ CA NetMaster NM for TCP/IP、CA SYSVIEW、および CA Insight DPM メト リックからクリティカルなビジネス サービスのダッシュボードを作 成して、単一の場所で複数のサービス コンポーネントを表示する場合

# <span id="page-62-0"></span>送信するパフォーマンス監視メトリックの指定

Workstation Investigator は、IP リソース メトリック カテゴリ下にパフォー マンス監視メトリックをリスト表示します。 CA NetMaster NM for TCP/IP 領域を設定して、これらのメトリックを CA Introscope® に送信できます。

注: 領域を設定してメトリック(または属性)を監視するには、「*CA NetMaster Network Management for Implementation Guide*」を参照してくだ さい。

次の手順に従ってください:

- 1. 領域にログオンします。
- 2. IP リソースまたはノードに対して、監視する属性、および該当する場 合は修飾子名を指定します。
	- a. 「/IPMON」と入力して IP リソース モニタにアクセスするか、 「/IPNODE」と入力して IP ノード モニタにアクセスします。
	- b. IP リソースまたはノードを検索し、その隣に「**H**」と入力します。 属性のリストが表示されます。
- c. 必要な属性を検索し、特殊文字を含めて、以下の情報を書き留め ます。
	- リソース クラス
	- リソース名
	- 属性名
	- 修飾子名

注: ENUM タイプの属性は含めないでください。領域は、このタイ プの属性を CA Introscope® に送信しません。

注: メトリックの増大およびその他のオーバヘッドを回避するた め、領域は、最大 64 のリソース、修飾子、属性の組み合わせを送 信できます。

- 3. 属性を指定します。
	- a. コマンド プロンプトで「**/PARMS**」と入力します。 パラメータ グループのリストが表示されます。
	- b. 「**F APMEPAGENT**」と入力します。

このコマンドは、データ フィードを有効にするパラメータ グルー プを検索します。

- c. パラメータ グループの隣に「**U**」と入力します。
- d. [Performance Monitoring]フィールドに「**YES**」と指定します。
- e. F8 (転送)キーを押します。

送信する属性を指定するためのパネルが表示されます。

f. たとえば、以下の構文のように、手順 2c で書き留めたリソース、 修飾子、属性の組み合わせを指定します。

ASMON(IKED TCPIP11V-UDP(500)) AsBytesInByPort APPNHPR(APPNHPR) RTPsARBRed CSM(CSM NET) DataSpaceTotalInUse EE(EE USILDA01.NMDCIP2) EEBytesByCP IPNODE(NMDCIP3 FastEthernet0/0) CiscoifOutPkts CIP(NMDCIP3 192.168.82.232) CLAWReadBlks OSA(OSA-00 TCPIP99-P4) PriorityQueueStatus STACK(TCPIP31 172.24.\*) ConActiveByNet VIPA(DVIPA CO31-TCPIP) ConConnectsByStack

注: 詳細については、F1 (ヘルプ) キーを押してください。

- g. F4 (保存) キーを押します。
- h. F6 (アクション) キーを押します。

変更がただちに有効になります。 現在のメトリック フィード接続 が停止します。その後、パフォーマンス監視メトリックを含む、 新しいメトリック フィード接続が開始します。 最初のサンプリン グ間隔の後に、CA Introscope® でこれらのメトリックの値を表示で きます。

# 第 3 章: コンソールを使用して問題を特定 する方法

このセクションには、以下のトピックが含まれています。

CA APM Cross-Enterprise [ダッシュボードについて](#page-66-0) (P. 67) [CA APM Cross-Enterprise: [メインフレーム稼働状況概要\]ダッシュボード](#page-70-0) (P. 71) [z/OS システム稼働状況] ダッシュボード (P. 73) [CICS [領域稼働状況\]ダッシュボード](#page-74-0) (P. 75) [CICS トランザクション グループの詳細] ダッシュボード (P.76) [IMS [サブシステム稼働状況\]ダッシュボード](#page-76-0) (P. 77) [IMS トランザクション グループの稼働状況] ダッシュボード (P.80) [CA Datacom [アドレス空間稼働状況\]ダッシュボード](#page-80-0) (P. 81) [キュー マネージャ稼働状況] ダッシュボード (P.83) [WebSphere MQ キュー稼働状況] ダッシュボード (P. 84) [TCPIP [スタック稼働状況\]ダッシュボード](#page-84-0) (P. 85) [DB2 z/OS パフォーマンス概要] ダッシュボード (P.87) [DB2 z/OS サブシステム情報] ダッシュボード (P. 88) [DB2 z/OS CPU [アクティビティ\]ダッシュボード](#page-88-0) (P. 89) [DB2 z/OS バッファ プール [アクティビティ\]ダッシュボード](#page-89-0) (P. 90) [DB2 z/OS EDM プール [アクティビティ\]ダッシュボード](#page-91-0) (P.92) [DB2 z/OS ロック [アクティビティ\]ダッシュボード](#page-93-0) (P.94) [DB2 z/OS ログ アクティビティ] ダッシュボード (P.95) [DB2 z/OS [作業負荷\]ダッシュボード](#page-95-0) (P. 96) [DB2 z/OS [詳細情報\]ダッシュボード](#page-97-0) (P. 98)

# <span id="page-66-0"></span>CA APM Cross-Enterprise ダッシュボードについて

CA APM Cross-Enterprise には、コンソールに表示できる組み込みのダッ シュボードが用意されています。 以下のダッシュボードがあります。

#### CA APM Cross-Enterprise: メインフレーム稼働状況概要

一般的なシステム ステータスを一目で確認できます。

#### CA APM Cross-Enterprise: z/OS システム稼働状況

このダッシュボードには、z/OS システムの稼働状況に関する問題の識 別に役立つ主要なメトリックが表示されます。

## CA APM Cross-Enterprise: CICS 領域稼働状況

CICS 領域の稼働状況についてレポートするメトリックを表示します。

## CA APM Cross-Enterprise: CICS トランザクション グループの詳細

CICS トランザクション グループの詳細をレポートするメトリックを 表示します。

### CA APM Cross-Enterprise: IMS サブシステム稼働状況

IMS サブシステムの稼働状況についてレポートするメトリックを表示 します。

## CA APM Cross-Enterprise: IMS トランザクション グループ

IMS トランザクション グループの稼働状況についてレポートするメト リックを表示します。

## CA APM Cross-Enterprise: DATACOM アドレス空間稼働状況

DATACOM アドレス空間の稼働状況についてレポートするメトリック を表示します。

## CA APM Cross-Enterprise: Websphere MQ キュー マネージャ稼働状況

Websphere MQ キュー マネージャの稼働状況についてレポートするメ トリックを表示します。

#### CA APM Cross-Enterprise: Websphere MQ キュー稼働状況

Websphere MQ キューの稼働状況についてレポートするメトリックを 表示します。

#### CA APM Cross-Enterprise: TCPIP スタック稼働状況

TCP/IP スタックの稼働状況についてレポートするメトリックを表示し ます。

#### CA APM Cross-Enterprise: DB2 z/OS パフォーマンス概要

監視対象のすべての DB2 サブシステムの稼働状況の概要を示します。

## CA APM Cross-Enterprise: DB2 z/OS サブシステム情報

監視対象の各 DB2 サブシステムに関する環境情報を表示します。

### CA APM Cross-Enterprise: DB2 z/OS CPU アクティビティ

監視対象の各 DB2 サブシステムの CPU 使用情報を表示します。

## CA APM Cross-Enterprise: DB2 z/OS バッファ プール アクティビティ

監視対象の各 DB2 サブシステムで、バッファプールがどのように利用 されているかを示すメトリックを表示します。

## CA APM Cross-Enterprise: DB2 z/OS EDM プール アクティビティ

監視対象の各 DB2 サブシステムで、EDM プールがどのように実行され ているかを示すメトリックを表示します。

#### CA APM Cross-Enterprise: DB2 z/OS ロック アクティビティ

監視対象の各 DB2 サブシステムのデータベース ロック処理メトリッ クを表示します。

## CA APM Cross-Enterprise: DB2 z/OS ログ アクティビティ

監視対象の各 DB2 サブシステムのトランザクション ログ メトリック を表示します。

#### CA APM Cross-Enterprise: DB2 z/OS 作業負荷

監視対象の各 DB2 サブシステムの作業負荷パフォーマンス サマリ メ トリック(SQL 処理メトリックを含む)を表示します。

#### CA APM Cross-Enterprise: DB2 z/OS 詳細情報

監視対象の各 DB2 サブシステムの作業ファイルの不足、RID および Starjoin プールの障害、およびデータ セットの割り当ての割合などの サマリ メトリックを表示します。

CA NetMaster NM for TCP/IP 統合は、追加のダッシュボードを提供します。 これらのダッシュボードの名前は、NetMaster で始まります(例: [NetMaster - メインフレーム ネットワーク概要])。

CA NetMaster NM for TCP/IP 統合は、追加のダッシュボードを提供します。 これらのダッシュボードの名前は、NetMaster で始まります(例: [NetMaster - メインフレーム ネットワーク概要])。

## Introscope コンソールでのダッシュボードの表示

CA Introscope コンソールでダッシュボードを表示します。[ダッシュボー ド]ドロップダウン リストから、またはタブをクリックすることにより ダッシュボードを選択します。

次の手順に従ってください:

- 1. CA Introscope Workstation に接続します。
- 2. [Workstation] 「新規コンソール]に移動します。
- 3. [ダッシュボード]ドロップダウンリストからダッシュボードを選択 します。

CA APM Cross-Enterprise ダッシュボードを選択した後、[ダッシュボー ド]ドロップダウン リストを使用するか、またはタブをクリックして、 ほかの CA APM Cross-Enterprise ダッシュボードを表示します。

## アラート インジケータ

アラート インジケータは、アラートで定義された状態に対応する 3 色いず れかのシンボルが光ることで、アラートの現在のステータスを表します。

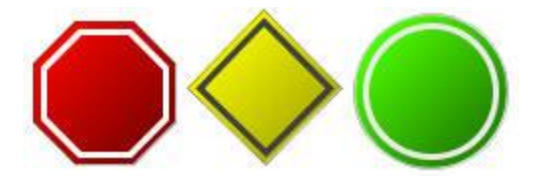

- 赤色の八角形:危険しきい値を超えました
- 黄色い菱形:警告しきい値を超えました
- 緑色の円形: ステータスは正常です

アラートにデータがない場合、アラート インジケータは灰色の円形とな ります。

また、3 色の状態で表されるアラート インジケータは、1 つのシンボルと して表すこともできます。

アラート インジケータの詳細については、「*CA APM Workstation* ユーザ ガ イド」を参照してください。このガイドには、CA [テクニカル](http://www.ca.com/jp/support/) サポート サ [イトか](http://www.ca.com/jp/support/)らアクセスできます。

# <span id="page-70-0"></span>[CA APM Cross-Enterprise: メインフレーム稼働状況概要]ダッ シュボード

このダッシュボードでは、CA Introscope によって監視される z/OS 環境全 体の稼働状況をすばやく確認できます。 概要ダッシュボードから使用可 能なダッシュボード用のステータスをレポートするアラート インジケー タが表示されます。 アラート インジケータをダブルクリックし、対応す るダッシュボードを開きます。

以下の表に、このダッシュボードで監視されるダッシュボード アラート インジケータおよび対応するダッシュボードを示します。

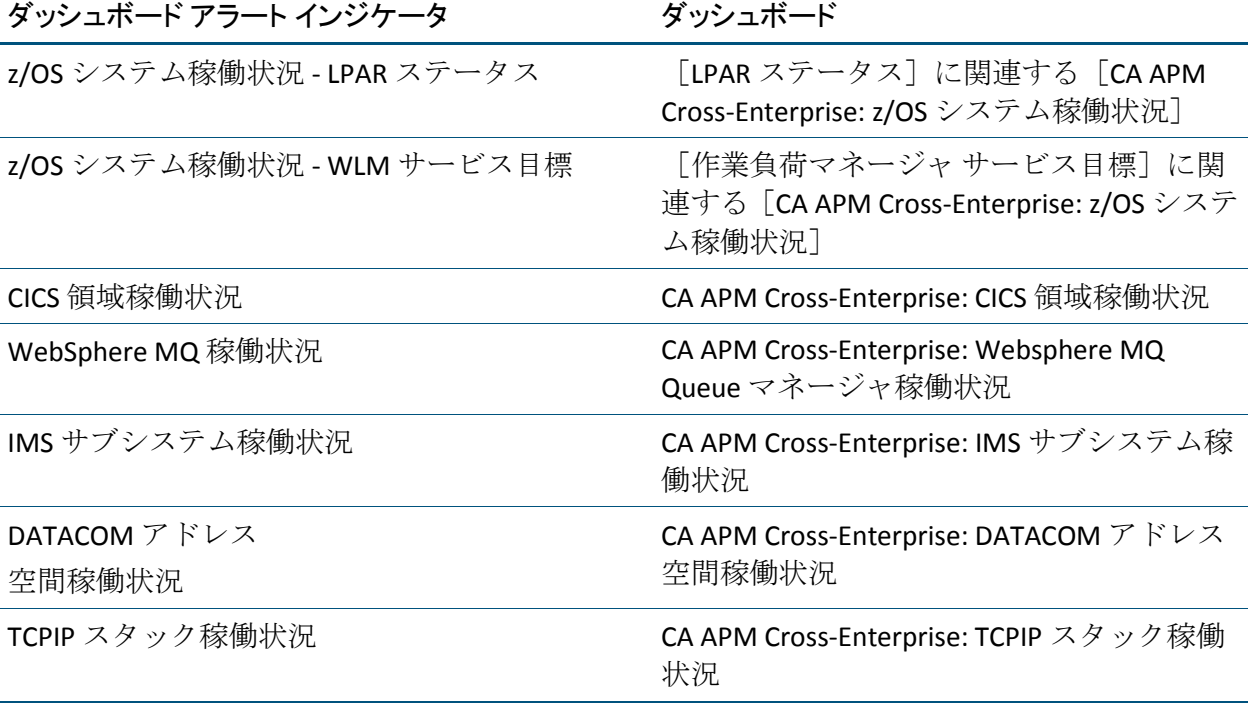

第 3 章: コンソールを使用して問題を特定する方法 71

次の手順に従ってください:

■ このダッシュボードを表示するには、Introscope コンソールで、[ダッ シュボード]ドロップダウン メニューから[CA APM Cross-Enterprise: メ インフレーム稼働状況概要]を選択します。

[メインフレーム稼働状況の概要]ダッシュボードが表示されます。

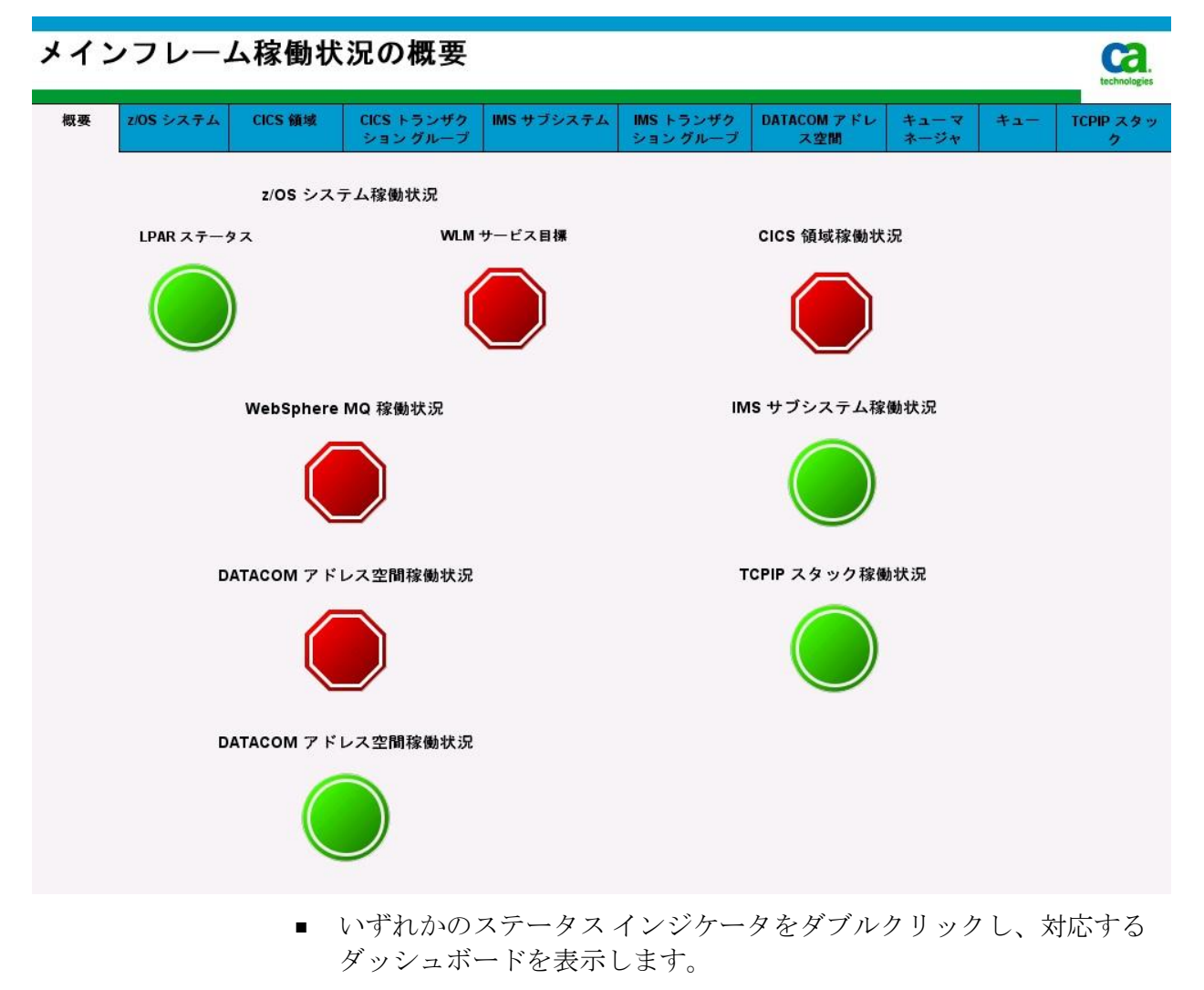
### [z/OS システム稼働状況]ダッシュボード

このダッシュボードには、z/OS システムの稼働状況に関する問題の識別に 役立つ以下の主要なメトリックが表示されます。

- LPAR ステータス アラート インジケータ
- LPAR Status
- [アラート未確認の問題数]グラフ
- 作業負荷マネージャ サービス目標
- 低下遅延分析
- 共通ストレージ領域 (CSA %)
- 拡張ストレージ領域 (ECSA %)
- z/OS CPU ビジー(%)
- z/OS LPAR CP ビジー (%)
- タスクのディスパッチ準備完了
- IO レート/秒

詳細については、「[CA Cross-Enterprise APM](#page-144-0) メトリック (P. 145)」を参照し てください。

#### 次の手順に従ってください:

■ このダッシュボードを表示するには、CA Introscope コンソールで、 [ダッシュボード]ドロップダウン メニューから[CA APM Cross-Enterprise: z/OS システム稼働状況]を選択するか、または[z/OS システム] タブを選択します。

2ページの[z/OS システム稼働状況]ダッシュボードが表示されます。 2 ページ目を表示するには、スクロールする必要がある場合がありま す。

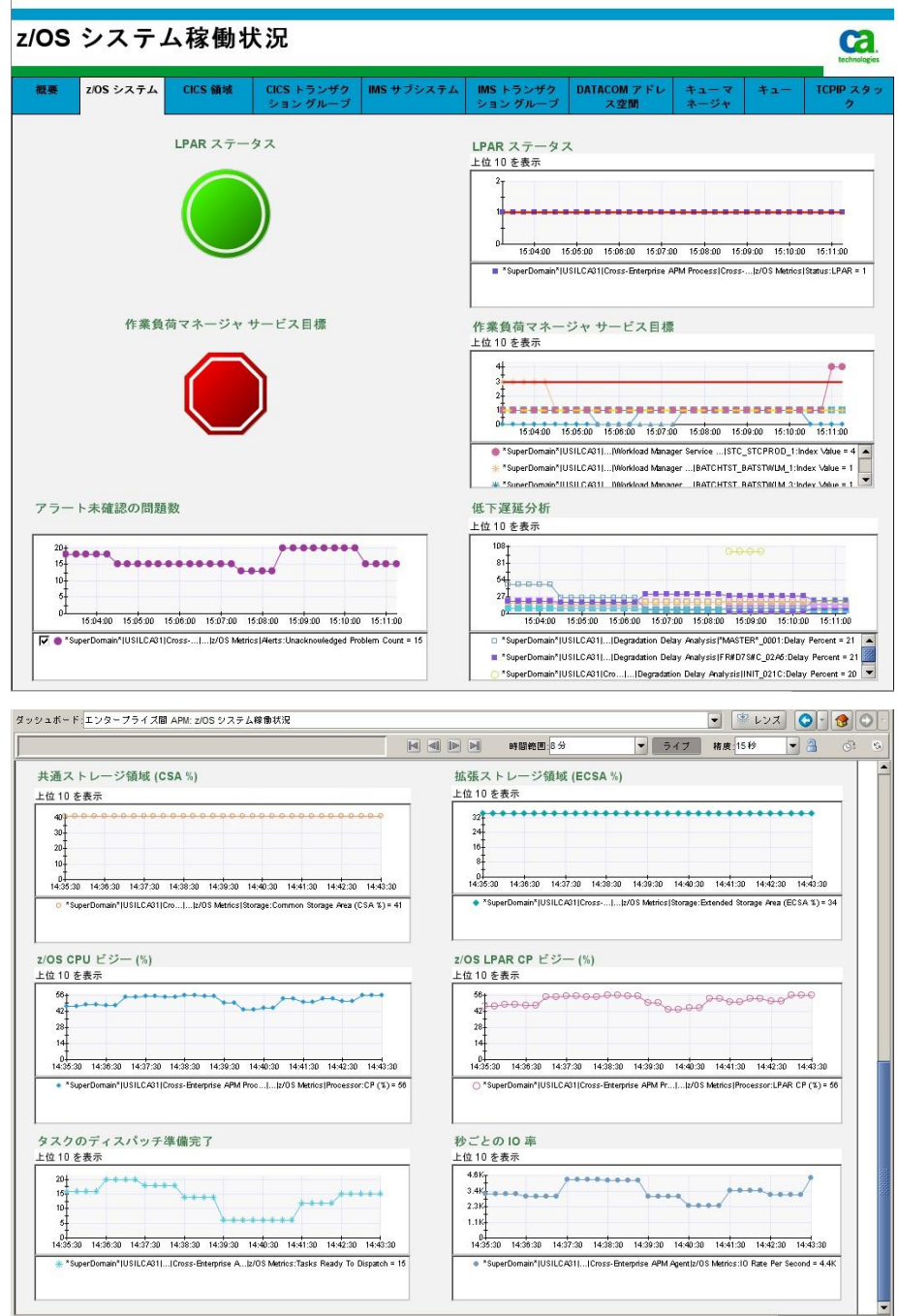

# [CICS 領域稼働状況]ダッシュボード

このダッシュボードには、CICS 領域の稼働状況に関する問題の識別に役立 つ以下の主要メトリックが表示されます。

■ CICS Regions Status alert indicator

すべてのメトリックの領域ステータスの値を表示します。

■ CICS Regions Monitoring alert indicator

すべての領域の領域監視値のメトリックを表示します。

■ CICS Region Statuses

上位 10 位までの CICS 領域の領域ステータス値を表示します。

- CICS アラート未確認の問題数
- **■** Average CPU Time Per Transaction  $(\mu s)$
- **■** Average Lifetime Per Transaction  $(\mu s)$
- **■** Average Suspend Time Per Transaction  $(\mu s)$
- Transactions Per Second

詳細については、「[CA Cross-Enterprise APM](#page-144-0) メトリック (P. 145)」を参照し てください。

■ このダッシュボードを表示するには、CA Introscope コンソールで、 [ダッシュボード]ドロップダウン メニューから[CA APM Cross-Enterprise: CICS 領域稼働状況]を選択するか、または[CICS 領域] タブを選択します。

「CICS 領域稼働状況]ダッシュボードが表示されます。

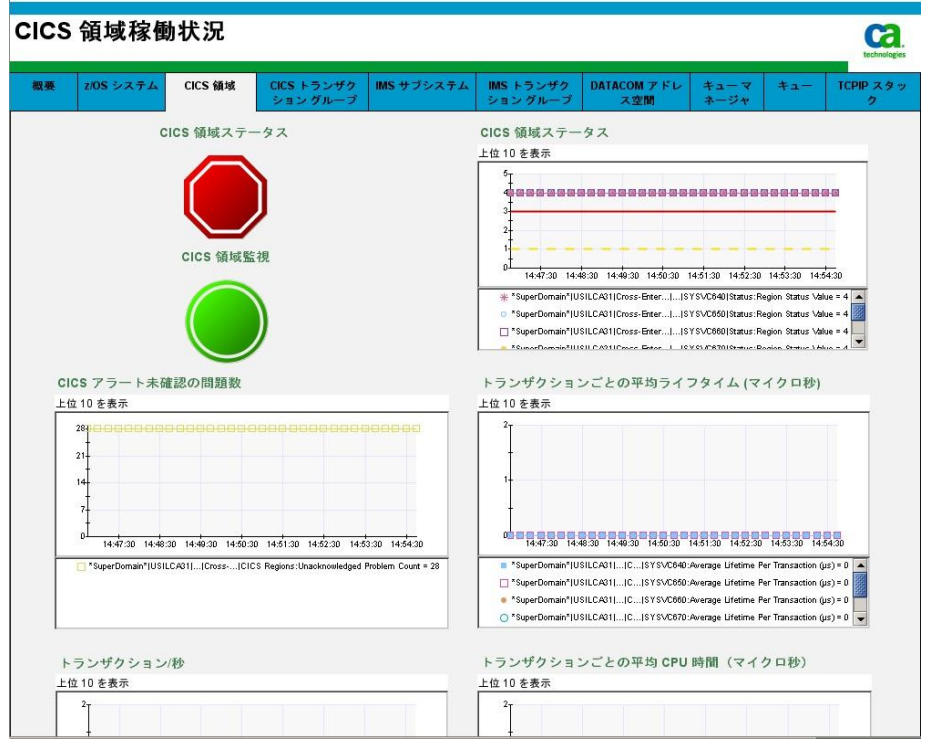

# [CICS トランザクション グループの詳細]ダッシュボード

このダッシュボードには、CICS トランザクション グループに関する問題 の識別に役立つ以下の主要なメトリックが表示されます。

- 平均 CPU 応答時間 (マイクロ秒)
- 平均ライフタイム (マイクロ秒)
- 平均一時停止時間 (マイクロ秒)
- トランザクション率(前回システム間隔)

詳細については、「[CA Cross-Enterprise](#page-144-0) メトリック (P. 145)」を参照してく ださい。

■ このダッシュボードを表示するには、CA Introscope コンソールで、 [ダッシュボード]ドロップダウン メニューから[CA APM Cross-Enterprise: CICS トランザクション グループ]を選択するか、また は [CICS 領域] タブを選択します。

[CICS トランザクション グループの詳細]ダッシュボードが表示され ます。

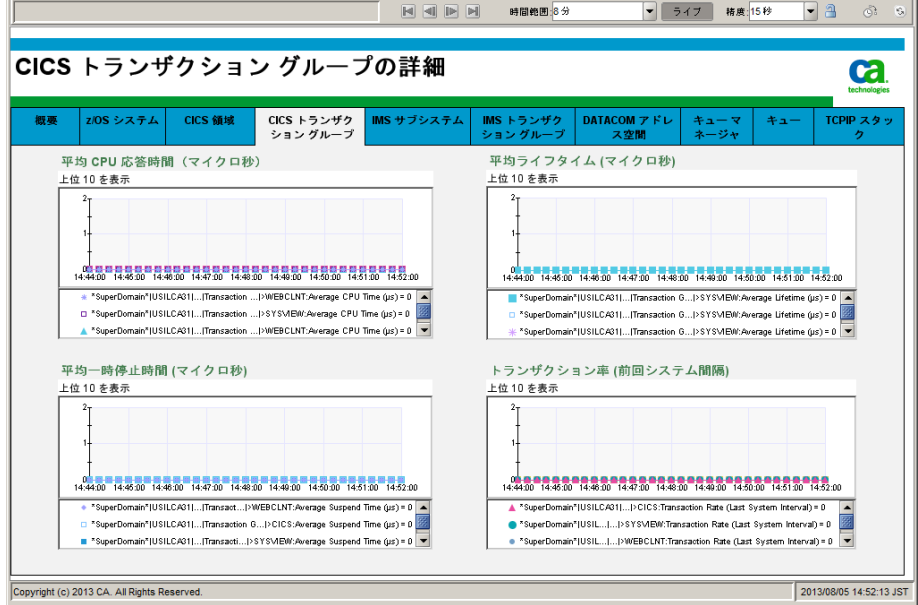

#### [IMS サブシステム稼働状況]ダッシュボード

このダッシュボードには、IMS サブシステムの稼働状況に関する問題の識 別に役立つ以下の主要メトリックが表示されます。

- IMS サブシステム ステータス インジケータ
- トランザクション レート/秒
- トランザクションごとの平均ライフタイム (マイクロ秒)
- トランザクション キュー項目数
- トランザクションごとの平均入力キュー時間 (マイクロ秒)
- トランザクションごとの平均 CPU 時間 (マイクロ秒)
- トランザクションごとの平均処理時間 (マイクロ秒)
- トランザクションごとの平均出力キュー時間 (マイクロ秒)

詳細については、「[CA Cross-Enterprise](#page-144-0) メトリック (P. 145)」を参照してく ださい。

次の手順に従ってください:

■ このダッシュボードを表示するには、CA Introscope コンソールで、 [ダッシュボード]ドロップダウン メニューから[CA APM Cross-Enterprise: IMS サブシステム稼働状況]を選択するか、または[IMS サブシステム]タブを選択します。

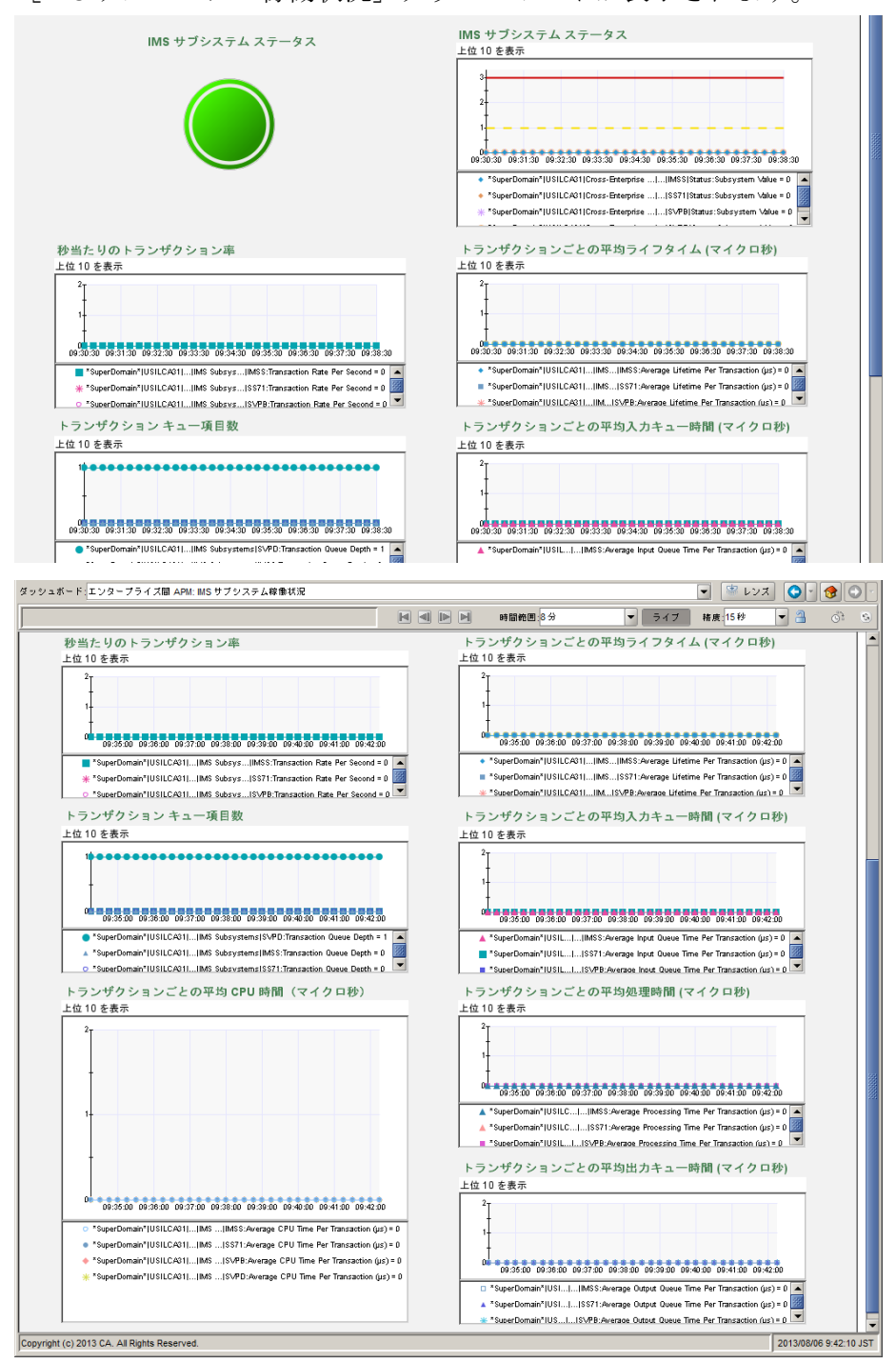

[IMSサブシステム稼働状況]ダッシュボードが表示されます。

# [IMS トランザクション グループの稼働状況]ダッシュボード

トランザクション グループ ダッシュボードには、トランザクション グ ループの以下のメトリックの上位 10 件が表示されます。

- トランザクション レート/秒
- トランザクションごとの平均入力キュー時間 (マイクロ秒)
- トランザクションごとの平均処理時間 (マイクロ秒)
- トランザクションごとの平均出力キュー時間 (マイクロ秒)
- トランザクションごとの平均ライフタイム (マイクロ秒)
- トランザクションごとの平均 CPU 時間 (マイクロ秒)

詳細については、「[CA Cross-Enterprise APM](#page-144-0) メトリック (P. 145)」を参照し てください。

■ このダッシュボードを表示するには、CA Introscope コンソールで、 [ダッシュボード]ドロップダウン メニューから[CA APM Cross-Enterprise: IMS サブシステム稼働状況]を選択するか、または[IMS サブシステム]タブを選択します。

「IMSトランザクショングループ]ダッシュボードが表示されます。

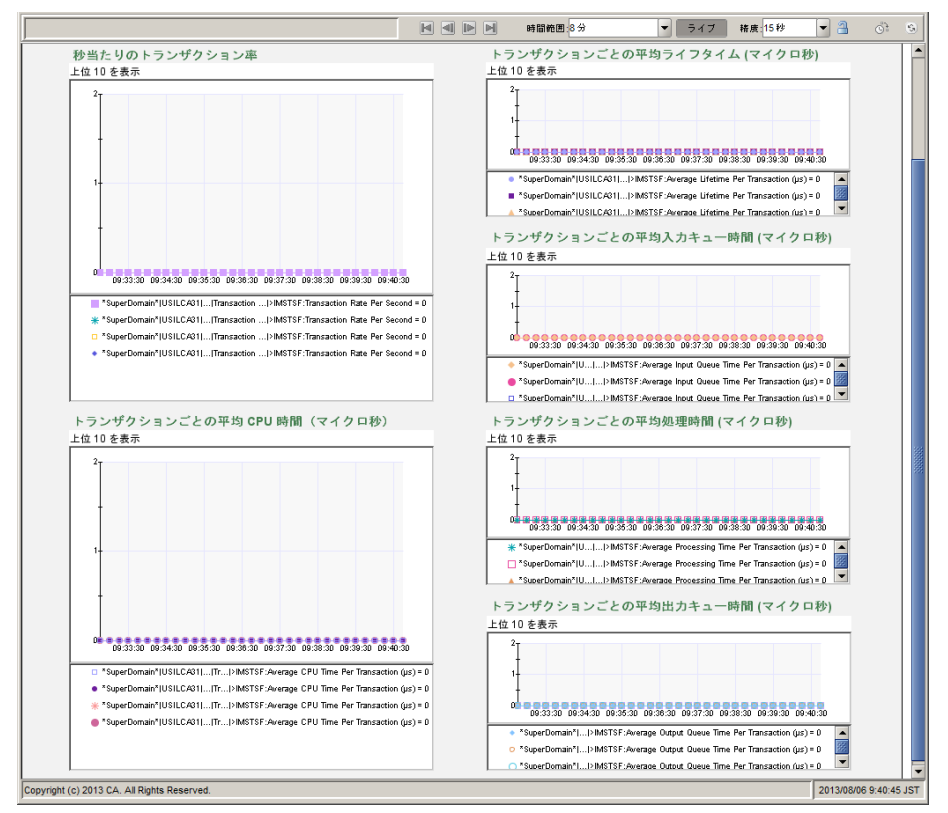

# [CA Datacom アドレス空間稼働状況]ダッシュボード

このダッシュボードには、CA Datacom アドレス空間の稼働状況に関する 問題の識別に役立つ以下の主要メトリックが表示されます。

- CA Datacom アドレス空間ステータス アラート インジケータ
- CA Datacom アドレス空間のステータス
- 間隔ごとの CPU 時間 (マイクロ秒)
- 間隔ごとの実行済み I/O オペレーション数

詳細については、「[CA Cross-Enterprise](#page-144-0) メトリック (P. 145)」を参照してく ださい。

#### 次の手順に従ってください:

■ このダッシュボードを表示するには、CA Introscope コンソールで、 [ダッシュボード]ドロップダウン メニューから[CA APM Cross-Enterprise: DATACOM アドレス空間]を選択するか、または [DATACOM アドレス空間]タブを選択します。

[DATACOMアドレス空間]ダッシュボードが表示されます。

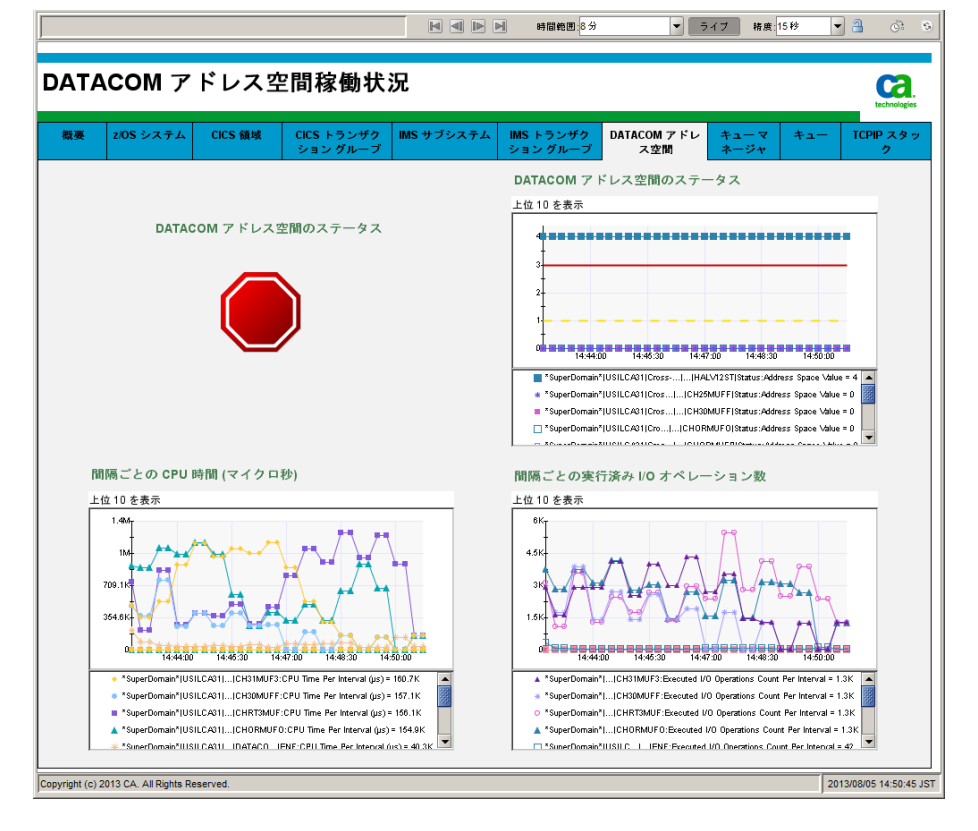

# [キュー マネージャ稼働状況]ダッシュボード

このダッシュボードには、Websphere MQ キューマネージャの稼働状況に 関する問題の識別に役立つ以下の主要メトリックが表示されます。

- Websphere MQ キュー マネージャ ステータス アラート インジケータ
- Websphere MQ キュー フル ステータス アラート インジケータ
- 間隔ごとの CPU 時間 (マイクロ秒)
- Websphere MQ キュー マネージャ ステータス
- 間隔ごとの実行済み I/O オペレーション数

詳細については、「[CA Cross-Enterprise](#page-144-0) メトリック (P. 145)」を参照してく ださい。

このダッシュボードを表示するには、CA Introscope コンソールで、 [ダッシュボード]ドロップダウン メニューから[CA APM Cross-Enterprise: Websphere MQ キュー マネージャ稼働状況]を選択す るか、または「キュー マネージャ]タブを選択します。

[Websphere MQ キュー マネージャ稼働状況]ダッシュボードが表示 されます。

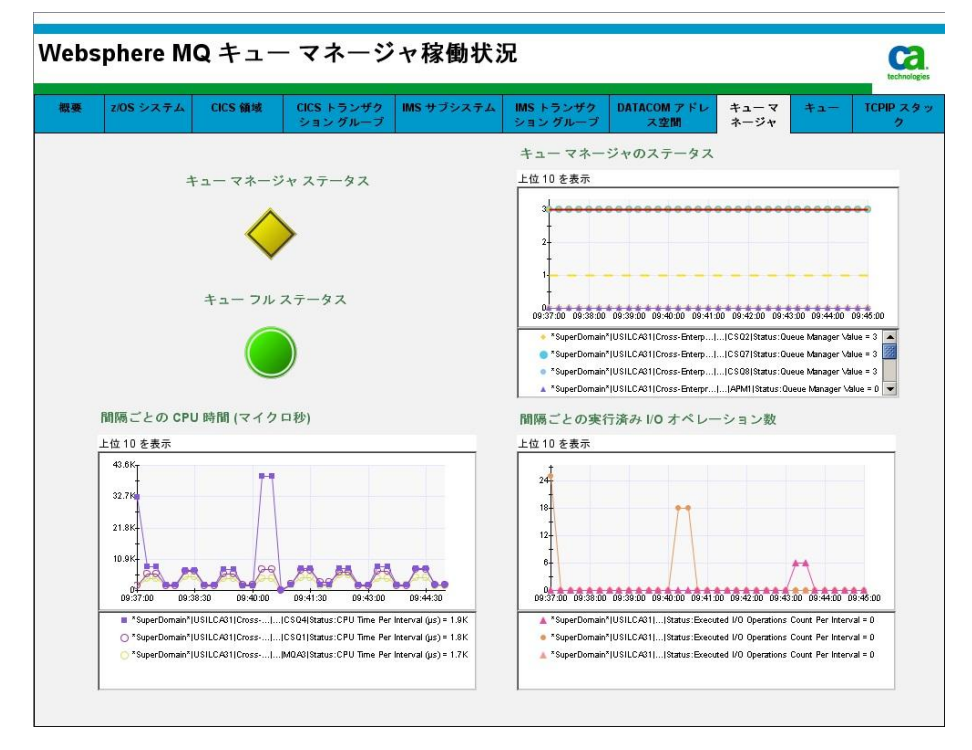

### [WebSphere MQ キュー稼働状況]ダッシュボード

このダッシュボードには、Websphere MQ キューの稼働状況に関する問題 の識別に役立つ以下の主要メトリックが表示されます。

- Websphere MQ キュー フル ステータス
- 現在のキュー深度(%)
- オープン入力数
- オープン出力数
- キュー時間 (短期間の平均)
- キュー時間(長期間の平均)

詳細については、「[CA Cross-Enterprise](#page-144-0) メトリック (P. 145)」を参照してく ださい。

#### 次の手順に従ってください:

■ このダッシュボードを表示するには、CA Introscope コンソールで、 [ダッシュボード]ドロップダウン メニューから[CA APM Cross-Enterprise: Websphere MQ キュー稼働状況]を選択するか、また は[キュー]タブを選択します。

[WebSphere MQ キュー稼働状況]ダッシュボードが表示されます。

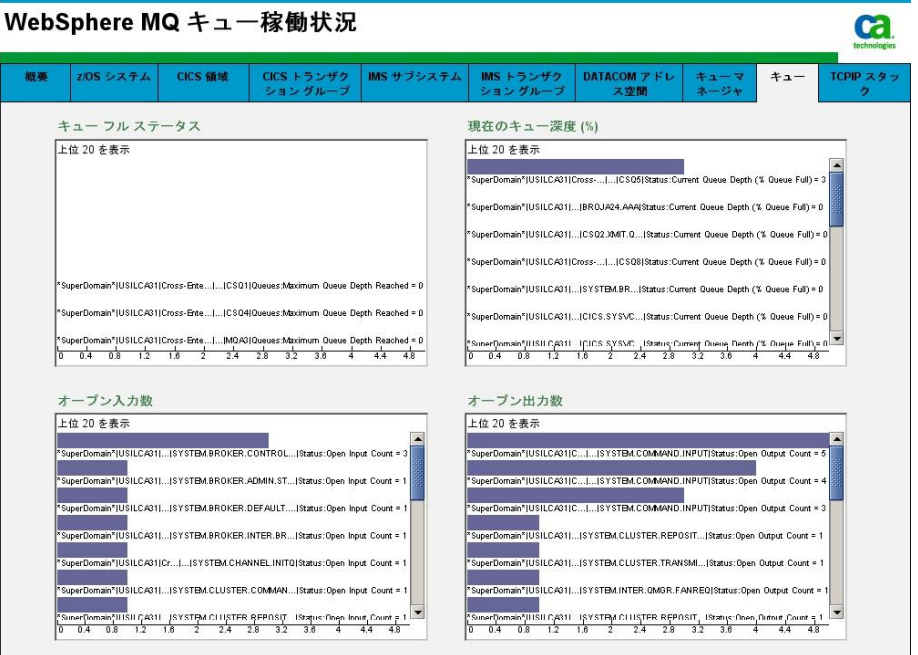

### [TCPIP スタック稼働状況]ダッシュボード

このダッシュボードには、TCPIP スタックの稼働状況に関する問題の識別 に役立つ以下の主要メトリックが表示されます。

- TCPIP スタック ステータス アラート インジケータ
- TCPIP スタック ステータス
- 間隔ごとの CPU 時間 (マイクロ秒)
- 間隔ごとの実行済み I/O オペレーション数

詳細については、「[CA Cross-Enterprise](#page-144-0) メトリック (P. 145)」を参照してく ださい。

次の手順に従ってください:

■ このダッシュボードを表示するには、CA Introscope コンソールで、 [ダッシュボード]ドロップダウン メニューから[CA APM Cross-Enterprise: TCPIP スタック稼働状況]を選択するか、または[TCPIP スタック] タブを選択します。

[TCPIP スタック稼働状況]ダッシュボードが表示されます。

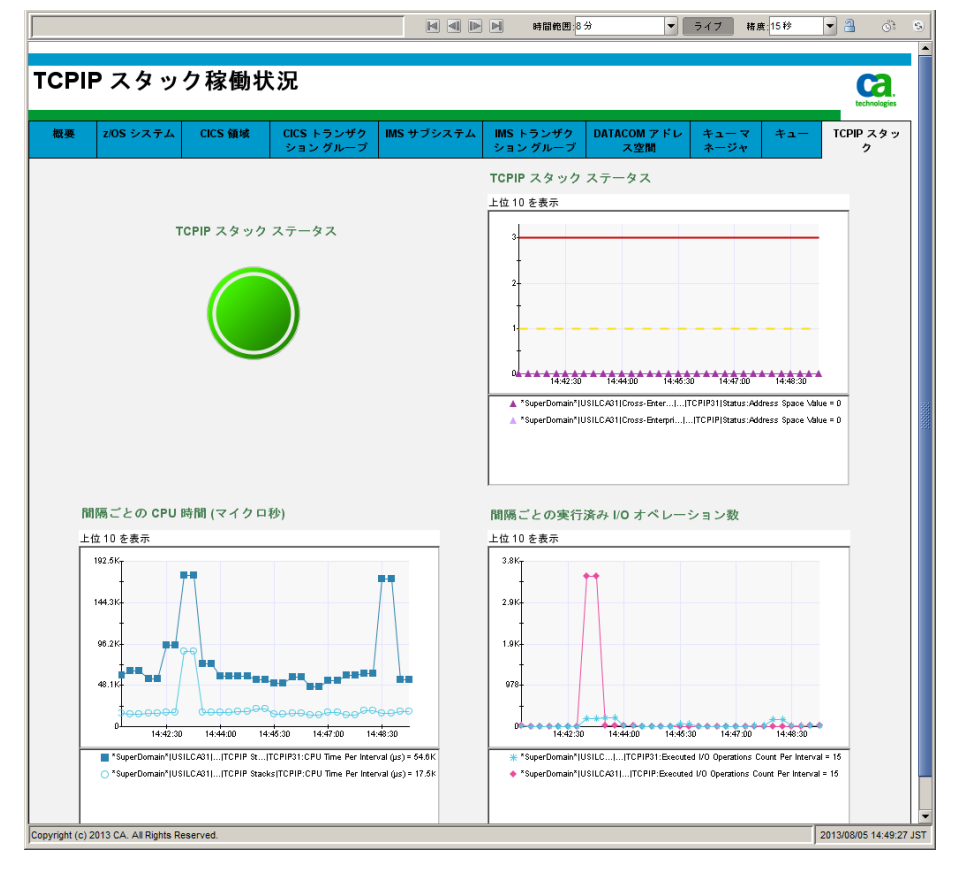

### [DB2 z/OS パフォーマンス概要]ダッシュボード

このダッシュボードでは、CA Introscope によって監視される z/OS サブシ ステムのすべての DB2 の稼働状況をすばやく確認できます。 この概要 ダッシュボードから使用可能なダッシュボード用のステータスをレポー トするアラート インジケータが表示されます。 アラート インジケータを ダブルクリックし、対応するダッシュボードを開きます。

以下の表に、このダッシュボードで監視されるダッシュボード アラート インジケータおよび対応するダッシュボードを示します。

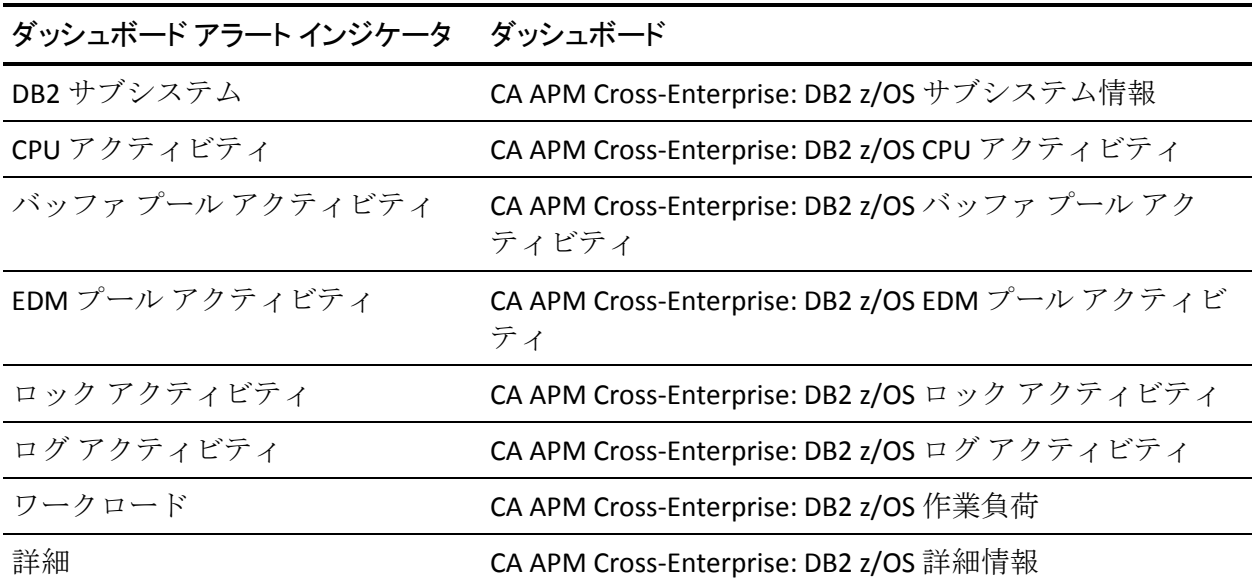

このダッシュボードを表示するには、CA Introscope コンソールで、[ダッ シュボード]ドロップダウン メニューから[CA APM Cross-Enterprise: DB2 z/OS パフォーマンス概要]を選択します。

[DB2 z/OS パフォーマンス概要]ダッシュボードが表示されます。

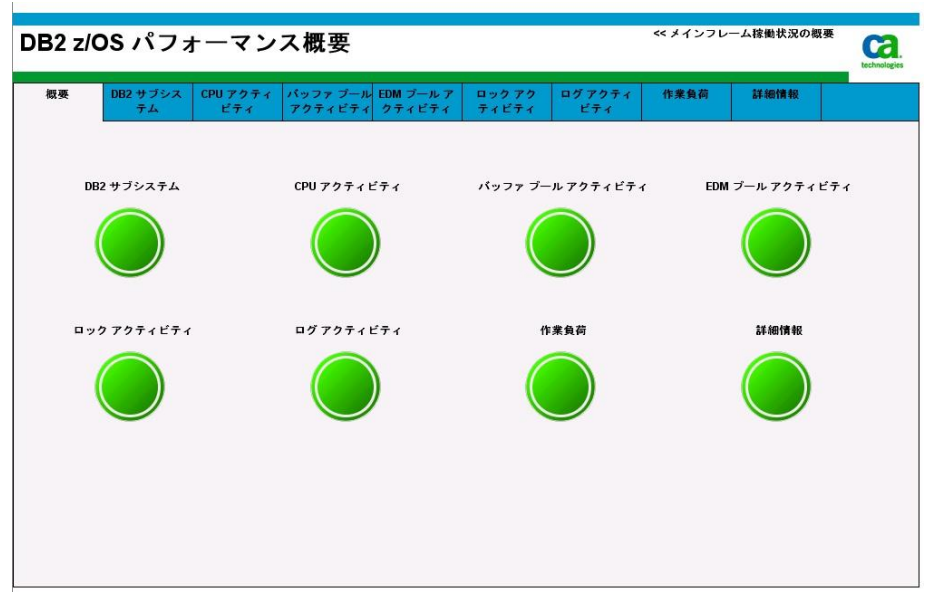

- いずれかのステータス インジケータをダブルクリックし、対応する ダッシュボードを表示します。
- 「メインフレーム稼働状況の概要]ダッシュボードに移動するには、 右上隅の[メインフレーム稼働状況の概要]をダブルクリックします。

### [DB2 z/OS サブシステム情報]ダッシュボード

このダッシュボードには、監視対象の各 DB2 for z/OS サブシステムの以下 の情報が表示されます。

- サブシステムの可用性
- 警告の例外の合計
- クリティカルな例外の合計

詳細については、「[CA Cross-Enterprise APM](#page-144-0) メトリック(P. 145)」を参照し てください。

このダッシュボードを表示するには、CA Introscope コンソールで、 [ダッシュボード]ドロップダウン メニューから[CA APM Cross-Enterprise: DB2 z/OS サブシステム情報]を選択します。

「DB2 z/OS サブシステム情報]ダッシュボードが表示されます。

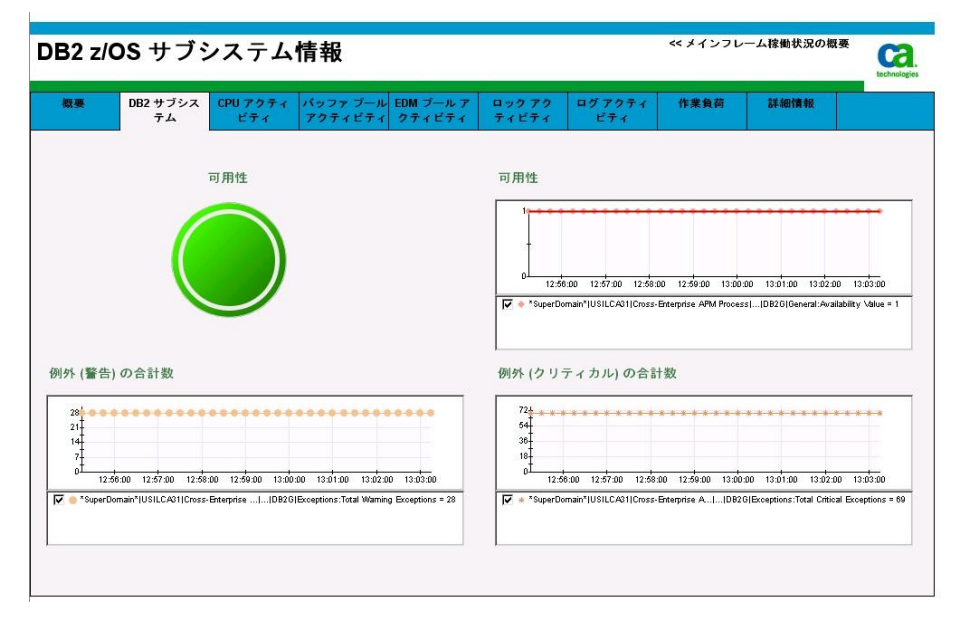

### [DB2 z/OS CPU アクティビティ]ダッシュボード

このダッシュボードには、監視対象の各 DB2 for z/OS サブシステムの以下 の情報が表示されます。

- 合計 DB2 CPU (%)
- MSTR CPU (%)
- DBM1 CPU (%)
- IRLM CPU (%)
- MSTR CPU 使用状況 (CP および zIIP)
- DBM1 CPU 使用状況 (CP および zIIP)
- IRLM CPU 使用状況 (CP および zIIP)

詳細については、「[CA Cross-Enterprise APM](#page-144-0) メトリック (P. 145)」を参照し てください。

■ このダッシュボードを表示するには、CA Introscope コンソールで、 [ダッシュボード]ドロップダウン メニューから[CA APM Cross-Enterprise: DB2 z/OS CPU アクティビティ]を選択します。

[DB2 z/OS CPU アクティビティ]ダッシュボードが表示されます。

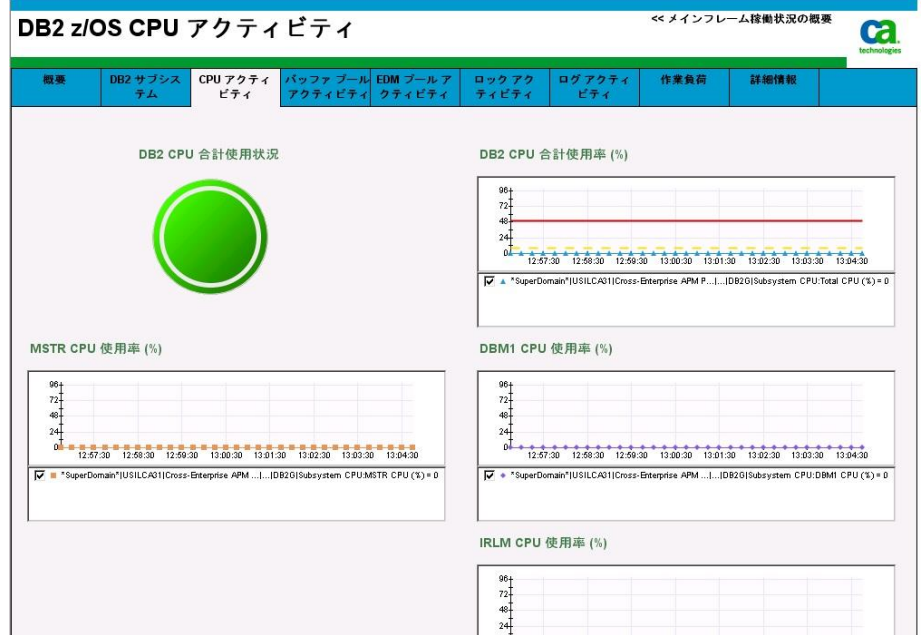

### [DB2 z/OS バッファ プール アクティビティ]ダッシュボード

このダッシュボードには、監視対象の各 DB2 for z/OS サブシステムの以下 の情報が表示されます。

- ページ読み取り効率
- 事前取得失敗数
- ページ書き込み効率
- ページ書き込み要求数
- 同期 I/O
- 非同期書き込み
- 使用可能ページの割合
- バッファ プール サイズ
- 事前取得 I/O
- 事前取得読み取り数
- ページ取得要求数
- 事前取得要求数
- グループ バッファ プール統計情報
	- ページ読み取り効率
	- ページデータ読み取り数
	- 空白ページ読み取り数
	- 書き込み失敗数

詳細については、「[CA Cross-Enterprise APM](#page-144-0) メトリック (P. 145)」を参照し てください。

■ このダッシュボードを表示するには、CA Introscope コンソールで、 [ダッシュボード]ドロップダウン メニューから[CA APM Cross-Enterprise: DB2 z/OS バッファプールアクティビティ]を選択し ます。

[DB2 z/OS バッファ プール アクティビティ]ダッシュボードが表示さ れます。

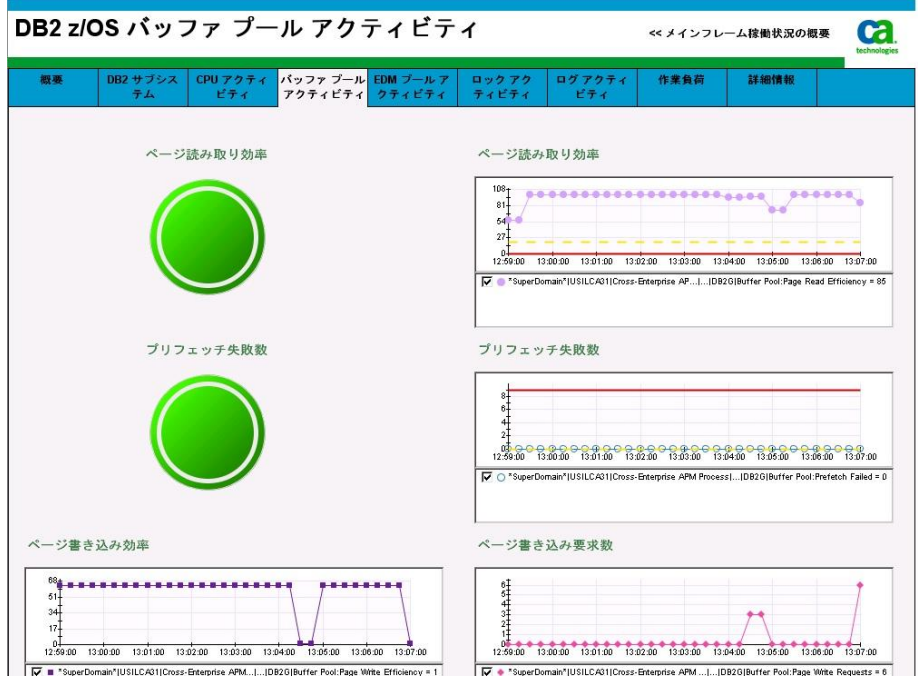

# [DB2 z/OS EDM プール アクティビティ]ダッシュボード

このダッシュボードには、監視対象の各 DB2 for z/OS サブシステムの以下 の情報が表示されます。

- EDMプールフル失敗
- DBDプールフル失敗
- ステートメントプール フル失敗
- カーソル テーブル ロード (%)
- パッケージテーブル ロード (%)
- DBD ロード $($ %)
- 動的ステートメント ロード (%)
- DBDプールフリーページ数
- ステートメントプール フリー ページ数
- 使用可能な DBD プール (%)
- 使用可能なスケルトン パッケージ テーブル (%)
- スケルトン カーソル テーブル ページ数
- スケルトン パッケージ テーブル ページ数

詳細については、「[CA Cross-Enterprise APM](#page-144-0) メトリック (P. 145)」を参照し てください。

#### 次の手順に従ってください:

■ このダッシュボードを表示するには、CA Introscope コンソールで、 [ダッシュボード]ドロップダウン メニューから[CA APM Cross-Enterprise: DB2 z/OS EDM プール アクティビティ]を選択します。

[DB2 z/OS EDM プール アクティビティ]ダッシュボードが表示されま す。

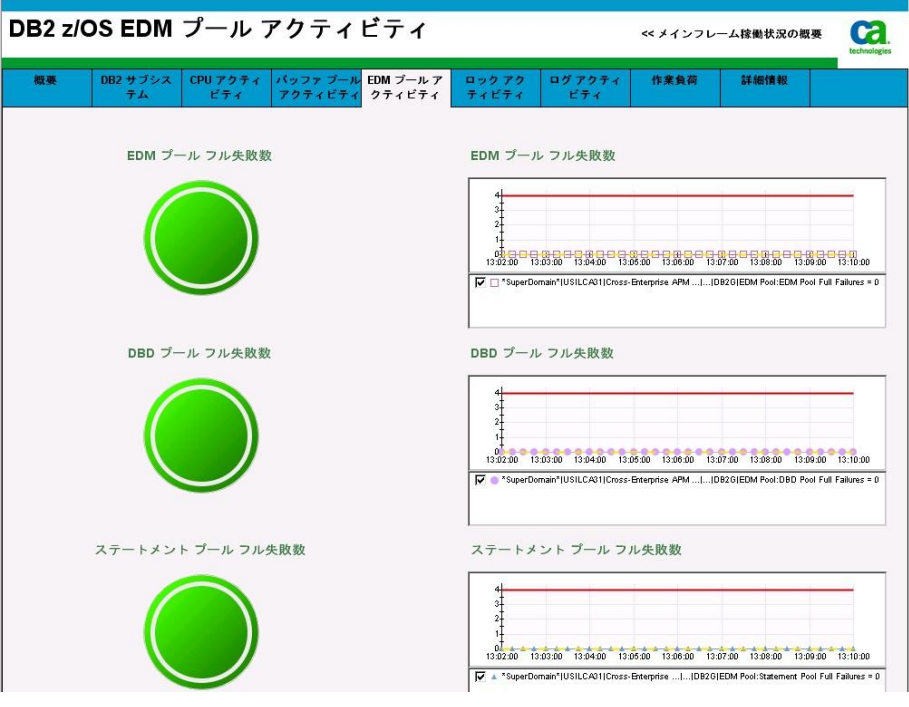

# [DB2 z/OS ロック アクティビティ]ダッシュボード

このダッシュボードには、監視対象の各 DB2 for z/OS サブシステムの以下 の情報が表示されます。

- デッドロック
- タイムアウト
- ローカルの一時停止
- グローバルの一時停止
- ローカルの要求
- グローバルの要求
- エスカレーション

詳細については、「[CA Cross-Enterprise APM](#page-144-0) メトリック (P. 145)」を参照し てください。

■ このダッシュボードを表示するには、CA Introscope コンソールで、 [ダッシュボード]ドロップダウン メニューから[CA APM Cross-Enterprise: DB2 z/OS ロック アクティビティ]を選択します。

[DB2 z/OS ロックアクティビティ]ダッシュボードが表示されます。

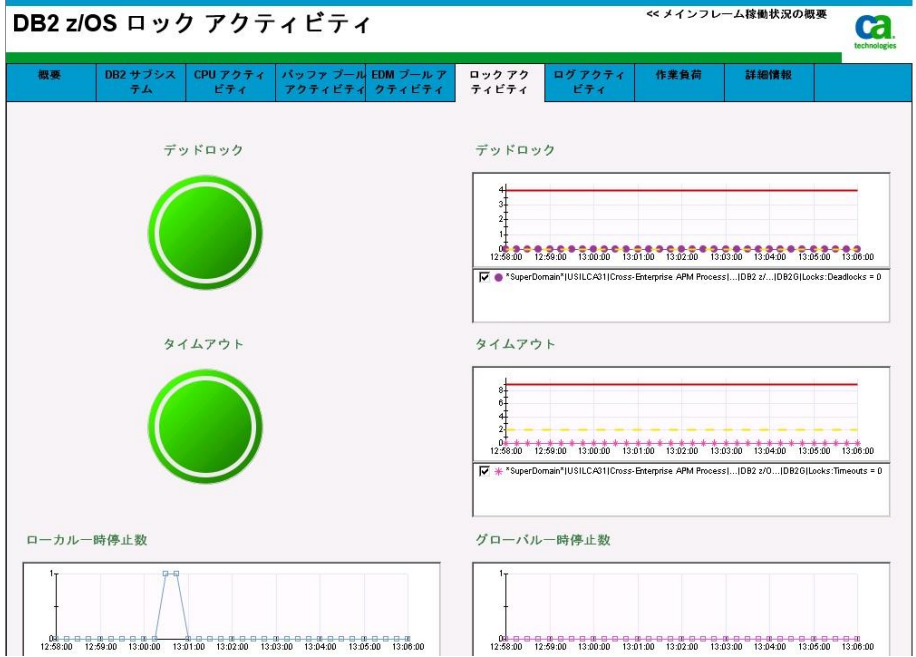

### [DB2 z/OS ログ アクティビティ]ダッシュボード

このダッシュボードには、監視対象の各 DB2 for z/OS サブシステムの以下 の情報が表示されます。

- 使用可能なアクティブ ログ領域の割合
- チェックポイント
- チェックポイント間隔(分)
- アクティブな読み取り数
- アーカイブ読み取り数
- 利用不可バッファ待機
- 強制書き込み
- 書き込み待機数
- 即時書き込み数

詳細については、「[CA Cross-Enterprise APM](#page-144-0) メトリック (P. 145)」を参照し てください。

#### 次の手順に従ってください:

■ このダッシュボードを表示するには、CA Introscope コンソールで、 [ダッシュボード]ドロップダウン メニューから[CA APM Cross-Enterprise: DB2 z/OS ログ アクティビティ]を選択します。

[DB2 z/OS ログアクティビティ]ダッシュボードが表示されます。

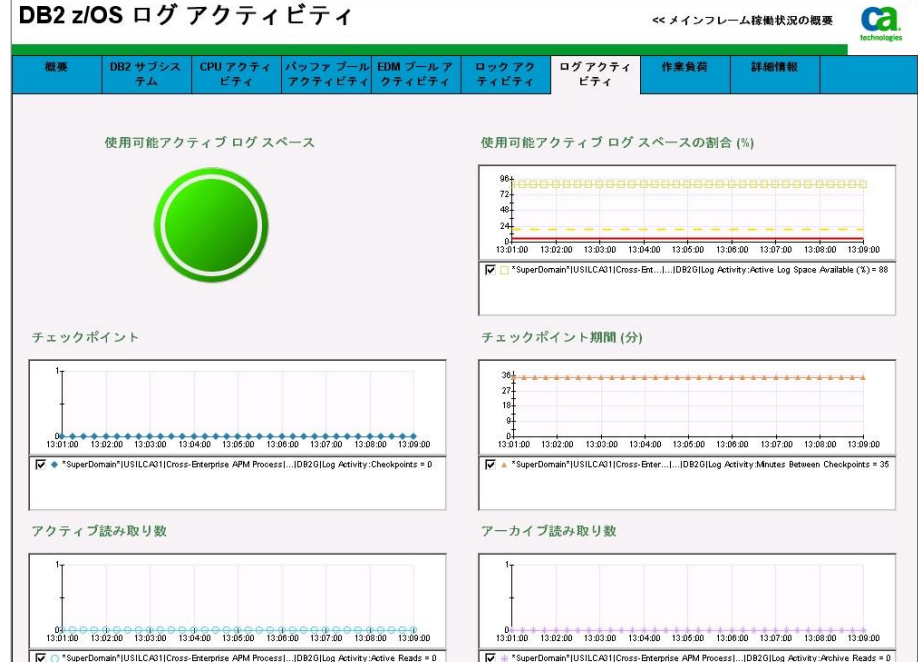

### [DB2 z/OS 作業負荷]ダッシュボード

このダッシュボードには、監視対象の各 DB2 for z/OS サブシステムの以下 の情報が表示されます。

- 最大ユーザ数 (%)
- 最大 TSO ユーザ数 (%)
- 最大バッチ ユーザ数 (%)
- 最大リモート ユーザ数 (%)
- 現在のスレッド数
- 最大スレッド数
- キュー内のスレッド作成要求数
- スレッド作成要求数
- 単一フェーズのコミット
- 異常終了
- Select / Open 要求数
- Insert / Update / Delete 要求数
- 分散 SQL アクティビティ
	- 送信した SQL ステートメント数
	- 受信した SQL ステートメント数
	- 送信した行数
	- 受信した行数

詳細については、「[CA Cross-Enterprise APM](#page-144-0) メトリック (P. 145)」を参照し てください。

■ このダッシュボードを表示するには、CA Introscope コンソールで、 [ダッシュボード]ドロップダウン メニューから[CA APM Cross-Enterprise: DB2 z/OS 作業負荷アクティビティ]を選択します。

[DB2 z/OS 作業負荷アクティビティ]ダッシュボードが表示されます。

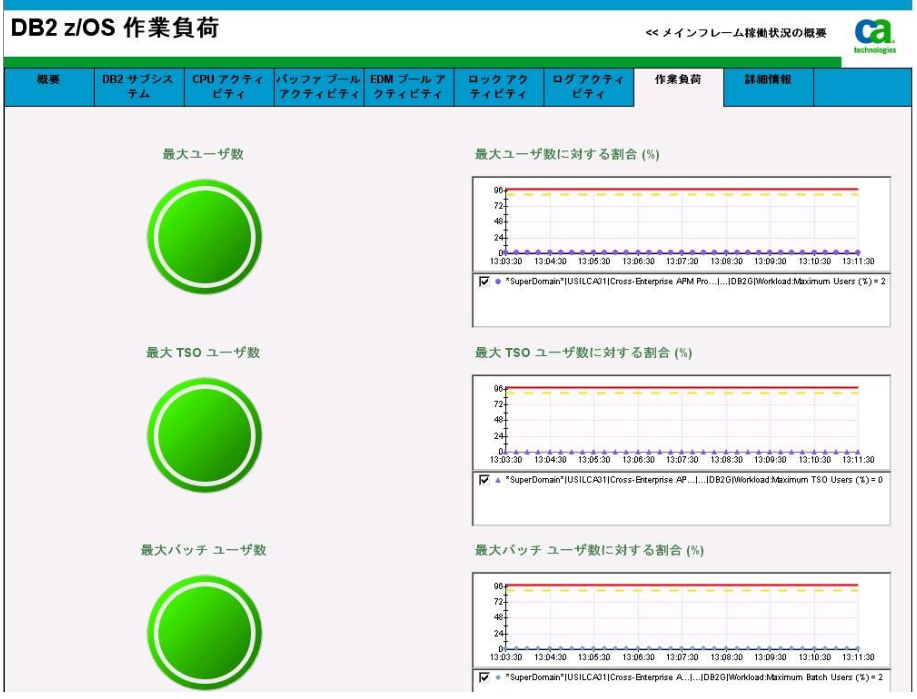

### [DB2 z/OS 詳細情報]ダッシュボード

このダッシュボードには、監視対象の各 DB2 for z/OS サブシステムの以下 の情報が表示されます。

- 開いているデータセット(%)
- 作業ファイルの不足 (4K)
- 作業ファイルの不足 (32K)
- RID プールの失敗
- Starjoin プールの失敗
- 現在使用中の Starjoin プール (%)
- Starjoin プールの最大使用率
- Starjoin プールの現在のサイズ
- Starjoin プールの最大サイズ

詳細については、「[CA Cross-Enterprise APM](#page-144-0) メトリック (P. 145)」を参照し てください。

#### 次の手順に従ってください:

■ このダッシュボードを表示するには、CA Introscope コンソールで、 [ダッシュボード]ドロップダウン メニューから [CA APM Cross-Enterprise: DB2 z/OS 詳細情報]を選択します。

[DB2 z/OS 詳細情報]ダッシュボードが表示されます。

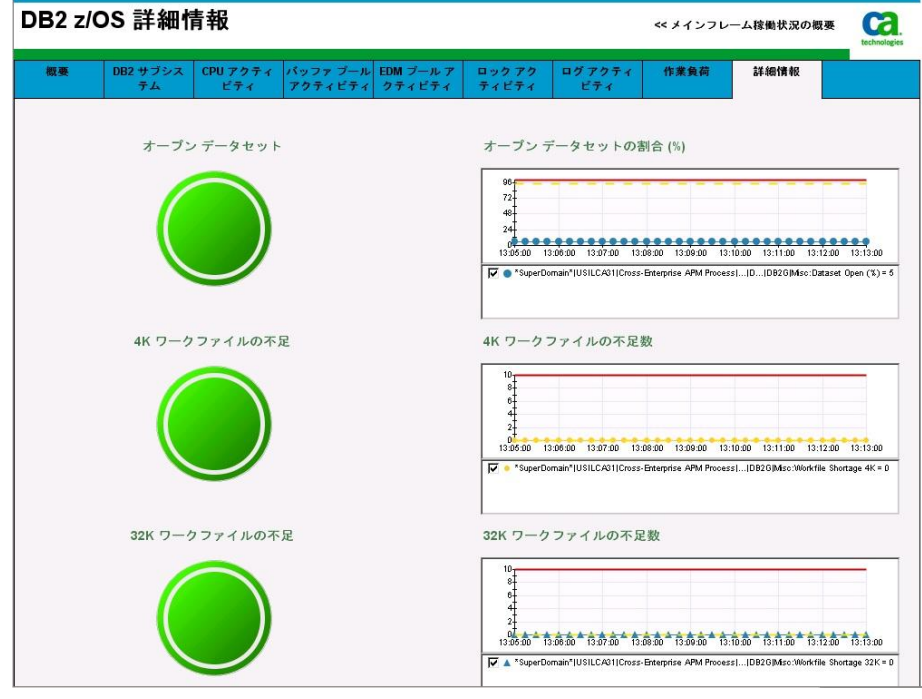

# 第4章: イベントを追跡および分析する方 法

CA Introscope では、システム管理者が追跡フィルタ条件を選択し、結果を 分析してシステム パフォーマンスを改善できます。

このセクションには、以下のトピックが含まれています。

[CA Introscope](#page-100-0) について (P. 101) [プロセスにまたがるトランザクション追跡について](#page-101-0) (P. 102) [プロセスにまたがるトランザクション追跡の生成](#page-104-0) (P. 105) フロントエンド [エレメントの除外による追跡の絞り込み](#page-116-0) (P. 117) [追跡結果の分析](#page-118-0) (P. 119) HTTP [トランザクション追跡コンポーネント](#page-128-0) プロパティ (P. 129) [結果コンポーネントの確認または調整](#page-134-0) (P. 135)

#### <span id="page-100-0"></span>CA Introscope について

以下のリストには、イベントを追跡するための CA Introscope 機能が含まれ ています。

- トランザクション追跡イベントを作成、表示、参照、および検索しま す。
- イベント レベルでトランザクション アクティビティを追跡します。
- 問題イベントを識別するのに必要な時間を短縮します。
- プロセスにまたがるトランザクション追跡。
- この機能をサポートする同種のアプリケーション サーバ環境内で境 界を越える同期トランザクションを追跡します。

CA Introscope の機能の全体像については、「*CA APM Cross-Enterprise* 統合 ガイド」および「*CA APM Cross-Enterprise Workstation* ユーザ ガイド」を参 照してください。

注: オプションの条件付きのエラーに一致するフィルタ条件の詳細は、こ のガイドではなく、「*CA APM Cross-Enterprise Workstation* ユーザ ガイド」 で説明されています。

重要: トランザクション追跡を作成するには、適切な Workstation 権限が 必要です。適切な権限については、CA Introscope 管理者にお問い合わせく ださい。

#### <span id="page-101-0"></span>プロセスにまたがるトランザクション追跡について

最新のアプリケーションは、多くの場合、異なる層で実行されるプロセス が互いを呼び出す多層構成です。 フロントエンド アプリケーション プロ セスで発生するパフォーマンスの問題は、しばしば、それが使用するバッ クエンド プロセスで発生する問題によります。 フロントエンド プロセス の追跡は、問題の原因を特定するには十分ではありません。 また、呼び 出しているバックエンド プロセスを特定するのは非常に困難です。

プロセスにまたがるトランザクション追跡は、フロントエンド アプリ ケーションの追跡イベントを、バックエンド プロセスの対応する追跡イ ベントに関連付けることによってこの問題を解決します。 CA Introscope Workstation を使用して、問題のフロントエンド トランザクション追跡イ ベントを表示することによって、バックエンド プロセスの問題を診断し ます。 次に、追跡イベントを使用して、対応するバックエンド追跡イベ ントを検索します。

バックエンド追跡は、その問題の原因を特定する情報の「いつ、どこで、 なぜ」を提供します。 提供される情報には、サーバ名、トランザクショ ン プロセッサ、作業単位 ID、トランザクション ID、および内部トランザ クション タイミングが含まれます。

プロセスにまたがる追跡は、適切なフロントエンド エージェントとバッ クエンド エージェント、およびトレーサがインストールされている場合 に有効になります。 トレーサのインストールの詳細については[、拡張機](#page-10-0) [能のインストールおよび設定](#page-10-0) (P. 11)の章を参照してください。

#### バック エンド

バック エンドは、以下のような外部システムです。

- データベース
- メール サーバ
- CICS や IMS などのトランザクション処理システム
- WebSphere MQ などのメッセージング システム

#### フロント エンド

フロント エンドは、以下のような着信要求を最初に処理するアプリ ケーションのコンポーネントです。

- サーブレット
- JSP
- 管理データベース
- EJB

フロントエンド トランザクションがバックエンド トランザクションを呼 び出す場合、2 つの追跡イベントが作成され、CA Introscope EM に送信され ます。1 つはフロントエンド エージェントから作成され、もう 1 つはバッ クエンド CA APM Cross-Enterprise エージェントから作成されます。追加の バックエンド追跡は、フロントエンド アプリケーションが作成する追加 の各バックエンド呼び出しに対して生成されます。 CA Introscope Workstation は、 [追跡ビュー] タブにこれらの追跡をすべて表示できま す。フロントエンド追跡イベントを選択すると、CA Introscope Workstation は、相関しているすべてのバックエンド追跡を取得し、同じペイン上に表 示できます。 また、バックエンド追跡イベントを選択すると、フロント エンドおよびすべての相関するバックエンド追跡を一緒に表示できます。

CTG および Web サービスのフロントエンド トレーサは、フロントエンド 追跡に一意の相関識別子を付加します。 この識別子は、CICS へのバック エンド呼び出しを同じ相関識別子で修飾します。 この修飾では、監視対 象のフロントエンド トランザクションから発生しているものとしてフロ ントエンド トランザクション呼び出しにフラグを付け、一意の識別子を 付加します。 CA APM Cross-Enterprise は、同じ相関識別子を対応する CICS バックエンド追跡に追加します。 CA Introscope Workstation は、フロント エンドおよびバックエンド追跡イベントで一意の識別子を使用して、対応 するフロントエンド追跡またはバックエンド追跡を取得して表示します。 CICS トランザクションは、CTG および Web サービスを使用してのみ呼び 出すことができます。

MQ フラグと MQ メッセージのフロントエンド トレーサは、監視対象のア プリケーションから取得します。MQ 追跡は、MQ メッセージ ID または相 関 ID、またはそれら両方で相関しています。 MQ メッセージ ID または相 関 ID は、フロントエンド MQ 追跡とバックエンド追跡の間を関連付ける 一意の識別子を提供します。 トランザクションの呼び出しに使用される 通信方法が MQ の場合、CICS トランザクションと IMS トランザクションの 両方のバックエンド追跡にこの相関 ID があります。

#### <span id="page-104-0"></span>プロセスにまたがるトランザクション追跡の生成

システム管理者の責任には、多くの場合、システムの監視、既知の問題へ の対処、さらにこれらの問題の切り分けが含まれます。CA Introscope を使 用してこれらのシステム問題を追跡し、それらを引き起こしたコンポーネ ントを検出します。 これらのコンポーネントを検出するには、[トラン ザクション追跡]画面でフィルタ条件を作成します。 その後、結果を分 析して問題を特定します。

以下の図は、基本的な追跡プロセスの概要を示しています。

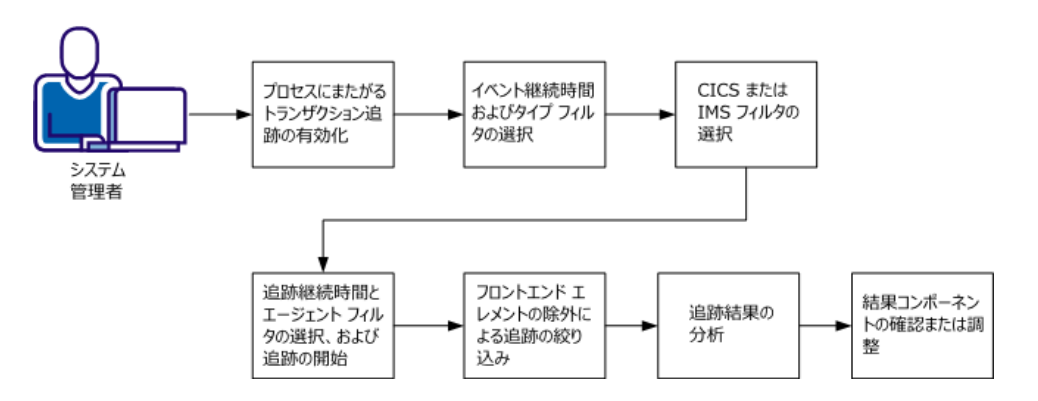

イベント追跡プロセス

このプロセスには、以下のタスクがあります。

- 1. [プロセスにまたがるトランザクション追跡の有効化](#page-105-0) (P. 106)。
- 2. [イベント継続時間およびタイプ](#page-106-0) フィルタの選択 (P. 107)。
- 3. CICS/IMS [フィルタの選択](#page-110-0) (P. 111)。
- 4. 追跡継続時間とエージェント [フィルタの選択、および追跡の開始](#page-115-0) (P.  $116)$ 。
- 5. フロントエンド[エレメントの除外による追跡の絞り込み](#page-116-0) (P.117)。
- 6. [追跡結果の分析](#page-118-0) (P. 119)
- 7. [結果コンポーネントの確認または調整](#page-134-0) (P. 135)

重要: トランザクション追跡を実行すると、監視対象アプリケーションの パフォーマンスに悪影響を及ぼす可能性があります。

このプロセスを完了すると、問題のあるコンポーネントを見つけるために 選択するフィルタ条件、および結果を分析する方法を理解できます。

#### <span id="page-105-0"></span>プロセスにまたがるトランザクション追跡の有効化

CA APM Cross-Enterprise コンポーネントは、メインフレーム上でトランザ クションを呼び出すアプリケーションの複数の層にわたってトランザク ション追跡を許可するように設計されています。 現在サポートされてい るすぐに使用可能な通信方法は、以下のとおりです。

- CICS トランザクションを呼び出すチャネルを使用する CICS Transaction Gateway
- CICS トランザクションを呼び出す HttpURLConnection を拡張する Java アプリケーションからの HTTP 呼び出し
- HttpServlet を拡張する Java サーブレット アプリケーションを呼び出 す、HttpURLConnection を拡張する Java アプリケーションからの HTTP 呼び出し
- Web サービスの CICS の呼び出し
- メインフレーム トランザクションが MQget() 関数を使用して取得す る CICS または IMS トランザクションに送信される Websphere MQ シ リーズ メッセージ

正しく設定すると、追跡は、アプリケーションのインスツルメントされた すべての層から生成され、Workstation の[追跡ビュー]タブに一緒に表 示できます。 [追跡ビュー]タブは、トランザクション追跡セッション 中に起動されたトランザクション追跡ビューアから、 Workstation Investigator でアクセス可能です。[追跡ビュー]タブには、Investigator 内 の Cross-Enterprise APM エージェントの[エージェント]タブからもアク セスできます。

対応するトランザクションに対して生成された追跡には同じ相関 ID が含 まれるため、Workstation は、一緒に動作する個別の追跡を 1 つのビュー で相関付けることができます。 この相関 ID は、アプリケーションの最初 の層で生成され、サポートされている通信方法を介して後続の層で呼び出 されたトランザクションをインスツルメントするエージェントに渡され ます。 これが機能するためには、各層をインスツルメントし、使用され るすべての通信方法をサポートおよびインスツルメントする必要があり ます。

さまざまな通信方法のアプリケーション層をインスツルメントする方法 の詳細については、「CA APM Java エージェント コンポーネントのインス トールと有効化」に記載されています。

#### <span id="page-106-0"></span>イベント継続時間およびタイプ フィルタの選択

CA Introscope Workstation で、イベント継続時間およびタイプ トランザク ション フィルタを選択し、追跡のフィルタ条件を作成します。

#### イベント継続時間

追跡結果に追加されるまでに、イベントが実行される最小時間を選択 できます。

フィルタされるプロパティ:イベント継続時間フィルタはプロパティ を使用しませんが、代わりにトランザクションの継続時間に対して適 用されます。

値: トランザクションの最小継続時間(ミリ秒単位)

サポートされる追跡ソース: Web サービス、CTG、または MQ フロン トエンド、CICS または IMS バックエンド追跡

注: 継続時間フィルタの最小精度は 1 ミリ秒です。これは、通常のバッ クエンド z/OS トランザクションの実行よりも長い場合があります。 バックエンド トランザクションでマイクロ秒の継続時間フィルタ精 度を取得するには、このフィルタを除外し、代わりに Microsecond Lifetime フィルタを使用します。 Microsecond Lifetime フィルタを使用 すると、Workstation は、アプリケーションのフロントエンド分散層か らトランザクション追跡を受信しません。複数のトランザクション追 跡を並行して実行し、別の層から目的の追跡を取得します。

重要: フロントエンド エージェントに適用される継続時間フィルタによ り、任意のフロントエンド トランザクションに相関するすべてのトラン ザクションが、CA APM Cross-Enterprise エージェントまたはその他のバッ クエンド エージェントから返されます。 これは、パフォーマンスに大き な悪影響を与えるおそれがあります。 このフィルタを使用可能なフロン トエンド エージェントのサブセットに適用すると、パフォーマンスの低 下が緩和されます。

#### タイプ トランザクション フィルタ

ユーザ ID、URL、URL クエリ、ヘッダ、パラメータ、およびセッション 属性などのトランザクション フィルタ タイプを選択できます。

注: 層にわたって追跡を相関させる場合、少なくとも 1 つの追跡セッ ションを、フロントエンド層で実行されているトランザクションと照 合します。使用されるすべてのフィルタが、アプリケーションのフロ ントエンド層から追跡を生成するためのトランザクションを含むよう に作成されていることを確認します。エージェントは、フロントエン ド層で追跡を生成するよう決定した場合、バックエンド エージェント と通信します。これにより、この決定がバックエンド エージェントに 通知され、ほかの層で相関する追跡が生成されます。インスツルメン トされた通信方法を使用してこの決定をダウンストリーム エージェ ントに通知する通知フラグがあります。

#### 次の手順に従ってください:

- 1. CA Introscope Workstation にログインします。
- 2. [Workstation]-[新規トランザクション追跡セッション]を選択しま す。
- 3. 「最小トランザクション継続時間]チェック ボックスをオンにします。
- 4. [最小トランザクション継続時間]に値を入力し、ドロップダウン リ ストから[ミリ秒]または[秒]を選択します。

トランザクションが追跡される最小時間を指定します。

形式: ミリ秒または秒の数値。

デフォルト: 5 秒
5. (オプション)トランザクション フィルタを入力します。

注: データをこれらのフィルタで使用できるのは、CA Introscope エー ジェントがデータを収集するように設定されている場合のみです。

チェック ボックスをクリックして、以下のいずれかのオプションを選 択します。

ユーザ ID

ドロップダウン リストからユーザ ID を選択し、ユーザ ID の値を入 力します。

フィルタされるプロパティ: User ID

値:トランザクション追跡の User ID プロパティを照合します。ト ランザクションを実行したユーザ ID を指定します。

サポートされる追跡ソース: IMS バックエンドのみ

注: このフィルタの一部の値(ユーザ ID など)は存在しません。こ れらの値には User ID プロパティが含まれていないため、サポート されていないすべてのソースの追跡が追跡結果に予期せず表示さ れる可能性があります。

URL

ドロップダウン リストから URL を選択し、その URL を入力します。

値: サーブレットまたは JSP に渡される URL の部分。

サポートされる追跡ソース: いずれの追跡ソースにも適用できま せん。 このフィルタに値を入力しても、追跡結果を得ることはで きません。

形式: 先頭のプロトコル指定子、コンピュータ名、およびポート 番号を削除します。

例: */ExampleAppClientV6Web*

URL クエリ

ドロップダウン リストから URL クエリを選択し、URL を入力しま す。

値: HTTP 要求でクエリ パラメータを指定する URL の部分。

サポートされる追跡ソース: いずれの追跡ソースにも適用できま せん。 このフィルタに値を入力しても、追跡結果を得ることはで きません。

形式: 先頭のプロトコル指定子、コンピュータ名、およびポート 番号を削除します。

例: */ExampleAppClientV6Web*

#### 要求ヘッダ

ドロップダウン リストから要求ヘッダを入力し、要求ヘッダの値 を入力します。

値: HTTP 要求ヘッダ。

サポートされる追跡ソース: いずれの追跡ソースにも適用できま せん。 このフィルタに値を入力しても、追跡結果を得ることはで きません。

#### 要求パラメータ

ドロップダウン リストから要求パラメータを入力し、要求パラ メータの値を入力します。

サポートされる追跡ソース: いずれの追跡ソースにも適用できま せん。 このフィルタに値を入力しても、追跡結果を得ることはで きません。

#### セッション属性

ドロップダウン リストからセッション属性を入力し、セッション 属性を入力します。

値: 名前と値で構成されるセッション情報。

サポートされる追跡ソース: いずれの追跡ソースにも適用できま せん。 このフィルタに値を入力しても、追跡結果を得ることはで きません。

6. (オプション)条件付きのエラー照合処理用のブール フィルタを入力 します。

重要: これらのトランザクション フィルタは、パフォーマンスに悪影響を 与える可能性があります。

イベント継続時間およびタイプ フィルタが設定されます。 CICS または IMS フィルタの選択に進みます。

## CICS または IMS フィルタの選択

[トランザクション追跡]画面でイベント継続時間およびタイプ フィル タを入力した後に、CICS または IMS フィルタ条件を入力して続行します。 メインフレーム システムへの追跡の生成を制限しない場合は、この手順 をスキップできます。 フロントエンドに分布する層から追跡を生成する 場合は、この手順をスキップすることをお勧めします。

注: CICS フィルタと IMS フィルタは相互に排他的です。

チェック ボックスを選択して、必要に応じて各フィルタに値を入力しま す。

CICS サーバ名(CTG)が次の値と等しい

フィルタされるプロパティ: Job Name または Server Name

サポートされる追跡ソース: CTG を使用して呼び出された CICS バックエンド追跡。

値: CTG コールを呼び出すために使用されたサーバの名前。

CICS/IMS 通信メソッドが以下と等しい

フィルタされるプロパティ: Communication Method

サポートされる追跡ソース: CICS または IMS バックエンド

値: CICS または IMS へのプロセスにまたがる追跡は、以下の CICS または IMS 通信方式によってトランザクションを呼び出すフロン トエンド アプリケーションで使用可能です。

以下のいずれかの方式を入力します。

#### CICS 方式

■ Web サービス

Web サービス CA SYSVIEW トレーサは、サービス指向アーキテ クチャ(SOA)トレーサの上部にインストールされます。 フロ ントエンド トランザクション追跡を持つ相関 ID が含まれてい るため、メインフレームからの対応するバックエンド追跡と照 合できます。

### 推奨されるフィルタ条件

最小トランザクション継続時間を選択して数値を入力し、ド ロップダウン リストから継続時間の単位を選択します。

例: 5000 ミリ秒

(オプション)ドロップダウン リストからアプリケーションの URL を選択し、URL を入力します。

注: 先頭のプロトコル指定子、コンピュータ名、およびポート 番号を削除します。

#### **URL** の例: /ExampleAppClientV6Web

■ CTG チャネル

CTG CA SYSVIEW トレーサには、対応するメインフレーム バック エンド追跡と関連付けることができる、フロントエンド トラン ザクション追跡を持つ相関 ID が含まれます。

#### 推奨されるフィルタ条件

最小トランザクション継続時間を選択して数値を入力し、ド ロップダウン リストから継続時間の単位を選択します。

(オプション) Program Name プロパティおよび Transaction Name プロパティを持つ CTG フロントエンド追跡については、 「CICS プログラム名 (CTG) が次の値と等しい]を選択し、プ ログラム名またはトランザクション名を入力します。

注: CTG フロントエンド追跡には、Server Name、Web Service Name、または Microsecond Lifetime プロパティがありません。 これらのプロパティをフィルタ条件に入力すると、追跡ビュー アにフロントエンド追跡が表示されません。

■ MQ トリガ メッセージ

MQ シリーズへの追跡は相関 ID を使用しないため、この相関 ID を使用してフロントエンドおよびバックエンド相関を作成で きません。 代わりに、相関は、既存の MQ メッセージ ID およ び MQ 相関 ID を使用して行われます。

#### 推奨されるフィルタ条件

最小トランザクション継続時間を選択して数値を入力し、ド ロップダウン リストから継続時間の単位を選択します。

このフィルタは、指定した時間よりも長く実行するトランザク ションの表示を制限します。

例: 5000 ミリ秒

注: IBM Websphere MQ コネクタおよびメッセージング システ ム拡張トレーサは、MQ シリーズのフロントエンド トレーサと して使用されます。

■ HTTP

HTTP CA SYSVIEW トレーサには、対応するメインフレーム バッ クエンド追跡と関連付けることができる、フロントエンド トラ ンザクション追跡を持つ相関 ID が含まれます。

### 推奨されるフィルタ条件

最小トランザクション継続時間を選択して数値を入力し、ド ロップダウン リストから継続時間の単位を選択します。

例: 5000 ミリ秒

(オプション) 「CICS/IMS 通信メソッドが HTTP と等しい]を 選択します。

(オプション)ドロップダウン リストからアプリケーションの URL を選択し、URL を入力します。 URL は追跡されている層に 固有であるため、URL を使用する場合は注意が必要です。使用 する場合は、HTTP トレーサがインストールされているアプリ ケーションの最初の層のサーブレットの URL を設定します。

注: 先頭のプロトコル指定子、コンピュータ名、およびポート 番号を URL から削除します。

サーブレット **URL** の例: /HTTPTest/servlet/FrontEndClient

**CICS URL** の例: /CICS/CWBA/DFJ\$JWB1

IMS 方式

■ MQ IMS ブリッジ

フロントエンド アプリケーションは、IMS ブリッジ キューを使 用して IMS トランザクションを呼び出しています。

■ MQ IMS アダプタ。

MQ IMS アダプタを使用して、フロントエンド アプリケーショ ンから送信された MQ メッセージが取得されています。

CICS プログラム名(CTG)が次の値と等しい

フィルタされるプロパティ: Program Name

サポートされる追跡ソース: CTG フロントエンド、CICS バックエンド

値: CICS 領域で実行されたプログラムの名前。

IMS トランザクション ID が以下と等しい

フィルタされるプロパティ: Transaction ID

サポートされる追跡ソース: IMS バックエンド

値: トランザクション名。

IMS ジョブ名が以下と等しい

フィルタされるプロパティ: Job Name (Dependent Region)

サポートされる追跡ソース: IMS バックエンド

値: トランザクションを処理した IMS 依存領域のジョブ名。

CICS Web サービス名が次の値と等しい

フィルタされるプロパティ: Web Service Name

サポートされる追跡ソース: Web サービス フロントエンド、CICS バックエンド

値:このトランザクションの実行に使用される Web サービスの名 前。このプロパティは、Web サービス トランザクション トレーサ にのみ適用可能です。

CICS/IMS トランザクション ライフタイムが次の値よりも長い

フィルタされるプロパティ: Microsecond Lifetime

サポートされる追跡ソース: CICS または IMS バックエンド

値: マイクロ秒単位のトランザクション ライフタイム

最小値: 1 マイクロ秒

CICS/IMS トランザクション プロセッサ名が以下と等しい

フィルタされるプロパティ: Transaction Processor

サポートされる追跡ソース: CICS または IMS バックエンド

値: トランザクションを実行したトランザクション プロセッサ。

- CICS
- IMS

IMS PSB 名が以下と等しい

フィルタされるプロパティ: PSB Name

サポートされる追跡ソース: IMS バックエンド

値: トランザクションに関連付けられている PSB 名。

CICS トランザクション名(CTG)が次の値と等しい

フィルタされるプロパティ: Transaction Name

サポートされる追跡ソース: CTG フロントエンド、CICS バックエ ンド

値: CICS 領域のトランザクションの名前。

CICS/IMS フィルタが設定されます。 追跡継続時間およびエージェント フィルタの設定に進みます。

## 追跡継続時間とエージェント フィルタの選択、および追跡の開始

「トランザクション追跡]画面で、CICS または IMS フィルタを入力した後 に、追跡継続時間およびエージェント フィルタを入力して続行します。こ の手順の最後に、追跡を開始します。

#### 追跡継続時間

追跡セッションが取得できる最大時間を分単位で設定できます。

#### エージェント フィルタ

追跡するエージェントを選択できます。

別のフィルタをフロントエンド アプリケーション トランザクション、 およびバックエンド z/OS トランザクションに適用できます。この場合、 それぞれが別のエージェントを選択している 1 つ以上のトランザク ション追跡を同時に実行できます。たとえば、フロントエンド追跡で 継続時間フィルタを使用し、バックエンド追跡で Microsecond Lifetime フィルタを使用します。

#### 次の手順に従ってください:

1. 追跡セッションの期間を分単位で入力します。

値: 数値

#### デフォルト: 10

2. [サポート対象のエージェントを全て追跡]または[選択したエージェ ントを追跡]のいずれかのチェック ボックスをクリックします。

#### サポート対象のエージェントを全て追跡

現在接続されているサポート対象エージェントと、追跡セッショ ン中に接続されたサポート対象エージェントを追跡します。

#### デフォルト

#### 選択したエージェントを追跡

リストからエージェントを選択します。 複数のエージェントを選 択する場合は、Ctrl キーを押したままクリックします。

3. [OK] をクリックして、トランザクション追跡セッションを開始しま す。

トランザクション追跡ビューアが開きます。

以上で、以下の項目に対するフィルタ条件の設定が完了しました。

- イベント継続時間
- タイプ
- CICS または IMS
- 追跡継続時間
- エージェント

# フロントエンド エレメントの除外による追跡の絞り込み

新規トランザクション追跡画面でオプションを選択することにより、追跡 からフロントエンド エレメントを除外できます。

#### フロントエンド追跡を除外する方法

次の手順に従ってください:

- 1. トランザクション追跡セッションを作成します。
- 2. 以下のチェック ボックスをオンにして、各フィルタに値を入力します。
	- CICS/IMS トランザクション ライフタイムが次の値よりも長い
	- CICS トランザクション名 (CTG) が次の値と等しい
	- CICS サーバ名 (CTG) が次の値と等しい
	- CICS プログラム名 (CTG) が次の値と等しい
- 3. その他の必要な情報を入力し、 [OK] をクリックします。

### CTG フロントエンド追跡を返す方法

次の手順に従ってください:

- 1. トランザクション追跡セッションを作成します。
- 2. 以下のチェック ボックスをオンにして、各フィルタに値を入力します。
	- CICS/IMS トランザクション名 (CTG) が次の値と等しい
	- CICS プログラム名 (CTG) が次の値と等しい
- 3. その他の必要な情報を入力し、「OK<sup>T</sup>をクリックします。

#### CTG フロントエンド追跡を除外する方法

次の手順に従ってください:

- 1. トランザクション追跡セッションを作成します。
- 2. 以下のチェック ボックスをオンにして、各フィルタに値を入力します。
	- CICS/IMS トランザクション ライフタイムが次の値よりも長い
	- CICS Web サービス名が次の値と等しい
	- CICS サーバ名 (CTG) が次の値と等しい
- 3. その他の必要な情報を入力し、[OK]をクリックします。

#### HTTP フロントエンド追跡を除外する方法

次の手順に従ってください:

- 1. トランザクション追跡セッションを作成します。
- 2. 以下のチェック ボックスをオンにして、各フィルタに値を入力します。
	- CICS/IMS トランザクション ライフタイムが次の値よりも長い
	- CICS/IMS 通信メソッドが以下と等しい
	- CICS サーバ名 (CTG) が次の値と等しい
	- CICS プログラム名 (CTG) が次の値と等しい
- 3. その他の必要な情報を入力し、[OK]をクリックします。

#### MQ フロントエンド追跡を除外する方法

次の手順に従ってください:

- 1. トランザクション追跡セッションを作成します。
- 2. 以下のチェック ボックスをオンにして、各フィルタに値を入力します。
	- CICS/IMS トランザクション ライフタイムが次の値よりも長い
	- CICS トランザクション名 (CTG) が次の値と等しい
	- CICS サーバ名 (CTG) が次の値と等しい
	- CICS Web サービス名が次の値と等しい
	- CICS プログラム名 (CTG) が次の値と等しい
- 3. その他の必要な情報を入力し、 [OK] をクリックします。

# 追跡結果の分析

## 継続時間間隔の変更

トランザクション追跡ビューア ウィンドウの「継続時間]列ヘッダを右 クリックして、継続時間および呼び出し時間に使用される表示単位を設定 します。 ドロップダウン メニューから以下のいずれかの単位を選択しま す。

- マイクロ秒
- ミリ秒
- 秒

## プロセスにまたがる追跡の時刻合わせ

プロセスにまたがる追跡のシステム クロック間の時刻は、多くの場合は 同期されていません。 プロセスにまたがる追跡では、追跡はそれを呼び 出したフロントエンド追跡と整合されます。

注: 通常、追跡はそれらが発生した場所のシステム クロックに基づいて順 番に表示されます。同じ CA APM Cross-Enterprise エージェントから発生し たバックエンド追跡は、互いに関連して適切に同期できますが、相関して いるフロントエンド トランザクションとは同期できません。

#### CTG および Web サービス

CTG および Web サービス呼び出しは、フロント エンド呼び出しトラン ザクションとの実際の同期に関連して表示されません。これらのバッ クエンド追跡の関連イベントは、グループ化および拡大され、[追跡 ビュー]の左側に整列して表示されます。

#### MQ 呼び出し

MQ 呼び出しは非同期で、フロントエンド アプリケーションが終了し た後に発生します。遅延は、クロック同期による不整合にかかわらず 表示されます。[追跡ビュー]では、これらのイベントは整列、拡大、 またはグループ化されていません。

#### IMS トランザクション追跡タイムスタンプ

トランザクションが入力キューに配置されると、IMS トランザクショ ン追跡タイムスタンプが開始されます。

トランザクション追跡に対応する IMS SMF レコードを検索する場合は、 必ず、追跡および以下のコマンドに作業単位 ID を使用します。

IMSTLOG UOW <作業単位 ID の値>;

Workstation の IMS トランザクション追跡のタイム スタンプを使用し て CA SYSVIEW で対応する IMS SMF レコードを検索しないでください。 IMS SMF レコードの時間には、プロセスの開始時間が代わりに表示さ れます。入力キューに長時間とどまるトランザクションでは、これら の2つの値が著しく異なる場合があります。

# トランザクション追跡ビューについて

ここでは、2 つの方法のいずれかで情報を整理することができます。

トランザクション追跡ビューアは、追跡結果の分析に役立つ上部および下 部のペインで構成されています。 上部のペインには、フィルタ条件から 選択されたすべてのイベントが含まれています。 下部のペインには、別 の方法で追跡結果を表示できる一連のビューが含まれています。

- [サマリ](#page-120-0) ビュー (P. 121)
- [追跡ビュー](#page-121-0) (P.122)
- [ツリー](#page-121-1) ビュー (P. 122)
- [シーケンス](#page-123-0) ビュー (P. 124)

#### <span id="page-120-0"></span>サマリ ビュー

[サマリ ビュー]には、選択したトランザクションのコンポーネントの メトリックが表示されます。 メトリックには、パス、呼び出しの数、呼 び出しの長さ(ミリ秒)、および呼び出し数の、最小値、平均値、最大値 が含まれます。

「コール時間(ミリ秒)]列は、子コンポーネントで費やされた時間を除 く、コンポーネントで費やされた継続時間です。

注: トランザクション テーブルで初めてトランザクションを選択すると、 [サマリ ビュー]が表示されます。以前開いたことがあるトランザクショ ンを選択すると、最後に選択されていたビューが表示されます。

現在選択されているトランザクションについての以下の情報が表示され ます。

- エージェントの完全修飾名
- ルート コンポーネントの呼び出し開始時刻 (エージェント コンピュー タのシステム クロックに基づきます)
- ルート コンポーネントの実行時間 (ミリ秒単位)

#### <span id="page-121-0"></span>追跡ビュー

[追跡ビュー]には、選択されたトランザクションがグラフィカルなス タック表示で示されます。 トランザクションの左側の三角形の矢印をク リックして、コンポーネントのスタックを展開または折りたたみます。ト ランザクションのコンポーネントのいずれかを選択すると、ビューアの下 部のペインでコンポーネントの詳細を参照できます。詳細には、コンポー ネントのプロパティが含まれています。 大半のプロパティはスタックの 再上位のコンポーネントにありますが、サブコンポーネントにもプロパ ティが含まれる場合があります。

このビューには、相関するプロセスにまたがる追跡も示されます。 追跡 をクリックして選択し、そのコンポーネントをさらに調査します。 詳細 については、[「プロセスにまたがるトランザクション追跡について](#page-101-0) (P. 102)」を参照してください。

CTG トレーサがインストールされているフロントエンド エージェントか ら生成されたトランザクション追跡には、バックエンド追跡セッションの 起動を可能にする追加オプションがあります。 バックエンド追跡の起動 の詳細については、[「既存のセッションからの新しいバックエンド](#page-127-0) トラ [ンザクション追跡セッションの起動](#page-127-0) (P. 128)」を参照してください。

## <span id="page-121-1"></span>ツリー ビュー

ツリー ビューは、各トランザクション イベントがタスクを実行する時間 長に関する階層ビューです。

注: z/OS 上の CA APM Cross-Enterprise エージェントによって生成された バックエンド追跡に対しては、ツリー ビューは実際の呼び出しスタック を表しません。

トランザクション追跡は、一連の CICS および IMS コンポーネントから構 成されます。

#### CICS コンポーネント

Transaction Lifetime (トランザクション ライフタイム)

入力、処理、および出力時間の合計に等しい合計時間(トランザ クション ライフタイム)。

#### Dispatch Time (ディスパッチ時間)

ディスパッチ時間はトランザクション ライフタイムの子であり、 CPU 使用の合計の CPU 時間が含まれます。CPU 時間は、ディスパッ チ時間のうち、タスクがプロセッサ サイクルを使用している部分 です。

#### Program Load Time (プログラム ロード時間)

プログラム ロード時間は、ディスパッチ時間の子であり、プログ ラムがロードに要する時間を示します。

#### Suspend Time (一時停止時間)

一時停止時間は、ディスパッチ時間に付随し、システム リソース を待機して浪費された時間を表します。

一時停止時間には、重複していないタイミングを表す子コンポー ネントもあります。

また、一時停止時間には、階層で表すことができないさまざまな 重複したタイミングが含まれます。 これらのタイミングは、[追 跡ビュー]タブの下部ペインにプロパティとして表されます。

注: 実行中のトランザクションで一時停止時間が長い場合は、問題 を示します。

注: 継続時間がゼロのプロパティおよびコンポーネントは表示さ れません。

詳細については、「CICS [トランザクション](#page-134-0) ライフタイム プロパ [ティ](#page-134-0) (P. 135)」および「CICS [一時停止時間プロパティ](#page-137-0) (P. 138)」を参 照してください。

### IMS コンポーネント

#### Transaction Lifetime (トランザクション ライフタイム)

その子コンポーネントである入力、処理、および出力時間の合計 に等しい合計時間(トランザクション ライフタイム)。

#### Input Queue Time (入力キュー時間)

スケジュールされる前に、入力トランザクションがメッセージ キューで待機した時間長。

#### Process Time (処理時間)

処理時間には、重複していないタイミングのイベントを表す子コ ンポーネントもあります。 これらのオプション コンポーネントは、 トランザクション ライフタイム中に発生した IWAIT、DL/1、および 外部サブシステム呼び出しなどの IMS 監視タイプ イベントです。

Event Count および Maximum Event Time プロパティが含まれるオ プションの単一の子コンポーネントであり、複数のイベントを表 します。 Event Count プロパティは、イベントの数を示します。 Maximum Event Time プロパティには、イベントの最も遅いインス タンスの継続時間が含まれます。

#### Output Queue Time (出力キュー時間)

トランザクション出力が宛先に転送される前にメッセージ キュー 内で待機する時間長。

詳細については、「IMS [トランザクション](#page-139-0) ライフタイム プロパティ (P. 140)」を参照してください。

<span id="page-123-0"></span>シーケンス ビュー

[シーケンス ビュー]タブには、トランザクションのセグメント間の呼 び出し元と呼び出し先の関係が表示され、シーケンスの順序が視覚的に明 らかになります。

以下に該当する場合は、シーケンス ビューを使用します。

- トランザクションに非同期呼び出しが含まれている
- 相互に時刻同期されていないエージェント上で実行されているプロセ スへの呼び出し
- 複数の JVM または CLR にわたる複雑な同期呼び出し

## ツリー ビューを使用した MQ トリガ メッセージ付きの CICS の例

この例では、以下のフィルタを選択した結果を示します。

- 40 マイクロ秒より大きい継続時間
- CICS/IMS 通信方式が MQ トリガ メッセージ付きの CICS と等しい

以下の手順では、ツリー ビューを使用して、これらの追跡結果を分析す る方法について説明します。

次の手順に従ってください:

- 1. トランザクション追跡ビューア ウィンドウの [ツリービュー] タブを クリックし、Web サービス トランザクション追跡コンポーネントのツ リー構造を表示します。
- 2. トランザクション追跡コンポーネントを強調表示し、そのコンポーネ ントに関連付けられているプロパティを確認します。

## 長い継続時間を使用する Web サービスの例

この例では、[追跡ビュー]を使用して継続時間を分析する方法を示しま す。 トランザクション追跡画面の継続時間は、5000 ミリ秒を超える時間 に設定されています。

トランザクション追跡ビューアは、5063 ミリ秒の継続時間のフロントエ ンド タスクを示しています。

|タイプ | ドメイン | ホスト | プロセス | エージェント | 

「追跡ビュー]は、フロントエンドトランザクションが相関しているバッ クエンド CICS トランザクションを呼び出すことを示します。 CICS トラン ザクションには、3675 ミリ秒の継続時間があります。 70 パーセントを超 えるトランザクション時間が、CICS トランザクションの完了時に待機で費 やされています。 大部分の時間は、ディスパッチされたプログラムで費 やされています。

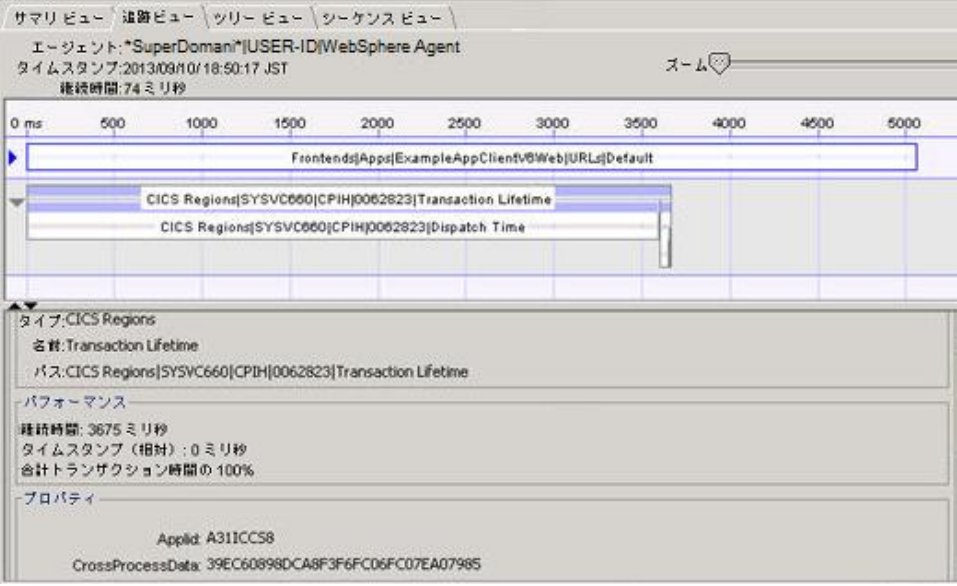

# 長い一時停止時間の CTG の例

この例では、追跡ビューおよびツリー ビューを使用して、長い一時停止 時間を分析する方法を示します。

この例に使用されたフィルタ条件のイベント継続時間は、78 です。 この 選択した条件の結果は以下のとおりです。

## 次の手順に従ってください:

- 1. 長い継続時間があるトランザクションを強調表示します。
- 2. [追跡ビュー]をクリックします。
- 3. [追跡ビュー]が開き、相関しているフロントエンド追跡およびバッ クエンド追跡が表示されます。

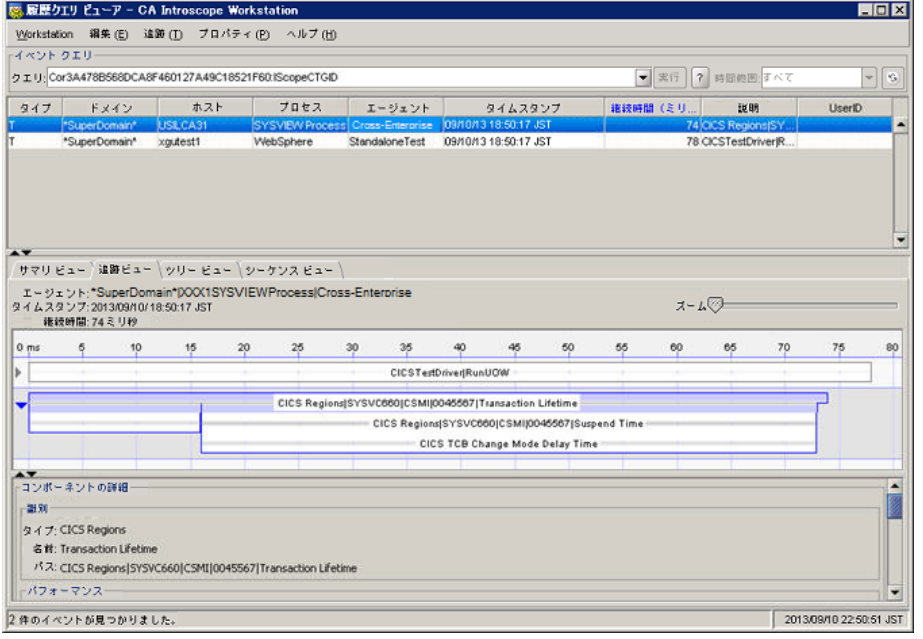

4. [ツリービュー]タブを選択して問題を診断し、トランザクション追 跡コンポーネントを強調表示して、それに関連付けられているプロパ ティを確認します。

以下の例は、CICSトランザクションが 77 パーセントの時間を一時停止 で費やすことを示しています。ディスパッチ時間が実行時間よりも長 くなります。 この問題を修正します。

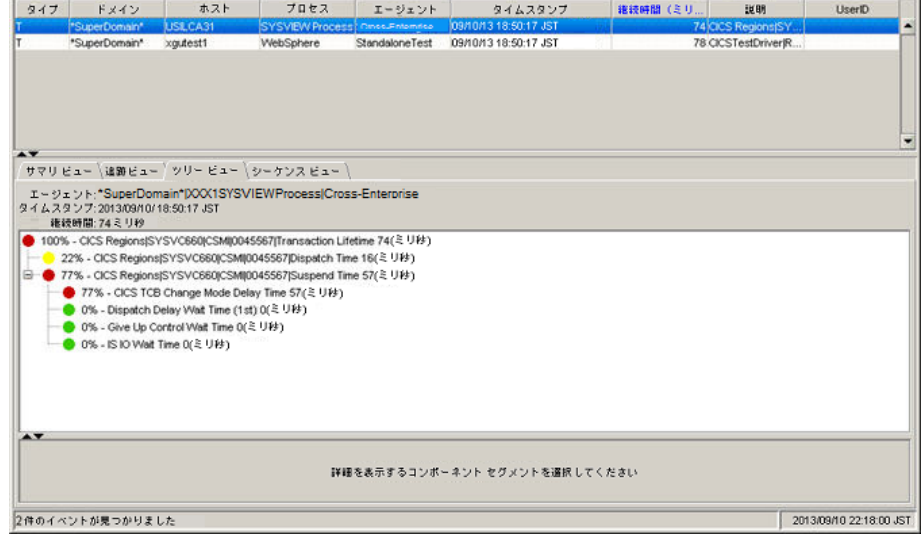

# 作業単位に問題があるトランザクション

トランザクションに問題がある場合は、作業単位 ID を使用し、CA SYSVIEW を使用してバックエンド トランザクションを調査します。 CA SYSVIEW 管 理者は、CA SYSVIEW GUI を使用して、このトランザクションに対応する SMF レコードを検索できます。

このフィールドの値を使用して、SYSVIEW で関連付けられている SMF レ コードを検索できます。

#### IMS トランザクションの場合

IMSTLOG UOW <作業単位 ID の値>;

#### CICS トランザクションの場合

CTRANLOG; SELECT UOWID EQ <作業単位 ID の値>;

バックエンド システム内のトランザクション アクティビティを示す追加 のトランザクション追跡イベントも、Workstation から表示できます。 こ れらのイベントは、メインフレームで実行される CA APM Cross-Enterprise から作成され、フロントエンド エージェントから生成された追跡と相関 されます。

CICS バックエンド追跡イベントは、CICS で実行されるトランザクションの パフォーマンスに関する情報を提供します。追跡イベントは、追跡ビュー アに問題の診断に役立つ以下の情報を提供します。

- トランザクション名
- トランザクション ライフタイム
- CPU 時間
- 一時停止時間
- ディスパッチ時間

IMS バックエンド追跡イベントは、IMS で実行されるトランザクションの パフォーマンスに関する情報を提供します。追跡イベントは、追跡ビュー アに問題の診断に役立つ以下の情報を提供します。

## <span id="page-127-0"></span>既存のセッションからの新しいバックエンド トランザクション追跡セッションの起動

フィルタによって少数の追跡に絞り込めない場合、フロントエンド追跡と バックエンド追跡の関連付けが困難になることがあります。 フロントエ ンドおよびバックエンドから大量の追跡が発生する場合、CA APM Cross-Enterprise では、既存のセッションから新しいトランザクション追跡 セッションを起動できます。 この起動により、選択した Web サービスま たは CTG フロントエンド トランザクション追跡から新しいバックエンド トランザクション追跡セッションが作成され、相関を行いやすくなります。

#### 次の手順に従ってください:

- 1. トランザクション追跡ビューアで、問題の Web サービスまたは CTG フ ロントエンド トランザクション追跡をクリックします。
- 2. [追跡ビュー]タブで、最後の項目を強調表示して右クリックし、ポッ プアップ メニューから[新規追跡を実行]を選択します。

[新規トランザクション追跡セッション]ウィンドウが開き、フロン トエンド追跡から入力されたフィールドが表示されます。

3. [OK]をクリックして、トランザクション追跡ビューア ウィンドウで、 指定した条件を満たすトランザクションを表示します。

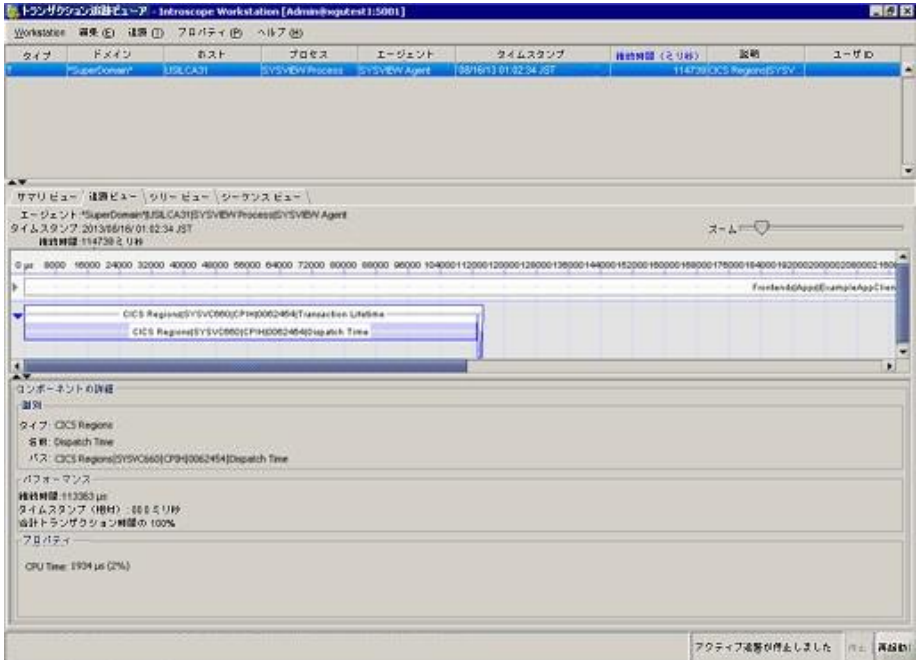

返された追跡は、相関しているフロントエンド追跡とバックエンド追 跡です。

# HTTP トランザクション追跡コンポーネント プロパティ

このセクションでは、HTTP SYSVIEWトレーサによって Java 追跡に追加さ れたコンポーネントとプロパティについて説明します。 各トランザク ション追跡コンポーネントおよびそのプロパティについて説明します。

# HTTP サーブレット追跡プロパティ

doGet()、doPut()、doPost()、または doDelete() メソッドを実装するいずれ かのメソッドが呼び出された場合、HTTPServlet のサブクラスが HTTP サー ブレット コンポーネントを生成します。[トランザクション追跡セッショ ン]ダイアログ ボックスでフィルタできるプロパティでは、フィルタ名 がリスト表示されます。

#### Class

HTTPServlett クラスを実装したクラス。

#### CrossProcessData

相関に使用された UUID を指定します。これは、HTTP トランザクショ ン トレーサにのみ適用可能です。

このコンポーネントがルート コンポーネントの場合にのみ、このプロ パティが表示されます。

形式: 32 バイトの UUID

#### Communication Method

トランザクションを呼び出すために使用される通信方法。 この値は、 常に HTTP に設定されます。

フィルタ: CICS/IMS 通信メソッドが以下と等しい

#### Method

インスツルメントされた呼び出されたメソッドであり、コンポーネン トを挿入したメソッド。

Values

- doGet
- doPut
- doPost
- DoDelete

#### SeqNoCrossProcessData

相関 UUID のシーケンス ID を指定します。

このコンポーネントがルート コンポーネントの場合にのみ、このプロ パティが表示されます。

Trace ID

各追跡イベントに対して生成された一意の値である、追跡 ID を指定し ます。

このコンポーネントがルート コンポーネントの場合にのみ、このプロ パティが表示されます。

#### Trace Type

トランザクション追跡タイプを指定します。

このコンポーネントがルート コンポーネントの場合にのみ、このプロ パティが表示されます。

#### Normal

トランザクション追跡セッション中に実行される通常の追跡。

または、別のエージェントからのサンプルに関連付けられた追跡。

#### Sampled

サンプリングがセットされているために実行されるサンプル追跡。 サンプル追跡は、関連付けられている追跡として[トランザクショ ン追跡ビューア]ペインに表示されます。

URL

サーブレットの URL を示します。 先頭のプロトコル指定子、コン ピュータ名、およびポート番号は含まれていません。

#### 例: /HTTPTest/servlet/FrontEndClient

フィルタ: URL (ドロップダウン メニューから)

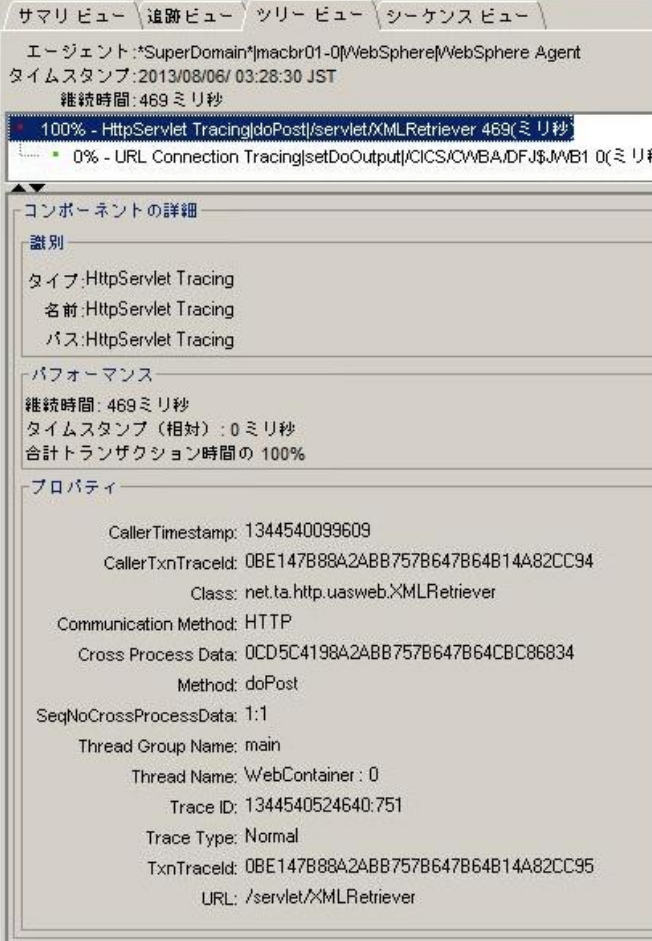

# URL 接続追跡プロパティ

このセクションでは、URLConnection Tracing コンポーネントのすべてのプ ロパティのリストを示します。 setDoOutput() を実装するメソッドが呼び 出されると、URLConnection または HttpURLConnection のサブクラスが、 URLConnection Tracing コンポーネントを生成します。[トランザクション 追跡セッション]ダイアログ ボックスでフィルタできるプロパティでは、 フィルタ名がリスト表示されます。

#### Class

URLConnection または HttpURLConnection クラスを実装したクラス。

#### Communication Method

トランザクションを呼び出すために使用される通信方法。 この値は、 常に HTTP に設定されます。

フィルタ: CICS/IMS 通信メソッドが以下と等しい

Method

インスツルメントされた呼び出されたメソッドであり、コンポーネン トを挿入したメソッド。 これには、常に setDoOutput の値が入ります。

#### URL

呼び出されている URL を示します。 先頭のプロトコル指定子、コン ピュータ名、およびポート番号は含まれていません。

#### 例: /CICS/CWBA/DFJ\$JWB1

フィルタ: URL (ドロップダウン メニューから)

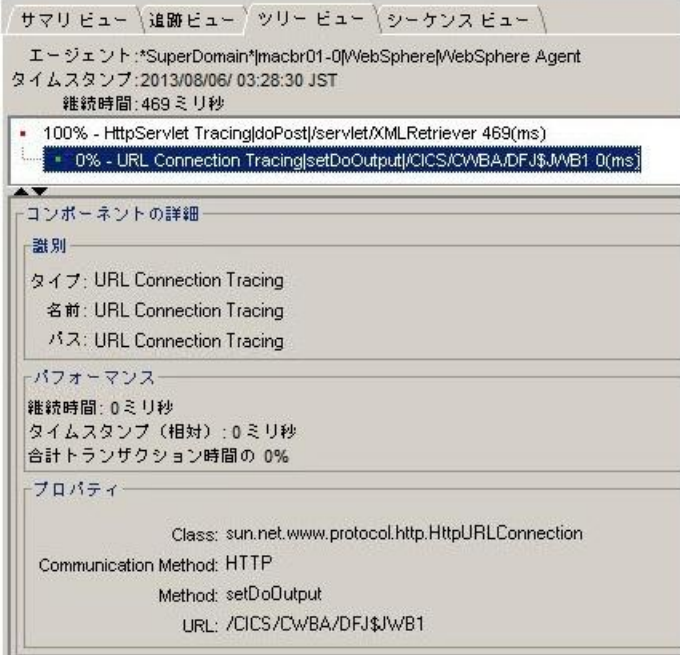

# 結果コンポーネントの確認または調整

このセクションでは、メインフレーム トランザクションの CA Cross-Enterprise APM エージェントから生成されたメインフレーム トラン ザクション追跡コンポーネントおよびプロパティについて説明します。 各トランザクション追跡コンポーネントおよびそのプロパティを以下に 示します。

トランザクション追跡の結果は、CA SYSVIEW によって生成された SMF レ コードに記録された標準パフォーマンス情報から作成されます。 これら の結果は、問題の診断に役立つ一連のコンポーネントから構成されていま す。 各コンポーネントには、名前と値を持ったプロパティがあります。

一部のコンポーネントは永続的であり、すべての追跡で表示されます。一 方、その他のコンポーネントは追跡の量を減らすためにオプションになっ ています。 これらのオプション コンポーネントは、以下の 2 つのセット のいずれかにある場合のみ追跡に表示されます。

- 最も長いゼロ以外の継続時間コンポーネントの上位10件
- 親コンポーネントの5パーセントを超える継続時間のコンポーネント

## <span id="page-134-0"></span>CICS トランザクション ライフタイム プロパティ

このセクションでは、CICS トランザクション ライフタイム コンポーネン トのすべてのプロパティを示します。 CICS トランザクション ライフタイ ムは、すべての CICS トランザクション追跡のルート コンポーネントであ り、それらの子コンポーネントはコンポーネント内にネストされています。 [トランザクション追跡セッション]ダイアログ ボックスでフィルタで きるプロパティでは、フィルタ名がリスト表示されます。

#### ABEND Code

異常終了コードは、トランザクションが異常終了した場合にのみ、[追 跡ビュー]の下部ペインに表示されます。

#### Applid

ターゲット CICS サーバのネットワーク ID を指定します。

形式: 最長 8 文字の文字列。

#### CrossProcessData

相関に使用された UUID を指定します。これは、Web サービス トラン ザクション トレーサにのみ適用可能です。

形式: 32 バイトの UUID

#### Communication Method

トランザクションを呼び出すために使用される通信方法。

#### CICS values

- Web Service
- CTG Channel
- MQ Trigger Message
- HTTP
- フィルタ: CICS/IMS 通信メソッドが以下と等しい

#### IscopeMQID

複数の UUID との相関に使用される 48 バイトの 16 進文字列を指定し ます。これは、WebSphere MQ シリーズ トレーサにのみ使用されます。 名前と値は、相関でのパフォーマンス向上のために逆順にされます。

#### IscopeCTGID

相関に使用される 32 バイトの UUID を 1 つだけ指定します。これは、 CTG トレーサのみで使用されます。 名前と値は、相関でのパフォーマ ンス向上のために逆順にされます。

#### Job Name (Server Name)

CICS トランザクションが処理された領域を示します。

フィルタ: CICS サーバ名 (CTG) が次の値と等しい

#### Microsecond Lifetime

トランザクション継続期間をマイクロ秒単位で指定します。

フィルタ: CICS/IMSトランザクション ライフタイムが次の値よりも長 い

#### Program Name

CICS 領域で実行されたプログラムの名前を示します。

フィルタ: CICS プログラム名(CTG)が次の値と等しい

SMF SysId

SMF レコードを提供するシステムの識別子を指定します。

#### SeqNoCrossProcessData

相関 UUID のシーケンス ID を指定します。

#### Trace ID

各追跡イベントに対して生成された一意の値である、追跡 ID を指定し ます。

#### Trace Type

トランザクション追跡タイプを指定します。

#### Normal

トランザクション追跡セッション中に実行される通常の追跡。

または、別のエージェントからのサンプルに関連付けられた追跡。

#### Sampled

サンプリングがセットされているために実行されるサンプル追跡。 サンプル追跡は、関連付けられている追跡として[トランザクショ ン追跡ビューア]ペインに表示されます。

#### Transaction Name

CICS 領域のトランザクションの名前を示します。

フィルタ: CICS トランザクション名 (CTG) が次の値と等しい

#### Transaction Number

このトランザクションの数を指定します。

#### Transaction Processor

トランザクションを実行したトランザクション プロセッサを指定し ます。

#### **CICS**

トランザクションは CICS で実行されています。

フィルタ: CICS/IMS トランザクション プロセッサ名が以下と等しい

#### Umbrella Name

トランザクションがアンブレラ トランザクションによって呼び出さ れた場合、これはアンブレラ トランザクションのトランザクション ID になります。

Umbrella Type

アンブレラ トランザクションのタイプ(存在する場合)。

#### Unit of Work ID

トランザクションに関連付けられている作業単位 ID を指定します。

CICS トランザクションに問題がある場合に、このフィールドの内容を 使用して CA SYSVIEW 内の関連付けられている SMF レコードを検索し ます。

CICS トランザクション

CTRANLOG; SELECT UOWID EQ <作業単位 ID の値>;

注: CA SYSVIEW 管理者は、CA SYSVIEW GUI を使用して、このトランザ クションに対応する SMF レコードを検索できます。

#### Web Service Name

このトランザクションの実行に使用される Web サービスの名前を示 します。 このプロパティは、Web サービス トランザクション トレー サにのみ適用可能です。

フィルタ: CICS Web サービス名が次の値と等しい

## CICS ディスパッチ時間プロパティ

CICS ディスパッチ時間は、CICS トランザクション ライフタイム ルート コ ンポーネントの子コンポーネントです。ディスパッチ時間には、1 つのプ ロパティが含まれています。

#### CPU Time

CPU 時間は、ディスパッチ時間のうち、タスクがプロセッサ サイ クルを使用している部分です。

## <span id="page-137-0"></span>CICS 一時停止時間プロパティ

CICS 一時停止時間は、CICS トランザクション ライフタイム ルート コン ポーネントの子コンポーネントです。 一時停止時間には、以下のプロパ ティが含まれます。

#### CICS Exceptions Wait Time

すべての例外条件から、累積待機時間を指定します。

Java Suspend Time

CICS Java 仮想マシン(JVM)で実行中に、ユーザ タスクが CICS ディス パッチャ ドメインによって一時停止されてからの経過時間を指定し ます。

Java Time

ユーザ タスクが CICS Java 仮想マシン (JVM)で費やした経過時間の合 計を指定します。

Max Hot-Pooling TCB Delay Time

CICS ホットプーリング TCB (H8 モード)を取得するためにユーザ タス クが待機する経過時間を指定します。 MAXHPTCBS システム パラメー タは、CICS システムが待機できる制限時間を設定します。 H8 モード オープン TCB は、HOTPOOL(YES) で排他的に定義された HPJ コンパイル 済み Java プログラムによって使用されます。

QR TCB Wait For Dispatch

CICS QR モード TCB で、再ディスパッチのためにユーザ タスクが待機 する経過時間を指定します。 QR TCB Wait For Dispatch は、各待機イベ ント完了と、QR モード TCB 上の CICS ディスパッチャ ドメインによっ て再ディスパッチされるユーザ タスクの間の集約待機時間として定 義されます。

#### Ready To Run Time

CICS ディスパッチャ ドメインで、再ディスパッチのためにユーザ タス クが待機する経過時間を指定します。Ready To Run Time は、各待機イ ベント完了と、CICS ディスパッチャ ドメインによって再ディスパッチ されるユーザ タスクの間の集約待機時間として定義されます。

コンポーネントは、以下の場合に一時停止時間層に表示されます。

- 一時停止時間の置換部分をとる場合。
- ゼロ以外の時間を使用する場合。
- 使用率が上位 10 個のコンポーネントである場合。
- トランザクション ライフタイムの 5 パーセントを超える場合。

# <span id="page-139-0"></span>IMS トランザクション ライフタイム プロパティ

このセクションでは、IMS トランザクション ライフタイム コンポーネン トのすべてのプロパティを示します。 IMS トランザクション ライフタイ ムは、すべての IMS トランザクション追跡のルート コンポーネントであ り、それらの子コンポーネントはコンポーネント内にネストされています。 [トランザクション追跡セッション]ダイアログ ボックスでフィルタで きるプロパティでは、フィルタ名がリスト表示されます。

#### ABEND Code

異常終了コードは、トランザクションが異常終了した場合にのみ、[追 跡ビュー]の下部ペインに表示されます。

#### Communication Method

トランザクションを呼び出すために使用する通信方法を指定します。

IMS values

- MQ IMS Bridge
- MQ IMS Adapter
- フィルタ: CICS/IMS 通信メソッドが以下と等しい

#### CPU Time

依存領域によって使用される CPU 時間を指定して、トランザクション をマイクロ秒単位で処理します。CPU で費やされたトランザクション ライフタイムまたは処理時間の割合がかっこ内に表示されます。

#### IscopeMQID

複数の UUID との相関に使用される 48 バイトの 16 進文字列を指定し ます。これは、WebSphere MQ シリーズ トレーサにのみ使用されます。 名前と値は、相関でのパフォーマンス向上のために逆順にされます。

#### Job Name (Dependent Region)

トランザクションを処理した IMS 依存領域の依存領域ジョブ名を指定 します。

フィルタ: IMS ジョブ名が以下と等しい

#### LTerm Name

このトランザクションのインスタンスに関連付けられている論理端末 名を指定します。

#### Microsecond Lifetime

トランザクション ライフタイムの継続期間をマイクロ秒単位で指定 します。

フィルタ:CICS/IMS トランザクション ライフタイムが次の値よりも長 い

#### PSB Name

トランザクションに関連付けられたプログラム仕様ブロック (PSB)の 名前を指定します。

フィルタ: IMS PSB 名が以下と等しい

#### Region ID

トランザクションを処理した IMS 依存領域に関連付けられている PST ID を指定します。

#### Trace Type

トランザクション追跡タイプを指定します。

#### Normal

トランザクション追跡セッション中に実行される通常の追跡。

または、別のエージェントからのサンプルに関連付けられた追跡。

#### Sample

サンプリングがセットされているために実行されるサンプル追跡。 サンプル追跡は、関連付けられている追跡として[トランザクショ ン追跡ビューア]ペインに表示されます。

#### Transaction Class

トランザクションがスケジュールされたトランザクション クラスを 指定します。

#### Transaction ID

トランザクション名を指定します。

フィルタ: IMS トランザクション ID が以下と等しい

#### Transaction Origin

レコードの説明に、共有キュー、OTMA、APPC、LOCAL、またはビット 設定のいずれかの発生元を指定します。

Transaction Priority

トランザクションがディスパッチされた優先度を指定します。

Transaction Processor

トランザクションを実行したトランザクション プロセッサを指定し ます。

IMS

トランザクションは IMS で実行されています。

フィルタ: CICS/IMS トランザクション プロセッサ名が以下と等しい

#### Transaction Type

トランザクション タイプを指定します。

- A-プログラムの異常終了
- B-処理の再開
- C-対話送信/受信
- D 送信専用対話
- F-フォーマット開始
- M-メッセージ切り替え
- O- 領域の占有
- P-プログラム切り替え
- Q-送信専用プログラム切り替え
- R-異常終了時に実行中のプログラム
- S 送信/受信処理
- T-送信専用
- X-対話プログラム切り替え
- Y-送信専用対話プログラム切り替え
- Z トランザクション IMLB タイムアウト

Unit of Work ID

トランザクションに関連付けられている作業単位 ID を指定します。

このフィールドの内容を使用して、CA SYSVIEW で関連付けられている SMF レコードを検索します。

IMS トランザクション

IMSTLOG UOW <作業単位 ID の値>;

#### User ID

このトランザクションのインスタンスに関連付けられているユーザ ID を指定します。

フィルタ: ユーザ ID

# IMS オプション コンポーネント プロパティ

このセクションでは、IMS オプション コンポーネントのすべてのプロパ ティを示します。これらは、子コンポーネントである処理時間のオプショ ンのプロパティです。 処理時間は、IMS トランザクション ライフタイム ルート コンポーネントの子コンポーネントです。 オプション コンポーネ ントは、トランザクション ライフタイム中に発生した IWAIT、DL/1、およ び外部サブシステム呼び出しなどの IMS 監視タイプ イベントです。 各イ ベント タイプには、単一のコンポーネントのみ存在します。 これらのプ ロパティは、複数のイベントが発生した場合にのみ存在します。

#### Event Count

トランザクションの処理中にイベントが発生した回数を指定します。

#### Maximum Event Time

このタイプのイベントの最長継続時間を指定します。

# IMS 処理時間プロパティ

このセクションでは、IMS 処理時間の子コンポーネントのすべてのプロパ ティを示します。 処理時間は、IMS トランザクション ライフタイム ルー ト コンポーネントの子コンポーネントです。

CPU Time

依存領域によって使用される CPU 時間を指定して、トランザクション をマイクロ秒単位で処理します。CPU で費やされた処理時間の割合が かっこ内に表示されます。
# 第 5 章: CA APM Cross-Enterprise メトリック

このセクションには、以下のトピックが含まれています。

CTG CA SYSVIEW トレーサ [メトリックについて](#page-144-0) (P. 145) [CA Cross-Enterprise APM z/OS](#page-147-0) メトリックについて (P. 148) [CA SYSVIEW](#page-147-1) メトリック カテゴリ (P. 148) DB2 z/OS [サブシステムのメトリック](#page-190-0) (P. 191) [CA NetMaster NM for TCP/IP](#page-205-0) メトリック カテゴリ (P. 206)

## <span id="page-144-0"></span>CTG CA SYSVIEW トレーサ メトリックについて

CTG CA SYSVIEW トレーサをインストールしている場合は、トレーサを使用 してインスツルメントされたアプリケーションによって実行された CTG 呼び出しに関するメトリックを受信します。 これらは、 com.ibm.ctg.client.JavaGateway.flow() メソッドの呼び出しのための Blame ポイント メトリックです。

これらのメトリックは、バックエンド メトリック下で生成され、フロン トエンド メトリックのバックエンドと呼ばれます。 これらは、問題切り 分けマップにも表示されます。 問題切り分けマップ コンポーネントの左 側(矢印の指す位置)に表示される円形の緑色のメトリック アイコンに マウス カーソルを合わせると、問題切り分けマップにこれらと同じメト リックを表示できます。

CTG サーバとの通信に使用されるソケット (ホスト/ポートペア)のバッ クエンドメトリックも表示されます(この場合は、ホスト CAUSIL00 およ びポート 2008)。この例には、単一のサーバ/プログラム フォルダと単一 のソケット(ホスト/ポート)フォルダが存在しますが、それら両方が複 数存在する場合もあります。

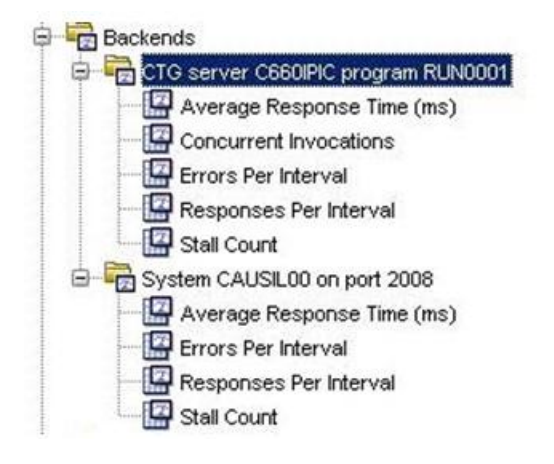

CTG バックエンド メトリックは、それを呼び出した任意のフロントエンド の[Called Backends]の下にも表示されます。 これは、CTG サーバのホス トおよびポートのバックエンド メトリックを伴います(この場合は CAUSIL00:2008)。

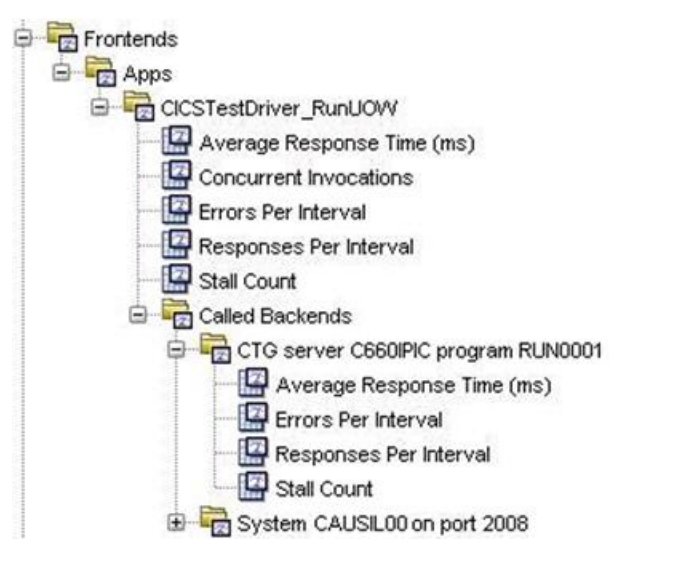

アプリケーション マップでの表示は、Vertex と同じ命名規則を持つバック エンドの「CTG server サーバ program プログラム」となります。

Workstation 問題切り分けマップで、それを呼び出すフロントエンドを選 択することにより、CTG トレーサによって生成されたバックエンドを表示 できます。 このバックエンドを表示するにはフロントエンドを生成する 必要があるため、使用されるいくつかの pbd では、

com.ibm.ctg.client.JavaGateway.flow() メソッドを呼び出す一部のメソッド 用のフロントエンド メトリックを定義する必要があります。

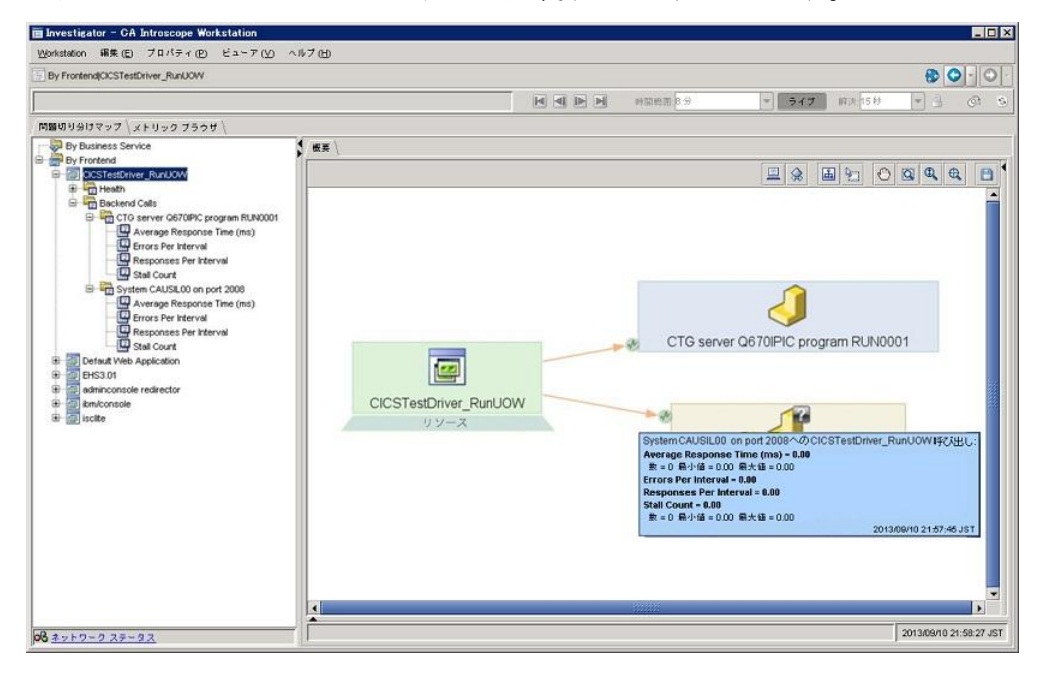

上記の問題切り分けマップでは、矢印が指している円形の緑色のアイコン ([SYSTEM CAUSIL00 on port 2008]の左側にラベル付けされた CTG Vertex) は、メトリックが存在することを示します。 これらのメトリック アイコ ンは、com.ibm.ctg.client.JavaGateway.flow() メソッドの呼び出しの Blame ポ イント メトリックへのアクセスに使用できます。 これらのメトリック ア イコンは、アプリケーションが起動しており、エージェントが EM に接続 されている場合にのみ表示されます。 メトリック アイコンにマウス カー ソルを合わせると、メトリックが上記のように表示されます。

## <span id="page-147-0"></span>CA Cross-Enterprise APM z/OS メトリックについて

CA APM Cross-Enterprise が作成するメトリックを使用して、問題を識別し ます。これらのメトリックは、CA Introscope® Workstation に表示できます。 詳細については、[「コンソールを使用して問題を特定する方法](#page-66-0) (P. 67)」お よび「How to use the Investigator to Diagnose Problems」を参照してくださ い。

GC ヒープおよびホスト メトリックの詳細については、「*CA APM Workstation* ユーザ ガイド」を参照してください。このガイドには、[CA](http://www.ca.com/jp/support/) テ [クニカル](http://www.ca.com/jp/support/) サポート サイトからアクセスできます。

## <span id="page-147-1"></span>CA SYSVIEW メトリック カテゴリ

CA Cross-Enterprise APM エージェントを設定して、CA-SYSVIEW の単一のイ ンスタンスからメトリックを収集できます。 CE APM エージェントは、そ のインスタンスが実行されているのと同じ LPAR 上で実行されている必要 があります。

設定ファイル Cross-Enterprise APM Dynamic.properties には、各メトリック カテゴリに対する 収集(はい、いいえ)または regex (正規表現)の設定 プロパティがあります。末尾が「.collect」のプロパティは、関連付けられ ている CA SYSVIEW コマンドが、いずれの場合にも実行されるかどうかを 制御します。 末尾が「.regex」のプロパティは、空白に設定して収集を禁 止するか、正規表現を設定して収集するキュー マネージャ、キュー、ア ドレス空間、サブシステム、または領域をフィルタすることができます。 regex の値では、選択条件にワイルドカードを使用することもできます。た とえば、regex=CQ\* は、CQ という文字で始まる領域のみを収集します。

メトリック カテゴリに関連付けられた CA-SYSVIEW コマンドを実行するよ うに設定されている場合は、スキップ間隔プロパティを使用して、メト リック カテゴリの収集頻度を指定することもできます。

設定ファイルには、特定の例と手順の説明が含まれています。

監視対象の各 CA SYSVIEW サブシステムがメトリックをレポートします。 メトリック カテゴリは、以下のとおりです。

z/OS [メトリック](#page-151-0) (P. 152)

フォルダ

- z/OS Metrics
- z/OS Metrics | Paging
- z/OS Metrics | Processor
- z/OS Metrics | Status
- z/OS Storage

構成プロパティ

- SYSVIEW.ZOS.Metrics.collect=yes
- SYSVIEW.ZOS.Skip.Intervals=0

#### <u>z/OS [アラート](#page-156-0)</u> (P. 157)

フォルダ

■ z/OS Metrics | Alerts

構成プロパティ

- SYSVIEW.ZOS.Alerts.Metrics.collect=yes
- SYSVIEW.ZOS.Alerts.Skip.Intervals=0

#### z/OS [低下遅延分析](#page-159-0) (P. 160)

フォルダ

■ z/OS Metrics | Degradation Delay Analysis

構成プロパティ

- SYSVIEW.ZOS.Delays.Metrics.collect=yes
- SYSVIEW.ZOS.Delays.Skip.Intervals=0

z/OS [作業負荷マネージャ](#page-162-0) サービス目標 (P. 163)

フォルダ

■ z/OS Metrics | Workload Manager Service Goals

構成プロパティ

- SYSVIEW.ZOS.WLM.Metrics.collect=yes
- SYSVIEW.ZOS.WLM.Skip.Intervals=0

CICS [領域](#page-163-0) (P. 164)

フォルダ

- CICS Regions |<領域名>
- CICS Regions |<領域名>|Dynamic Storage Area
- CICS Regions |<領域名>| Status

構成プロパティ

- SYSVIEW.CICS.Regions.regex=\*
- SYSVIEW.CICS.Skip.Intervals=0

CICS [トランザクション](#page-168-0) グループ (P. 169)

フォルダ

■ CICS Regions <領域名>|Transaction Groups <グループ名>

構成プロパティ

- SYSVIEW.CICS.TransactionGroups.regex=<sup>\*</sup>
- SYSVIEW.CICS.Skip.Intervals=0

#### CICS [アラート](#page-169-0) (P. 170)

フォルダ

■ CICS Regions

メトリック

- Unacknowledged Alert Count
- Unacknowledged Problem Count
- CICS Regions|<領域名>|Alerts

構成プロパティ

- SYSVIEW.CICS.Alerts.Regions.regex=\*
- SYSVIEW.CICS.Alerts.Skip.Intervals=0

### CICS [低下分析](#page-171-0) (P. 172)

フォルダ

■ CICS Regions << 領域名> | Degradation Analysis < リソース>

構成プロパティ

- SYSVIEW.CICS.Degradation.Regions.regex=\*
- SYSVIEW.CICS.Degradation.Skip.Intervals=0

#### DATACOM [アドレス空間](#page-172-0) (P. 173)

フォルダ

■ DATACOM Address Spaces|<アドレス空間名>

構成プロパティ

- SYSVIEW.Datacom.Address.Space.regex=<sup>\*</sup>
- SYSVIEW.Datacom.Address.Space.Skip.Intervals=0

## IMS [サブシステム](#page-176-0) (P. 177)

フォルダ

- IMS Subsystems|<サブシステム名>
- IMS Subsystems < サブシステム名> | Configuration Properties
- IMS Subsystems|<サブシステム名>|Status

構成プロパティ

- SYSVIEW.IMS.Subsystem.regex=<sup>\*</sup>
- SYSVIEW.IMS.Subsystem.Skip.Intervals=0

IMS [トランザクション](#page-178-0) グループ (P. 179)

フォルダ

■ IMS Subsystems|<サブシステム名>|Transaction Groups|<グループ名 >

構成プロパティ

- SYSVIEW.IMS.TransactionGroups.regex=<sup>\*</sup>
- SYSVIEW.IMS.Subsystem.Skip.Intervals=0

MQ キュー [マネージャ](#page-180-0) (P. 181)

フォルダ

- MQ Queue Managers
- MQ Queue Managers <キュー マネージャ名>|Configuration Properties
- MQ Queue Managers|<キュー マネージャ名>|Status
- MQ Queue Managers|<キュー マネージャ名>|Queues [partial control]

構成プロパティ

- SYSVIEW.MQ.QMs.regex=\*
- SYSVIEW.MQ.Skip.Intervals=0

#### MQ [キュー](#page-184-0) (P. 185)

フォルダ

- MQ Queue Managers <キュー マネージャ名>|Queues
- MQ Queue Managers|<キュー マネージャ名>|Queues|<キュー名 >|Configuration Properties
- MQ Queue Managers|<キュー マネージャ名>|Queues|<キュー名 >|Status

構成プロパティ

- SYSVIEW.MQ.Queues.regex=<sup>\*</sup>
- SYSVIEW.MQ.Skip.Intervals=0

#### TCP/IP [スタック](#page-187-0) (P. 188)

フォルダ

- TCPIP Stacks | <スタック>
- TCPIP Stacks | <スタック> | Status

構成プロパティ

- SYSVIEW.TCPIP.Stack.regex=<sup>\*</sup>
- SYSVIEW.TCPIP.Stack.Skip.Intervals=0

## <span id="page-151-0"></span>z/OS メトリック

CA APM Cross-Enterprise は、z/OS メトリックのデータを監視します。

z/OS メトリックは、z/OS Metrics フォルダの下に表示されます。

また、以下の z/OS 関連データがサブフォルダにレポートされます。

- [ページング](#page-152-0) (P. 153)
- [プロセッサ](#page-153-0) (P. 154)
- ステータス (z/OS メトリック) (P. 155)
- [ストレージ](#page-155-0) (P. 156)

z/OS Metrics フォルダにある z/OS メトリックは以下のとおりです。

#### IO Rate Per Second

システムの 1 秒あたりの開始 I/O 数を表示します。

ディスク *I/O* 専用です。

#### LPAR Name

LPAR の名前を表示します。

#### Spool Utilization (%)

スプール使用率の指標を表示します。

スプール (%) の印刷

#### Tasks Ready To Dispatch

ディスパッチの準備が完了したタスク数を表示します。

#### <span id="page-152-0"></span>ページング

z/OS ページング メトリックは、z/OS Metrics|Paging フォルダの下に表示さ れます。

以下のページング メトリックが、z/OS に対してレポートされます。

#### Available Frame Queue Average

利用可能なフレーム キューの平均を表示します。

#### Local Page Dataset Slots In Use (%)

使用中のローカル ページ データセット スロットの割合を表示します。

#### Paging Per Second

システムの 1 秒あたりのページング率を表示します。

#### Unreferenced Interval Count Average

参照されなかった間隔数の平均を表示します。

#### <span id="page-153-0"></span>プロセッサ

z/OS プロセッサ メトリックは、z/OS Metrics|Processor フォルダの下に表 示されます。

以下のプロセッサ メトリックが、z/OS に対してレポートされます。

CP (%)

z/OS の視点から、ビジー状態の CPU の割合を表示します。 これには、 CP プロセッサのみが含まれます。

CPU (%)

z/OS の視点から、ビジー状態の CPU の割合を表示します。 これには、 すべてのプロセッサが含まれます。

IFA (%)

z/OS の視点から、ビジー状態の CPU の割合を表示します。 これには、 IFA プロセッサのみが含まれます。

IIP (%)

z/OS の視点から、ビジー状態の CPU の割合を表示します。 これには、 IIP プロセッサのみが含まれます。

#### LPAR CP (%)

LPAR の視点から、ビジー状態の CPU の割合を表示します。これには、 CP プロセッサのみが含まれます。

#### LPAR CPU (%)

LPAR の視点から、ビジー状態の CPU の割合を表示します。これには、 すべてのプロセッサが含まれます。

#### LPAR IFA (%)

LPAR の視点から、ビジー状態の CPU の割合を表示します。これには、 IFA プロセッサのみが含まれます。

#### LPAR IIP (%)

LPAR の視点から、ビジー状態の CPU の割合を表示します。これには、 IIP プロセッサのみが含まれます。

## <span id="page-154-0"></span>ステータス(z/OS メトリック)

z/OS ステータス メトリックは、z/OS Metrics|Status フォルダの下に表示さ れます。

以下のステータス メトリックが、z/OS に対してレポートされます。

#### Dump Data Sets

ダンプ データセットが使用中であることを示します。

#### Enqueue Conflicts

潜在的なエンキュー競合が存在している可能性を示します。

#### Enqueue Reserves

潜在的なエンキュー予約の問題が存在している可能性を示します。こ の値が空白の場合は、問題が存在していないことを示します。

#### LPAR

以下の値を使用して、LPAR を表示します。

- **ACTIVE**
- NO\_COMM
- NO\_SRVR
- メトリック値を示します。
- 1

ACTIVE

0

ACTIVE 以外のすべての値

#### SMF

以下の値を使用して、潜在的な SMF 問題が存在する可能性があること を示します。

#### 0

このフィールドが空白の場合、問題は存在しません。

1

このフィールドは、メトリックと同じ値を持ちます。これは、問 題が存在することを意味します。この場合、値は問題に関する SMF の場合があります。

#### Tape Mounts

以下の値を使用して、テープ マウントが保留中であることを示します。

$$
\mathsf{O}^{\mathsf{I}}
$$

このフィールドが空白の場合、問題は存在しません。

1

このフィールドは、メトリックと同じ値を持ちます。これは、問 題が存在することを意味します。この場合、値は問題に関する TAP の場合があります。

#### WTO

以下の値を使用して、潜在的な WTO 問題が存在する可能性があること を示します。

0

このフィールドが空白の場合、問題は存在しません。

1

このフィールドは、メトリックと同じ値を持ちます。これは、問 題が存在することを意味します。 この場合、値は問題に関する WTO の場合があります。

### <span id="page-155-0"></span>ストレージ

z/OS ストレージ メトリックは、z/OS Metrics|Storage フォルダの下に表示 されます。

以下のストレージ メトリックが、z/OS に対してレポートされます。

Common Storage Area (CSA %)

使用中の共通ストレージ領域の割合を表示します。

#### Extended Storage Area (ECSA %)

使用中の拡張共通ストレージ領域の割合を表示します。

#### Extended System Queue Area (ESQA %)

使用中の拡張システム キュー領域の割合を表示します。

#### System Queue Area (SQA %)

使用中のシステム キュー領域の割合を表示します。

## <span id="page-156-0"></span>z/OS アラート

アラートが確認されない限り、すべてのメトリックがすべてのポーリング 間隔でレポートされます。アラートが確認されると、メトリックがなくな り、灰色表示になります。

確認されていないアラートのみ、Workstation Investigator ツリーに表示さ れます。 z/OS Metrics|Alerts フォルダの下に、これらの確認されていない アラートの合計を示す 2 つのメトリックが表示されます。 CA-SYSVIEW z/OS アラート アクティビティにアラートする場合、管理モジュール エ ディタを使用して、これらの 2 つのメトリックを使用して APM アラート を生成できます。

#### z/OS Metrics|Alerts: Unacknowledged Problem Count

問題のステータスを持つアラートの現在の数。

#### z/OS Metrics|Alerts: Unacknowledged Alert Count

確認されていないアラートの現在の数。

各 z/OS アラートのメトリックが、z/OS Metrics|Alerts|<アラート名>\_<リ ソース名> <エイリアス名> フォルダの下に表示されます。

#### Alert Name

アラートの名前。CA SYSVIEW では、アラートのデータ収集エレメント の変数名です。 このメトリックは、アラートのフォルダ名のプレ フィックスです。

#### Alert Status

現在のアラートしきい値のステータス。ステータスは、NONE、NORMAL、 HIGH、WARNING、または PROBLEM です。

#### Alert Status Value

数値としての、現在のアラートしきい値のステータス。値は、0=NONE、 1=NORMAL、2=HIGH、3=WARNING、または 4=PROBLEM です。

#### Alias

アラートのエイリアス。CA SYSVIEW では、リソース引数のエイリアス です。値がない場合、このメトリックは表示されません。存在する場 合、これは、アラートのメトリック フォルダ名のアンダースコアで区 切られた 3 番目の部分になります。

#### Description

アラートの説明。

Group

アラートのグループ分類。

#### Priority

0 ~ 999 のアラートの優先度。最高の優先度は 999 です。

#### リソース名

アラートのリソース。CA SYSVIEW では、アラートの収集エレメントを 修飾するためにリソース引数が使用されます。値がない場合、このメ トリックは表示されません。 存在する場合、これは、アラートのフォ ルダ名のアンダースコアで区切られた 2 番目の部分になります。

#### Rule Type

例外ルール タイプ。 設定可能な値は以下のとおりです。

- UPPER-上限しきい値
- LOWER 下限しきい値
- CHANGE しきい値の変化
- STATE 状態の例外
- SUMMARY 要約されたエントリ

#### Value

しきい値の処理中に最後に使用された値。現在、関連付けられている しきい値定義がリソースにない場合、この値はデータ コレクタによっ て収集された最後の値になります。

z/OS Metrics フォルダの[アラート]タブのタイプ ビューには、上部に[未 確認のアラート数および問題数]の単一グラフ、および下部の表に個別の アラートが表示されます。 同様に、Alerts フォルダの[概要]タブにもタ イプ ビューが表示されます。 列は、優先度でソートされ、次にステータ スでソートされます。 このようにして、最も優先度が高い項目がリスト の上部に表示され、その中で最もステータスが高い項目が最初に表示され ます。 ステータス値の列は、重大度で色分けされており、赤は問題、黄 色は警告を示します。z/OS Metrics | Alerts フォルダ の「概要] タブを選択 すると、同様のタイプ ビューが表示されます。

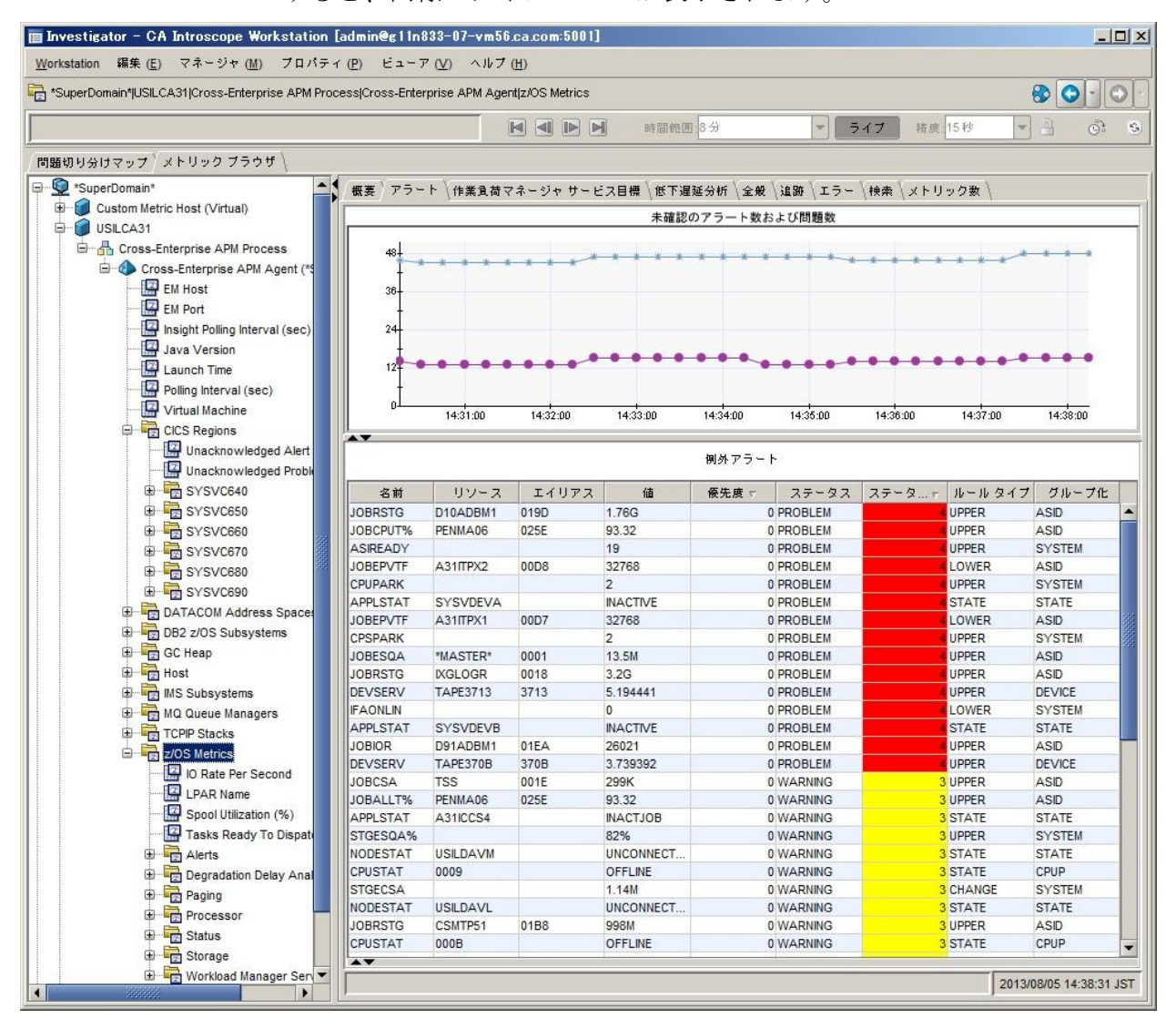

## <span id="page-159-0"></span>z/OS 低下遅延分析

低下遅延メトリックは、遅延割合の値によって判定される最も非効率的な 20個の「Job Name\_ASID」に対してのみ表示されます。ジョブがもう最も 非効率的な 20 個に入っていない場合は、メトリックは存在せず、ジョブ 名が灰色に変わります。

各低下遅延のメトリックが z/OS Metrics|Degradation Delay Analysis|<Job Name> <ASID> フォルダの下に表示されます。

これらのメトリックは、[低下遅延分析]タイプ ビューの表で表示され る順番でリスト表示されます。アルファベット順では表示されません。

#### Job Name

ジョブ名を指定します。このメトリックの値は、低下遅延のフォルダ 名の最初の部分を形成します。

#### ASID

16 進数のアドレス空間 ID を指定します。値がない場合、このメトリッ クは表示されません。 存在する場合、これは、低下遅延のフォルダ名 のアンダースコアで区切られた 2 番目の部分になります。

#### Reason

遅延の理由を指定します。このメトリックの値は、「Detail」メトリッ クがどのように解釈されるかを決定します。以下の表に、可能な理由 および提供された詳細の意味を示します。

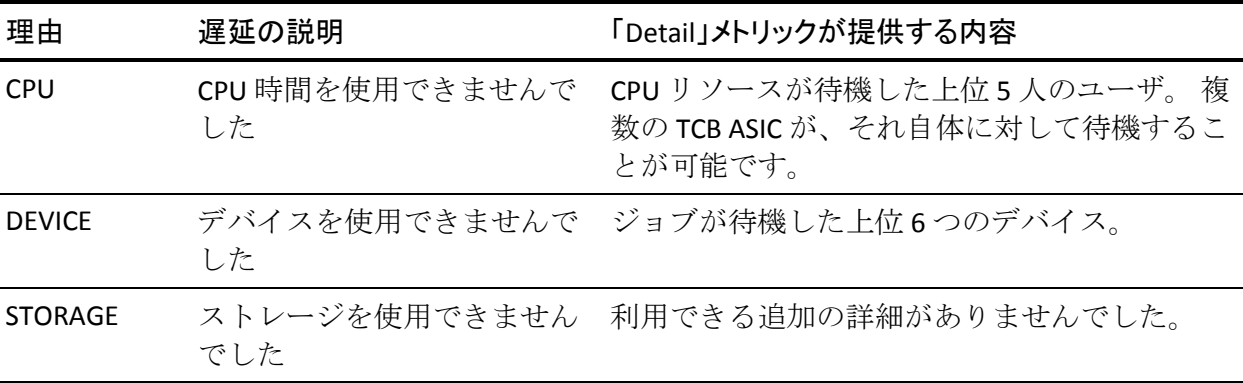

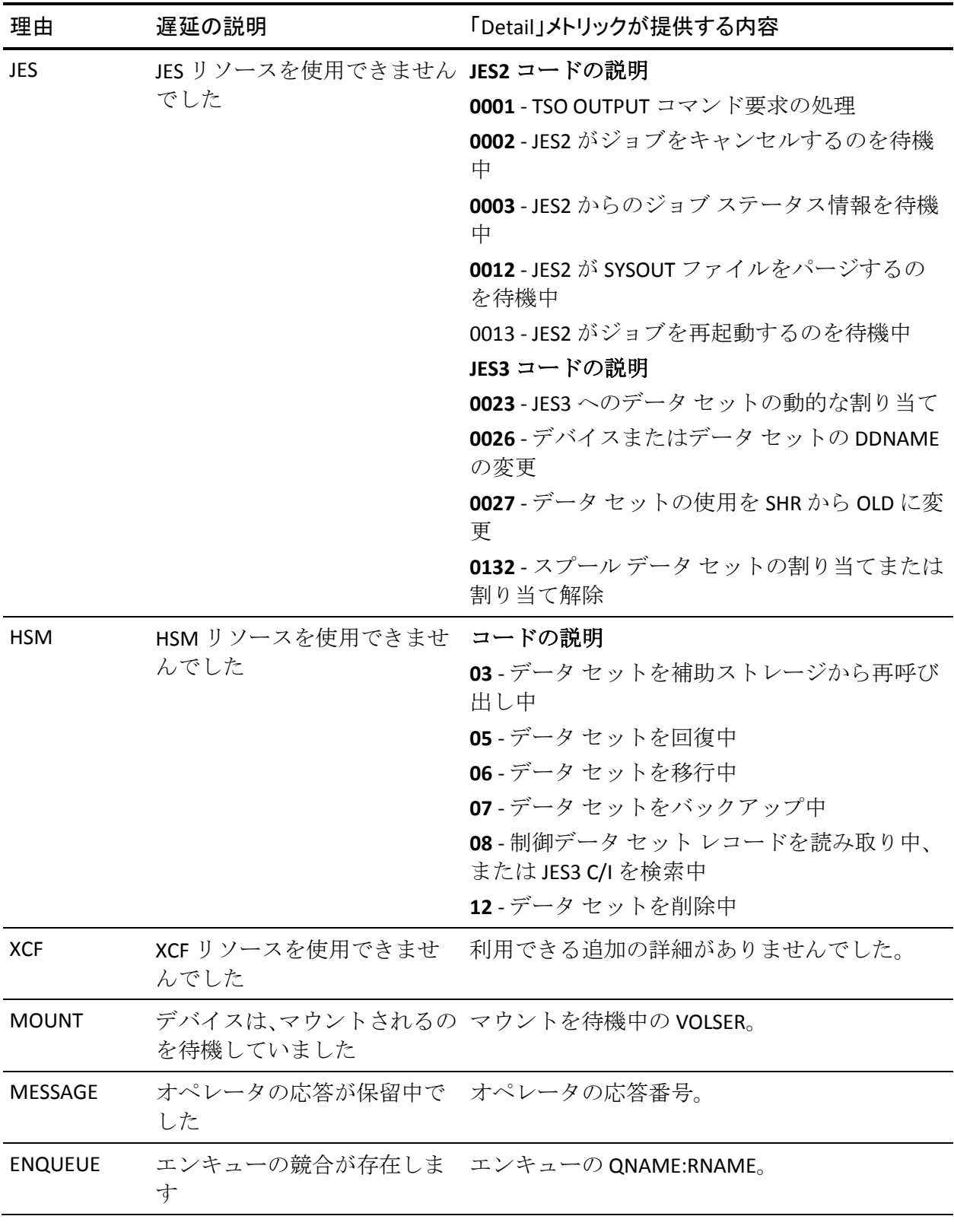

CPU

間隔中にジョブが CPU リソースを待機中の時間の割合を指定します。

#### Device

間隔中にジョブがデバイスを待機中の時間の割合を指定します。

#### Storage

間隔中にジョブがストレージを待機中の時間の割合を指定します。

#### Subsystem

間隔中にジョブがサブシステム要求を待機中の時間の割合を指定しま す。

#### Operator

間隔中にジョブがオペレータ応答を待機中の時間の割合を指定します。

#### Enqueue

間隔中にジョブがエンキューへのアクセスを待機中の時間の割合を指 定します。

#### Delay Percent

間隔中にジョブがリソースを待機中の時間の割合を指定します。タイ プ ビューの「低下遅延分析]の表で 50 パーセント以上 75 パーセント 未満の場合、このフィールドは警告を示すために黄色で強調表示され ます。75 パーセント以上の場合は、問題を示す赤で強調表示されます。 警告および問題ステータス モードのタイプ ビューしきい値は、変更で きません。

#### Detail

Reason メトリックの表に示す詳細を確認してください。

z/OS Metrics フォルダの[低下遅延分析]タブ上のタイプ ビューは、すべ ての個別の低下遅延を表示します。 [低下遅延分析] は、すべての個別 の遅延を 1 つの表で表示します。 CA SYSVIEW 遅延表示として、一般的な 順序で列が表示されます。 [ASID] は [ジョブ名] の右側に表示され、そ の他のいくつかのフィールドは表示されません。行は [遅延率(%)]列 で並べ替えられ、最も遅延が大きい項目が一番上に表示され、最も高いス テータスの項目が最初に表示されます。 [遅延率(%)]列は重大度で色 分けされ、75 パーセントを超える場合は赤、50 パーセントを超える場合 は黄色で示されます。 また、このタイプ ビューは、ツリーで z/OS Metrics|Degradation Delay Analysis フォルダを選択し、右側のパネルで[概 要] タブを選択することでも使用できます。

## <span id="page-162-0"></span>z/OS 作業負荷マネージャ サービス目標

作業負荷マネージャ メトリックは、Investigator ツリーの z/OS Metrics フォ ルダ内の Workload Manager Service Goals フォルダの下に表示されます。各 サービス目標に対して、Workload Class Period の 3 つを組み合わせた 1 つ のサブフォルダがあります。 3 つの部分で構成されるフォルダ名は、 Workload、Class、および Period 間を下線文字で区切ります。

これらは、z/OS Metrics|Workload Manager Service

Goals|<Workload>\_<Class>\_<Period> フォルダの下に表示されます。

Workload

このサービス クラスに関連付けられているワークロードの名前。

Class

サービス クラス名。

Period

期間番号。

Importance

1 ~ 5 の範囲の重要度。1 が最も重要度が高いことを示します。 任意 の目標タイプには、文字「D」が表示されます。

Index

パフォーマンス インデックス。条件レベルは、以下のルールに基づい て設定されます。

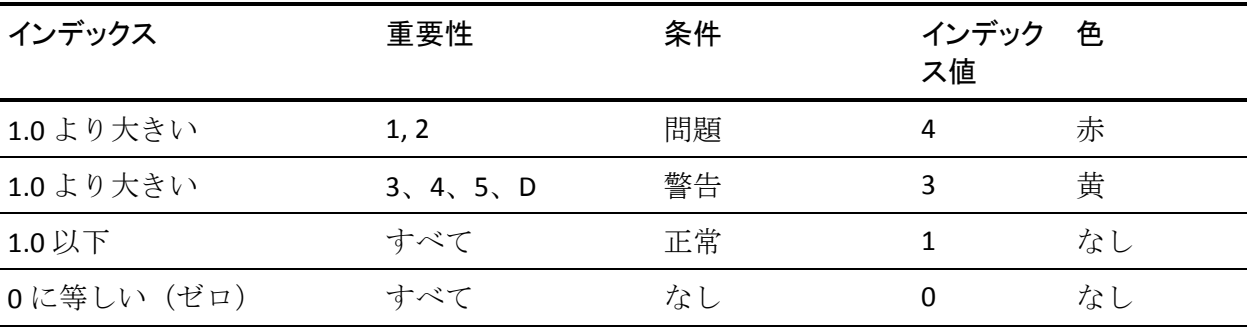

Index Value

インデックスの条件値。値は、0 = なし、1 = 正常、2 = 警告、および 3 = 問題です。

Goal Type

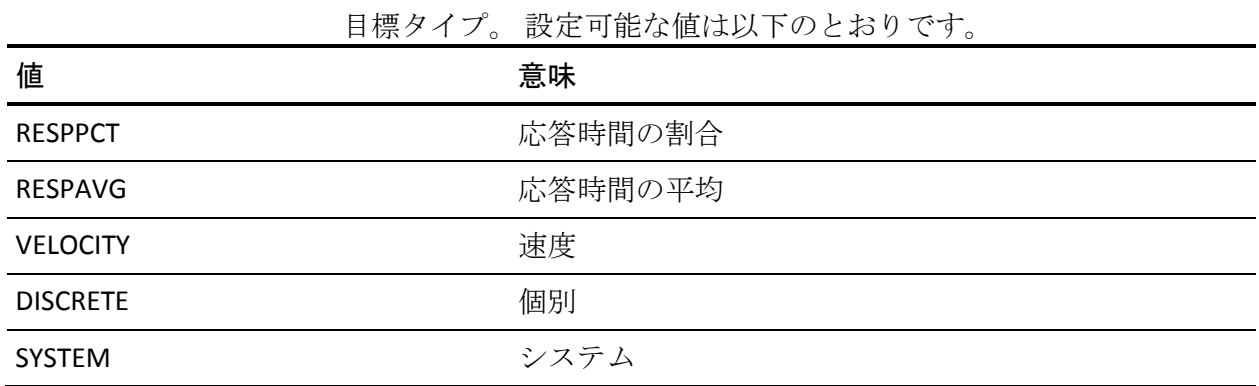

z/OS Metrics フォルダの「作業負荷マネージャ サービス目標]タブトのタ イプ ビューに、個別のすべての作業負荷マネージャ サービス目標が表示 されます。 行は[インデックス値]で並べ替えられ、脅威が最も大きい サービス目標が表の一番上に表示されます。 [インデックス値] 列は、 重大度で色分けされており、赤は問題、黄色は警告を示します。

## <span id="page-163-0"></span>CICS 領域

CA APM Cross-Enterprise は、環境に設定された CICS 領域のデータを監視し ます。 CICS 領域の設定の詳細については、

「[Cross-Enterprise\\_APM\\_Dynamic.properties](#page-44-0) ファイルの設定 (P. 45)」を参照 してください。

CICS Regions メトリックは、CICS Regions|<領域名> フォルダ(各領域に 1 つ)の下に表示されます。

また、以下の CICS 領域関連のデータがサブフォルダでレポートされます。

- [動的ストレージ領域](#page-168-1) (P.169)
- [ステータス](#page-164-0) (P. 165)
- [トランザクション](#page-168-0) グループ (P.169)

以下に、CICS 領域のメトリックを示します。

Average CPU Time Per Transaction (µs)

トランザクションの平均 CPU 時間をマイクロ秒単位で示します。

#### Average Lifetime Per Transaction (µs)

トランザクション応答時間の平均ライフタイムをマイクロ秒単位で示 します。

#### Average Suspend Time Per Transaction (µs)

トランザクション/秒あたりの平均一時停止時間をマイクロ秒単位で 示します。

Average Time Spent On File Control (µs)

ファイル制御の実行に費やされる平均時間をマイクロ秒単位で示しま す。

#### Average Waiting To Run Time (µs)

トランザクション/秒あたりの平均一時停止時間(マイクロ秒単位)。

#### Number of Transactions

監視が実行された以降のトランザクション数を示します。

#### Transactions Per Second

トランザクション数/秒を示します。

#### <span id="page-164-0"></span>ステータス(CICS 領域)

CICS 領域のステータス メトリックは、CICS Regions|<領域名>|Status フォル ダの下に表示されます。

以下のステータス メトリックが、CICS 領域に対してレポートされます。ス テータス メトリックでは、CA SYSVIEW からのすべてのフィールドは 2 つ のメトリックとして表示されます。

*value* サフィックスのない最初のメトリックは、実際のステータスを文字 列として表示します。 有効な値は、メトリックによって異なります。

*value* サフィックスを持つ 2 番目のメトリックは、メトリックのステータ スに対する数値を表示します。 これは、すべてのステータス メトリック に適用されます。 それらは、通常同じマッピングを持ちます。 CICS メト リックの場合、

有効な値は以下のとおりです。

 $\Omega$ 

NONE

1

NORMAL

2

HIGH

3

WARNING

4

PROBLEM

以下は、ステータス メトリックです。

DB Control Connection

データベース制御接続ステータスを表示します。

DB Control Connection Value

データベース制御接続ステータスの値を表示します。値は以下のとお りです。

- Connected
- None

DB2 Connection

データベース接続ステータスを表示します。

DB2 Connection Value

データベース接続ステータスの値を表示します。値は以下のとおりで す。

- Connected
- None

Maximum CICS Task

最大 CICS タスク ステータスのステータス インジケータを表示します。

Maximum CICS Task Value

最大 CICS タスク ステータスの値を表示します。

#### Region Monitoring

CICS 領域を表示します。 Region Monitoring は、以下の実際の値を表示 します。

#### Active

CICS 監視はアクティブです。

#### Cancelled

アドレス空間はキャンセルされました。また、監視は終了してい ます。

#### Inactive

CICS 監視は非アクティブです。

#### Nostart

CICS 監視は、この CICS 領域内で開始されていません。 製品は、領 域にインストールされなかった可能性があります。

#### Restart

CICS 監視を再起動する必要があります。 ほとんどの場合、これは CICS 領域の異常終了が原因です。 CICS 監視は正常に終了できませ んでした。INIT ライン コマンドを使用して CICS 監視を再起動する か、または CICS アドレス空間内から CICS トランザクション XPFS を 実行します。

#### Region Monitoring Value

CICS 領域監視の値を表示します。

#### Region Status

ほかのすべての CICS ステータス値の最大ステータスを文字列で表示 します(領域監視の値を除く)。

#### None

最大ステータスがありません。

#### Normal

最大ステータスは正常です。

#### High

最大ステータスが高い状態です。

Warning

最大ステータスが警告の状態です。

Problem

最大ステータスが問題の状態です。

Region Status Value

任意の CICS 領域ステータスの最大値を表示します。

TCPIP Connection

TCPIP 接続ステータスを表示します。

TCPIP Connection Value

TCPIP 接続の値を表示します。

VTAM Connection

VTAM 接続ステータスを表示します。

VTAM Connection Value

VTAM 接続の値を表示します。

Web Connection

Web 接続ステータスを表示します。

Web Connection Value

Web 接続ステータスの値を表示します。

WebSphere MQ Connection

WebSphere MQ 接続ステータスを表示します。

WebSphere MQ Connection Value

WebSphere MQ 接続ステータスの値を表示します。

#### <span id="page-168-1"></span>動的ストレージ領域

CICS 領域の動的ストレージ領域メトリックは、CICS Regions|<領域名 >|Dynamic Storage Area フォルダの下に表示されます。

以下の動的ストレージ領域メトリックが、CICS 領域に対してレポートされ ます。

#### Dynamic Storage Area (DSA) Amount Free

動的ストレージ領域の空き容量を示します。

Dynamic Storage Area (DSA) Free (%)

動的ストレージ領域の空き容量の割合を示します。

#### Extended Dynamic Storage Area (EDSA) Amount Free

拡張動的ストレージ領域の空き容量を示します。

#### Extended Dynamic Storage Area (EDSA) Free (%)

拡張動的ストレージ領域の空き容量の割合を示します。

#### Global Dynamic Storage Area (GDSA) Amount Free

グローバル動的ストレージ領域の空き容量を示します。

#### Global Dynamic Storage Area (GDSA) Free (%)

グローバル動的ストレージ領域の空き容量の割合を示します。

## <span id="page-168-0"></span>CICS トランザクション グループ

CICS 領域トランザクション グループ メトリックは、CICS Regions|<領域名 >|Transaction Groups|<グループ名> フォルダの下に表示されます。

メトリックは、個別のトランザクションではなく、トランザクション グ ループに対して表示されます。 CICS トランザクション グループは CA SYSVIEW で定義されています。

環境の CICS 領域に対して、監視するトランザクション グループを設定で きます。 トランザクション グループの設定の詳細については、 「Cross-Enterprise APM Dynamic.properties ファイルの設定 (P. 45)」を参照 してください。

以下は、各トランザクション グループに対して表示されるメトリックで す。

Average CPU Time (µs)

使用される平均 CPU 時間をマイクロ秒単位で表示します。

Average File Control Time (µs)

平均ファイル制御時間をマイクロ秒単位で表示します。

#### Average Lifetime (µs)

トランザクションの平均ライフタイムをマイクロ秒単位で表示します。

#### Average Suspend Time (µs)

一時停止された状態で費やされた平均時間をマイクロ秒単位で表示し ます。

#### Average Waiting to Run Time (µs)

実行を待機するのに費やされた平均時間をマイクロ秒単位で表示しま す。

#### Elapsed Time Since the Transaction Last Ran (sec)

前回のトランザクションが実行されてからの経過時間(秒単位)。

#### Executed Transaction Count (This Interval)

トランザクションの実行回数の総計を表示します。

#### Last Date Since the Transaction Ran

前回のトランザクションが実行された日付を表示します。

#### Last Time Since the Transaction Ran

前回のトランザクションが実行された時間を表示します。

#### Transaction Rate (Last System Interval)

前回のシステム間隔内のトランザクション率を表示します。

## <span id="page-169-0"></span>CICS アラート

アラートが確認されていない限り、すべてのポーリング間隔ですべてのメ トリックがレポートされます。 その場合には、メトリックがなくなり、 灰色表示になります。現在以外の時間範囲が選択されている場合、CICS ア ラートには部分的に空白の行が表示されます。 これは、履歴モードの文 字列をサポートしていないためです。

確認されていないアラートのみ、Workstation Investigator ツリーに表示さ れます。 CICS Regions フォルダの下に、すべての CICS 領域にわたって、こ れらの認識されていないアラートの合計数を示す 2 つのメトリックが表 示されます。 CA-SYSVIEW CICS アラート アクティビティにアラートする場 合、管理モジュール エディタを使用して、これらの 2 つのメトリックを使 用して APM アラートを生成できます。

#### Unacknowledged Problem Count

問題のステータスを持つ CICS アラートの現在の数。

Unacknowledged Alert Count

確認されていない CICS アラートの現在の数。

各 CICS アラートのメトリックは、CICS Regions|<領域>|Alerts|<名前> <引数 1> <引数 2> <タスク> フォルダ構造の下に表示されます。

#### Alert Status

現在のアラートしきい値のステータス。ステータスは、NONE、NORMAL、 HIGH、WARNING、または PROBLEM です。

#### Alert Status Value

数値としての、現在のアラートしきい値のステータス。値は、0=NONE、 1=NORMAL、2=HIGH、3=WARNING、または 4=PROBLEM です。

#### Description

アラートの説明。

#### Job Name

所有するリソースの CICS 領域ジョブ名。

#### Name

アラートの名前。CA SYSVIEW では、アラートのデータ収集エレメント の変数名です。 このメトリックは、アラートのフォルダ名のプレ フィックスです。

#### Priority

0 ~ 999 のアラートの優先度。最高の優先度は 999 です。

Resource Argument 1/Resource Argument 2

1 番目/2 番目のリソース引数。CA SYSVIEW では、アラートの収集エレ メントを修飾するために 1 番目/2 番目のリソース引数が使用されます。 値がない場合、このメトリックは表示されません。 存在する場合、こ れは、アラートのフォルダ名のアンダースコアで区切られた 2 番目と 3 番目の部分になります。

Rule Type

例外ルール タイプ。可能な値は、UPPER (上限しきい値)、LOWER (下 限しきい値)、CHANGE (しきい値の変化)、STATE (状態の例外)で す。

#### Subgroup

アラートのサブグループ分類。

#### Task

動的に監視されているタスクのトランザクション番号。値がない場合、 このメトリックは表示されません。 存在する場合、これは、アラート のフォルダ名のシャープ記号で区切られた 4 番目の部分になります。

#### Value

しきい値の処理中に最後に使用された値。 現在、関連付けられている しきい値定義がリソースにない場合、この値はデータ コレクタによっ て収集された最後の値になります。

## <span id="page-171-0"></span>CICS 低下分析

現在以外の時間範囲が選択されている場合、CICS 低下分析には部分的に空 白の行が表示されます。 これは、履歴モードの文字列をサポートしてい ないためです。

各 CICS 低下分析のメトリックは、以下のフォルダ構造の下に表示されま す。

CICS Regions|<領域>|Degradation Analysis|<リソース>

#### Average

監視されている各トランザクションの平均時間を表示します。

#### Job Name

CICS 領域の名前を指定します。

Row

CA-SYSVIEW で表示する方法に一致するよう、並べ替えを許可する行番 号を表示します。

#### Percent

このリソース アクティビティで費やされたライフタイムの割合を表 示します。

#### Resource

タイミングが収集されたリソースの名前を表示します。

## <span id="page-172-0"></span>Datacom アドレス空間

Cross-Enterprise APM は、CA Datacom アドレス空間のデータを監視します。

DATACOM アドレス空間メトリックは、DATACOM Address Spaces|<アドレ ス空間>フォルダ(各アドレス空間に1つ)の下に表示されます。

また、CA Datacom アドレス空間のステータスは、alert サブフォルダにレ ポートされます。 これらのメトリックの詳細については、[「ステータス](#page-173-0) (Datacom [アドレス空間\)](#page-173-0) (P. 174)」を参照してください。

以下は、ステータス メトリックです。

#### Amount of Real Storage Used (kb)

ジョブがプライベート領域で使用している実ストレージの量をキロバ イト単位で表示します。

CPU Time Accumulated (µs)

ジョブによって使用された累積 CPU 時間をマイクロ秒単位で表示し ます。

#### CPU Time Per Interval (µs)

指定された間隔にジョブによって使用された累積 CPU 時間をマイク ロ秒単位で表示します。

#### Datacom Release

CA Datacom リリースを表示します。

#### EXCPs Outstanding

未処理の EXCP を表示します。 この値がゼロになると、SC22 異常終了 が発生します。

Executed Amount Of Wall Clock Time (sec)

Datacom アドレス空間での実行に必要な時間長。

#### Executed I/O Operations Count

Datacom アドレス空間によって実行された I/O オペレーション数を表 示します。

#### Executed I/O Operations Count Per Interval

指定された間隔に Datacom アドレス空間によって実行された I/O オペ レーション数を表示します。

#### SVC Number

DBSIDPR モジュールで定義されている Datacom SVC 番号を表示します。

#### SubID

DBSIDPR モジュールで定義されている Datacom SUBID を表示します。

#### System Table Value

DATACOM parmlib メンバで指定されているシステム テーブル値を表 示します。 デフォルト値は 1000 です。

### <span id="page-173-0"></span>ステータス(CA Datacom アドレス空間)

DATACOM アドレス空間ステータス メトリックは、DATACOM Address Spaces|<アドレス空間>|Status フォルダの下に表示されます。

CA Datacom アドレス空間ステータスは、重大度レベル ステータス インジ ケータおよびシンボリック ジョブ指定子によってレポートされます。

#### Address Space Value

重大度ステータス インジケータの値を表示します。有効な値と説明は 以下のとおりです。

#### 0 および 1

通常状態

#### 2

通知または強調表示された状態

3

警告状態

4

問題またはクリティカルな状態

#### Symbolic Job Specifier

シンボリック ジョブ指定子を表示します。有効な値と説明は以下のと おりです。

NS

スワップ不可

#### LSW

論理的にスワップ

#### GO OUT

現在スワップ アウト中

#### GO IN

現在スワップ イン中

#### IN

スワップ イン

#### OUT TO

スワップ アウト - ターミナル出力待機

#### OUT TI

スワップ アウト - ターミナル入力待機

#### OUT LW

スワップ アウト - 長時間待機

#### OUT XS

スワップ アウト - 補助ストレージ不足

#### OUT RS

スワップ アウト - 実ストレージ不足

#### OUT DW

スワップ アウト - 待機を検出

```
OUT RQ
```
スワップ アウト - スワップを要求

#### OUT NQ

スワップ アウト - エンキュー交換スワップ

#### OUT EX

スワップ アウト - 推奨値で交換

#### OUT US

スワップ アウト - 片側スワップ

#### OUT TS

スワップ アウト - 遷移スワップ

#### OUT IC

スワップ アウト - 主ストレージを改善

#### OUT IP

スワップ アウト - システム ページングを改善

#### OUT MR

スワップ アウト - 空きを確保

#### OUT AW

スワップ アウト - APPC 待機

#### OUT OI

スワップ アウト - 入力待機

#### OUT OO

スワップ アウト - 出力待機

#### OUT LS

スワップ アウト - 論理スワップ

#### OUT LF

スワップ アウト - 論理スワップ失敗

#### OUT SR

スワップ アウト - 実スワップ

## <span id="page-176-0"></span>IMS サブシステム

Cross-Enterprise APM は、IMS サブシステムのデータを監視します。

IMS サブシステム メトリックは、IMS Subsystems|<サブシステム名> フォ ルダ(各サブシステムに1つ)の下に表示されます。

また、IMS サブシステムのステータスがレポートされます。ステータス メ トリックの詳細については、「ステータス (IMS [サブシステム\)](#page-178-1) (P. 179) を参照してください。

以下は、ステータス メトリックです。

#### Amount Of Real Storage Used (kb)

制御領域がプライベート領域で使用している実ストレージの量をキロ バイト単位で表示します。

#### Average CPU Time Per Transaction(µs)

トランザクションごとの CPU 時間をマイクロ秒単位で表示します。 Average Input Queue Time Per Transaction (µs)

入力キュー時間をマイクロ秒単位で表示します。これは、入力トラン ザクションがスケジューリングのために入力メッセージ キューで待 機した時間です。 これは平均です。

#### Average Lifetime per Transaction( $\mu$ s)

インキュー、処理、アウトキューの時間の合計を表示します。 これは マイクロ秒単位の平均です。

#### Average Output Queue Time Per Transaction(µs)

トランザクション出力が最終の宛先に配信される前にメッセージ キュー内で待機する時間長を表示します。これはマイクロ秒単位の平 均です。

#### Average Processing Time Per Transaction(µs)

トランザクション処理時間をマイクロ秒単位で表示します。 これは、 トランザクションがスケジュールされてから処理されるまでにかかっ た時間です。 これは平均です。

#### CPU Time accumulated (µs)

制御領域がプライベート領域で使用している累積 CPU 時間を CPU マ イクロ秒単位で表示します。

#### CPU Time Per Interval (µs)

前回のメトリック ポーリング間隔で制御領域がプライベート領域で 使用している累積 CPU 時間を CPU マイクロ秒単位で表示します。

#### Count of Programs Stopped

現在停止された状態のプログラム数を表示します。

#### Count of Transactions Stopped

現在停止された状態のトランザクション数を表示します。

#### Executed I/O Operations Count

制御領域によって実行された I/O オペレーション数。

#### Jobname

IMS 制御領域の名前を表示します。

#### Monitored By SYSVIEW

IMS サブシステムが CA SYSVIEW によって監視されているかどうかを 示します。 有効な値は以下のとおりです。

#### MON

IMS サブシステムが製品によって監視されています。

#### 指定なし

IMS サブシステムが製品によって監視されていません。

#### Transaction Queue Depth

IMS トランザクション キューにあるジョブの量を表示します。

#### Transactions Per Second

要求された間隔の 1 秒あたりのトランザクション率を表示します。

#### Transaction Rate Per Interval

CA SYSVIEW が監視する間隔ごとの IMS トランザクション率を表示し ます。

#### Configuration Properties|IMS Subsystem Name

IMS サブシステム名を表示します。

## <span id="page-178-1"></span>ステータス(IMS サブシステム)

IMS サブシステムのステータス。

IMS サブシステム ステータス メトリックは、IMS Subsystems|<サブシステ ム名>|Status フォルダの下に表示されます。

このメトリックは、文字列値および数値のステータス インジケータとし て表示されます。

#### Subsystem

現在の制御領域ステータスを表示します。

#### Subsystem Value

以下の値を使用して、現在の制御領域ステータスの値を表示します。 0 NONE 1 NORMAL 2 HIGH 3 WARNING 4 PROBLEM

## <span id="page-178-0"></span>IMS トランザクション グループ

メトリックは、個別のトランザクションではなく、トランザクション グ ループに対して表示されます。 IMS トランザクション グループは、CA SYSVIEW で定義されています。

IMS サブシステム トランザクション グループ メトリックは、IMS Subsystems|<サブシステム名>|Transaction Groups|<グループ名> フォルダ の下に表示されます。

環境の IMS サブシステムに対して、監視するトランザクション グループ を設定できます。 トランザクション グループの設定の詳細については、 「Cross-Enterprise APM Dynamic.properties ファイルの設定 (P. 45)」を参照 してください。

以下は、各トランザクション グループに対して表示されるメトリックで す。

#### Average CPU Time Per Transaction(µs)

トランザクションごとの CPU 時間を表示します。

#### Average Input Queue Time Per Transaction(µs)

平均入力キュー時間を表示します。これは、入力トランザクションが スケジューリングのために入力メッセージ キューで待機した時間で す。

#### Average Lifetime per Transaction( $\mu$ s)

インキュー、処理、アウトキューの時間の合計を表示します。 これは 平均です。

#### Average Output Queue Time Per Transaction(µs)

トランザクション出力が最終の宛先に配信される前にメッセージ キュー内で待機する平均時間長を表示します。

#### Average Processing Time Per Transaction(µs)

平均トランザクション処理時間を表示します。 これは、トランザク ションがスケジュールされてから処理されるまでにかかった時間です。

#### Transaction Group Name

トランザクション グループの名前を表示します。

#### Transaction Rate Per Second

要求された間隔の 1 秒あたりのトランザクション率を表示します。
# MQ キュー マネージャ

CA APM Cross-Enterprise は、環境に設定されたキュー マネージャのデータ を監視します。 キュー マネージャの設定の詳細については、

「Cross-Enterprise APM Dynamic.properties ファイルの設定 (P. 45)」を参照 してください。

MQ キュー マネージャ メトリックは、MQ Queue Managers|<キュー マネー ジャ名>フォルダの下に表示されます。

また、以下のキュー マネージャ関連データがサブフォルダにレポートさ れます。

- [構成プロパティ](#page-180-0) (P. 181)
- [キュー](#page-184-0) (P. 185)
- ステータス (キュー マネージャ) (P. 183)

MQ キュー マネージャ メトリックは以下のとおりです。

Aggregated Maximum Queue Depth Reached

到達したすべての最大キュー深度の最大値に対するすべてのキュー マネージャの集計値を表示します。

# Aggregated Queue Manager Value

すべての最大キュー値の最大値に対するすべてのキュー マネージャ の集計値を表示します。

<span id="page-180-0"></span>構成プロパティ(キュー マネージャ)

キュー マネージャの構成プロパティ。 これらの値は頻繁には変更されま せん。

MQ キュー マネージャ構成プロパティ メトリックは、MQ Queue Managers|<キュー マネージャ名>|Configuration Properties フォルダの下に 表示されます。

以下の構成プロパティ メトリックが、キュー マネージャに対してレポー トされます。

Channel Initiator Address Space ID

チャネル イニシエータ アドレス空間の識別子を表示します。

Channel Initiator Job Name

チャネル イニシエータ ジョブの名前を表示します。

#### Command Prefix

コマンド プレフィックスを表示します。

#### DB2 Data Sharing Group Name

DB2 データ共有グループの名前を表示します。

#### DB2 Name

接続されたグループまたは DB2 の名前を表示します。

## Monitored by CA SYSVIEW

キュー マネージャが CA SYSVIEW によって監視されているかどうかを 示します。

有効な値は以下のとおりです。

#### MON

キュー マネージャが製品によって監視されています。

#### 指定なし

キュー マネージャが製品によって監視されていません。

製品によってキューマネージャを監視するには、PARMLIB の MQSMON メンバで指定された MONITOR ステートメントを、明示的またはジェネ リックでキュー マネージャに INCLUDE する必要があります。

#### OTMA XCF Group Member Name Of The IMS Bridge

IMS ブリッジの OTMA XCF グループ メンバ名を表示します。

# OTMA XCF Group Of The IMS Bridge

IMS ブリッジの OTMA XCF グループを表示します。

#### Queue Manager Address Space ID

キュー マネージャのアドレス空間識別子を表示します。

### Queue Manager Job Name

キュー マネージャ ジョブの名前を表示します。

Queue Manager Name

キュー マネージャの名前を表示します。

Queue Sharing Group Name

キュー共有グループの名前を表示します。

Web Sphere MQ Version

WebSphere MQ のバージョンを表示します。

# <span id="page-182-0"></span>ステータス(キュー マネージャ)

キュー マネージャのステータス メトリック。 これらの値は頻繁に変更さ れます。

MQ キュー マネージャ ステータス メトリックは、MQ Queue Managers|< キュー マネージャ名>|Status フォルダの下に表示されます。

以下のステータス メトリックが、キュー マネージャに対してレポートさ れます。

Amount of Real Storage Used (kb)

キュー マネージャ アドレス空間がプライベート領域で使用している 実ストレージの量をキロバイト単位で表示します。

# CPU Time Accumulated (µs)

キュー マネージャ アドレス空間によって使用された累積 CPU 時間を CPU マイクロ秒単位で表示します。

CPU Time Per Interval (µs)

指定された間隔にジョブによって使用された累積 CPU 時間を CPU マ イクロ秒単位で表示します。

# Channel Initiator

チャネル イニシエータのステータスを表示します。有効な値は以下の とおりです。

# ACTIVE

チャネル イニシエータはアクティブです。

# INACTIVE

チャネル イニシエータは非アクティブです。

# Executed Amount Of Wall Clock Time (sec)

キュー マネージャ アドレス空間での実行に必要な時間長を表示しま す。

# Executed I/O Operations Count

キュー マネージャ アドレス空間によって実行された I/O オペレー ション数。

# Executed I/O Operations Count Per Interval

指定された期間にキュー マネージャ アドレス空間によって実行され た I/O オペレーション数を表示します。

# Queue Manager

キュー マネージャのステータスを表示します。有効な値は以下のとお りです。

# ACTIVE

キュー マネージャはアクティブです。

# INACTIVE

キュー マネージャは非アクティブです。

# QUIESCE

キュー マネージャは休止しています。

# Queue Manager Value

以下の値を使用して、キュー マネージャのステータス インジケータを 表示します。

**0**

NONE

**1**

NORMAL

**2**

HIGH

**3**

WARNING

**4**

PROBLEM

<span id="page-184-0"></span>MQ キュー

CA APM Cross-Enterprise は、環境に設定されたキュー マネージャに属する キューのデータを監視します。 キューの設定の詳細については、 「Cross-Enterprise APM Dynamic.properties ファイルの設定 (P. 45)」を参照 してください。

MQ キュー メトリックは、MQ Queue Managers|<キュー マネージャ名 >|Queues フォルダの下に表示されます。

また、以下のキュー関連のデータがサブフォルダにレポートされます。

- 構成プロパティ (キュー) (P. 185)
- ステータス (キュー) (P. 187)

キュー メトリックは以下のとおりです。

#### Aggregated Get Messages Value

キュー マネージャで指定されたすべてのキューに対するすべての GET メッセージ値メトリックの最大値の集計値を表示します。

#### Aggregated Put Messages Value

キュー マネージャで指定されたすべてのキューに対するすべての PUT メッセージ値メトリックの最大値の集計値を表示します。

#### Maximum Queue Depth (% Queue Full)

キュー マネージャで指定されたすべてのキューに対するすべての現 在のキュー深度(%キューフル)の最大値の集計値を表示します。

# Maximum Queue Depth Reached

キュー マネージャで指定されたすべてのキューに対する到達したす べての最大キュー深度の最大値の集計値を表示します。

# <span id="page-184-1"></span>構成プロパティ(キュー)

キューの構成プロパティ。 これらの値は頻繁には変更されません。 以下 の構成プロパティ メトリックが、キュー マネージャに属するキューに対 してレポートされます。

MQ キュー構成プロパティ メトリックは、MQ Queue Managers|<キュー マ ネージャ名>| Queues|<キュー名>|Configuration Properties フォルダの下に 表示されます。

```
キュー メトリックは以下のとおりです。
```
# Description

キューの説明が表示されます。

# Get Messages

以下の値を使用して、許可または禁止された Get オペレーションを表 示します。

- 有効
- 無効

# Get Messages Value

以下の値を使用して、Get Messages コマンドの値を表示します。

**0**

有効

**1**

無効

# Max Queue Depth

キュー上で許可されているメッセージの最大数。

# Put Messages

以下の値を使用して、許可または禁止された Put オペレーションを表 示します。

- 有効
- 無効

Put Messages Value

以下の値を使用して、Put Messages コマンドの値を表示します。

# **0**

有効

# **1**

無効

# Queue Name

キューの名前を表示します。

# <span id="page-186-0"></span>ステータス(キュー)

キューのステータス メトリック。 これらの値は頻繁に変更されます。

MQ キュー ステータス メトリックは、MQ Queue Managers|<キュー マネー ジャ名> Queues|<キュー名>|Status フォルダの下に表示されます。

以下のステータス メトリックが、キュー マネージャに属するキューに対 してレポートされます。

#### Current Queue Depth

キューにあるメッセージの数を表示します。

#### Current Queue Depth Percentage (% Queue Full)

満杯になっているキューの割合を表示します。

#### Last Elapsed Get Time (ms)

前回の Get コマンドが実行されてから経過した時間をミリ秒単位で表 示します。

# Last Elapsed Put Time (ms)

前回の Put コマンドが実行されてから経過した時間をミリ秒単位で表 示します。

# Last Get Date

前回の Get コマンドの日付を表示します。

# Last Get Time

前回の Get コマンドの時間を表示します。

### Last Put Date

前回の Put コマンドの日付を表示します。

#### Last Put Time

前回の Put コマンドの時間を表示します。

## Oldest Message (Age)

MQ キューの最も古いメッセージ経過時間メトリックの収集を制御し ます。このメトリックを収集するとパフォーマンスに影響を与えるた め、デフォルトではオフになっています。

# Open Input Count

キューからメッセージを削除するために現在有効なハンドルの数を表 示します。

# Open Output Count

キューにメッセージを追加するために現在有効なハンドルの数を表示 します。

# Queue Time (Long Term Avg.)

長期間のアクティビティに基づいて、メッセージがキューで消費する 平均時間をミリ秒単位で表示します。Queue Time (Short Term Avg) と比 較してください。

#### Queue Time (Short Term Avg.)

短期間のアクティビティに基づいて、メッセージがキューで消費する 平均時間をミリ秒単位で表示します。Queue Time (Long Term Avg.) と比 較してください。

# TCP/IP スタック

Cross-Enterprise APM は、TCP/IP スタックのデータを監視します。

TCP/IP スタック メトリックは、TCPIP Stacks|<スタック> フォルダの下に表 示されます。

TCP/IP スタックのステータスは、status サブフォルダにレポートされます。 ステータス メトリックの詳細については、[「ステータス\(](#page-189-0)TCP/IP スタック (P. 190)」を参照してください。

# Amount of Real Storage Used (kb)

TCP/IP スタック アドレス空間がプライベート領域で使用している実 ストレージの量をキロバイト単位で表示します。

#### CPU Time Accumulated (µs)

TCP/IP スタックによって使用された累積 CPU 時間をマイクロ秒単位で 表示します。

CPU Time Per Interval (µs)

TCP/IP スタックの間隔ごとの CPU 時間を表示します。

## Communications Server Version and Release

Communications Server のバージョンとリリースを *v.r* の形式で表示し ます。 有効な値は以下のとおりです。

1.7

Communications Server 1.7

1.6

Communications Server 1.6

1.5

Communications Server 1.5

1.4

Communications Server 1.4

#### Enabled for IPV6

TCP/IP がインターネットプロトコル バージョン 6 (IPv6) に対して有 効かどうかを示します。

# Executed Amount Of Wall Clock Time (sec)

TCP/IP スタック アドレス空間での実行に必要な時間長を表示します。

Executed I/O Operations Count

TCP/IP スタック アドレス空間によって実行された I/O オペレーション 数を表示します。

#### Executed I/O Operations Count Per Interval

指定された間隔に TCP/IP スタック アドレス空間によって実行された I/O オペレーション数。

#### Hostname

検出された *TCPIP.DATA* ファイルから起動時に TCP/IP スタックが取得 したホスト名を表示します。

Monitored By CA SYSVIEW

TCP/IP スタックが製品によって監視されているかどうかを以下の値で 示します。

MON

TCP/IP スタックが製品によって監視されています。

# 指定なし

TCP/IP スタックが製品によって監視されていません。

製品によって TCP/IP スタックを監視するには、*PARMLIB* の *TCPMON* メ ンバで指定された *MONITOR* ステートメントを、明示的またはジェネ リックでキュー マネージャに *INCLUDE* する必要があります。

# <span id="page-189-0"></span>ステータス(TCP/IP スタック)

TCP/IP スタック ステータス メトリックは、TCPIP Stacks|<スタック>|Status フォルダの下に表示されます。

以下のステータス メトリックが、TCP/IP スタックに対してレポートされま す。

# Address Space

以下の値を使用して、TCP/IP アドレス空間のステータスを表示します。

#### ABENDED

TCP/IP アドレス空間は異常終了しました。

#### ACTIVE

TCP/IP アドレス空間はアクティブです。

# STOPPING

TCP/IP アドレス空間は停止中です。

# STOPPED — 停止

TCP/IP アドレス空間は停止しています。

# DOWN

TCP/IP アドレス空間はダウンしています。

Address Space Value

以下の値を使用して、アドレス空間のステータス インジケータを表示 します。

**0** NONE **1** NORMAL **2** HIGH **3** WARNING **4** PROBLEM

# DB2 z/OS サブシステムのメトリック

Cross-Enterprise APM エージェントは、ローカルの LPAR 上で実行される 1 つ以上の DB2 サブシステムからメトリックを収集するように設定できま す。 監視対象の各 DB2 サブシステムは、以下のカテゴリのメトリックを レポートします。

- [バッファ](#page-191-0)プール (P. 192)
- [分散アクティビティ](#page-192-0) (P.193)
- EDM  $\mathcal{V} \rightarrow \mathcal{V}$  (P. 194)
- [例外](#page-194-0) (P. 195)
- [全般](#page-196-0) (P. 197)
- [グループ](#page-197-0) バッファ プール (P. 198)
- [ロック](#page-198-0) (P. 199)
- ログ[アクティビティ](#page-199-0) (P.200)
- [その他](#page-200-0) (P. 201)
- [サブシステム](#page-201-0) CPU (P. 202)
- [ワークロード](#page-203-0) (P. 204)

# <span id="page-191-0"></span>バッファ プール

監視対象の各 DB2 サブシステムに関して、以下のバッファ プール メト リックがレポートされます。

#### Asynchronous Writes

前回のポーリング間隔中に実行された書き込み I/O オペレーションの 数を表示します。

# Available Pages (%)

ほかのアプリケーションによって自由に使用されるバッファ プール ページの割合を表示します。

#### Dataset Opens

前回のポーリング間隔中に、データ セットがバッファ プール用に物理 的に開かれた合計回数を表示します。

#### Page Get Requests

前回のポーリング間隔中に実行されたデータ ページ アクセス要求の 数を表示します。

#### Page Read Efficiency

要求されたデータが、すでにバッファ プール内に存在するデータに よって処理され、前回のポーリング間隔中にディスクからロードされ なかった時間の割合を表示します。

# Page Write Efficiency

前回のポーリング間隔中に実行された書き込みオペレーションの数に 対する、書き込まれたバッファ プール ページ数の比率を表示します。

#### Page Write Requests

前回のポーリング間隔中にディスクに書き込まれた更新バッファ プール ページの数を表示します。

# Prefetch Failed

前回のポーリング間隔中に事前取得しきい値に到達したため、DB2 が 事前取得要求の許可に失敗した回数を表示します。

# Prefetch IO

前回のポーリング間隔中に作成された事前取得読み取り I/O 要求の数 を表示します。

#### Prefetch Reads

前回のポーリング間隔中に連続する事前取得 I/O オペレーションを使 用してバッファ プールに読み取られたページ数を表示します。

#### Prefetch Requests

前回のポーリング間隔中のインデックスおよびテーブル スペースの 事前読み取りページに対する要求の数を表示します。

#### Synchronous IO

前回のポーリング間隔中に DB2 ページセットとの間で発生した同期 I/O オペレーションの数を表示します。

# VPool Size

すべての仮想バッファ プールに割り当てられたバッファの数を表示 します。

# <span id="page-192-0"></span>分散アクティビティ

監視対象の各 DB2 サブシステムに関して、以下の分散 SQL アクティビティ メトリックがレポートされます。

# Rows Received

前回のポーリング間隔中に、リモート サーバ ロケーションから取得さ れたデータ行の数を表示します。

#### Rows Sent

前回のポーリング間隔中に、リモート依頼側ロケーションに送信され たデータ行の数を表示します。

#### SQL Received

前回のポーリング間隔中に、リモート依頼側ロケーションから受信し た SQL ステートメントの数を表示します。

# SQL Sent

前回のポーリング間隔中に、リモート サーバに送信された SQL ステー トメントの数を表示します。

# <span id="page-193-0"></span>EDM プール

監視対象の各 DB2 サブシステムに関して、以下の EDM プール メトリック がレポートされます。

# Cursor Table Load (%)

前回のポーリング間隔中に、要求されたリソースがすでにロードされ ていたため、I/O が発生しなかったロード要求数の比率を表示します。

#### DBD Load (%)

前回のポーリング間隔中に、リソースがすでにロードされていたため、 I/O が発生しなかった DBD (データベース記述子) ページのロード要 求数の比率を表示します。

# DBD Pool Free Pages

DBD プール フリー チェーンのフリー ページ数を表示します。

#### DBD Pool Full Failures

前回のポーリング間隔中に、DBD プールのすべてのページが使用中で あったため、DBD プールにロードする DBD がアプリケーションに存在 するものの、ロードを実行できなかった回数を表示します。

# DBD Pool Pages

DBD プールに割り当てられたページ数を表示します。

#### DBD Pool Pages Available (%)

ほかのアプリケーションによって自由に使用される DBD プール ペー ジの割合を表示します。

#### DBD Used Pages

データベース記述子(DBD)に割り当てられた DBD プールのページ数 を表示します。

# Dynamic Statement Load (%)

前回のポーリング間隔中に、動的ステートメント キャッシュ内にすで に含まれるステートメントを使用して処理された、動的ステートメン トの要求数の割合を表示します。

# EDM Pool Full Failures

前回のポーリング間隔中に、すべてのページが使用されていたため、 DB2 が EDM プールでページを検索または置換できなかった回数を表 示します。

### Package Table Load (%)

前回のポーリング間隔中に、リソースがすでにロードされていたため、 I/O が発生しなかったパッケージ テーブル ページのロード要求数の比 率を表示します。

# Skeleton Cursor Table Pages

スケルトンカーソルテーブル (SKCT)に割り当てられる EDM プール のページ数を表示します。

# Skeleton Package Table Pages

スケルトン パッケージテーブル (SKPT)に割り当てられる EDM (環 境記述子マネージャ)プールのページ数を表示します。

### Skeleton Package Table Pages Available (%)

ほかのアプリケーションによって自由に使用されるスケルトン パッ ケージ テーブル ページの割合を表示します。

#### Statement Pool Free Pages

EDM ステートメント プール内のフリー ページ数を表示します。

# Statement Pool Full Failures

前回のポーリング間隔中に発生した EDM ステートメント プール フル 障害の数を表示します。

# Statement Pool Pages

EDM ステートメント プールの合計ページ数を表示します。

#### Statement Pool Used Pages

ステートメント プールで使用されたページ数を表示します。

# <span id="page-194-0"></span>例外

監視対象の各 DB2 サブシステムに関して、以下の Insight 例外メトリック がレポートされます。

#### Application Critical Exceptions

前回の例外サイクル中に検出されたクリティカルなアプリケーション 例外の数を表示します。

#### Application Warning Exceptions

前回の例外サイクル中に検出された警告アプリケーション例外の数を 表示します。

# Database Critical Exceptions

前回の例外サイクル中に検出されたクリティカルなデータベース例外 の数を表示します。

# Database Warning Exceptions

前回の例外サイクル中に検出された警告データベース例外の数を表示 します。

# Subsystem Critical Exceptions

前回の例外サイクル中に検出されたクリティカルなサブシステム例外 の数を表示します。

# Subsystem Warning Exceptions

前回の例外サイクル中に検出された警告サブシステム例外の数を表示 します。

# Total Critical Exceptions

前回の例外サイクル中に検出されたクリティカルな例外(サブシステ ム、データベース、およびアプリケーション)の合計数を表示します。

# Total Warning Exceptions

前回の例外サイクル中に検出された警告の例外(サブシステム、デー タベース、およびアプリケーション)の合計数を表示します。

# <span id="page-196-0"></span>全般

監視対象の各 DB2 サブシステムに関して、以下の全般メトリックがレポー トされます。

# Availability

データベースに接続できるかどうかをテキスト形式で表示します。こ のメトリックは、以下のいずれかの値になります。

# AVAILABLE

選択した DB2 のインスタンスを監視する Insight エージェントに対 して、Cross-Enterprise APM エージェントが接続を確立できるかを 表示します。

## UNAVAILABLE

選択した DB2 サブシステム、Insight エージェント、または Xnet 通 信インフラストラクチャがダウンしているかを表示します。また、 この値は、前回のポーリング間隔以降、監視対象の DB2 サブシス テムがリサイクルされたかどうかも表示します。

### Availability Value

データベースに接続できるかどうかを数値形式で表示します。このメ トリックは、以下のいずれかの値になります。

1

選択した DB2 のインスタンスを監視する Insight エージェントに対 して、Cross-Enterprise APM エージェントが接続を確立できるかを 表示します。

0

選択した DB2 サブシステム、Insight エージェント、または Xnet 通 信インフラストラクチャがダウンしているかを表示します。また、 この値は、前回のポーリング間隔以降、監視対象の DB2 サブシス テムがリサイクルされたかどうかも表示します。

# Data Sharing Group Name

DB2 データ共有グループ名(存在する場合)を表示します。

# Data Sharing Member Name

DB2 データ共有グループ内の DB2 メンバ名を表示します (存在する場 合)。

Location Name

分散アプリケーションが DB2 サブシステムに接続するロケーション 名を表示します。

#### Release Number

監視対象の DB2 サブシステムのバージョン番号を表示します。

# SMF ID

z/OS システムの SMF ID を表示します。

### Subsystem Name

監視対象の DB2 サブシステムの名前を表示します。

# <span id="page-197-0"></span>グループ バッファ プール

監視対象の各 DB2 サブシステムに関して、以下のグループ バッファ プー ル メトリックがレポートされます。

### Page Data Reads

前回のポーリング間隔中に、グループ バッファ プールから読み取られ たページ数を表示します。

#### Page Empty Reads

前回のポーリング間隔中に、要求されたデータがプール内で見つから なかった場合に、グループ バッファ プールから試行された読み取りの 回数を表示します。

# Page Read Efficiency

前回のポーリング間隔中に、読み取り要求の合計に対して、データが 返された読み取り要求の比率を表示します。 ヒット率が低い場合、 ページがグループ バッファ プールに存在する平均時間が短すぎるこ とを示します。

## Write Failures

前回のポーリング間隔中に、カップリング ファシリティ ストレージ リソースの不足により、完了できなかったカップリング ファシリティ 書き込み要求の数を表示します。

# <span id="page-198-0"></span>ロック

監視対象の各 DB2 サブシステムに関して、以下のロック メトリックがレ ポートされます。

# **Deadlocks**

前回のポーリング間隔中に、デッドロック状態のために、アプリケー ションがロックマネージャ(IRLM)からロックを取得できなかった回 数を表示します。

# Escalations

前回のポーリング間隔中に、DB2 がテーブル スペースでロック エスカ レーションを正常に実行した回数を表示します。

# Global Requests

前回のポーリング間隔中の、物理ロック(P ロック)のロック要求の グローバル数を表示します。

# Global Suspensions

前回のポーリング間隔中に、IRLM グローバル リソースの競合 (IRLM ロック状態が競合状態)のために発生した一時停止の数を表示します。

# Local Requests

前回のポーリング間隔中に、DB2 がアプリケーションの代わりにロッ ク要求を IRLM に送信した回数を表示します。

# Local Suspensions

前回のポーリング間隔中に、ロック マネージャ (IRLM)からのロック の取得を試行したアプリケーションが遅延した回数を表示します。こ れらの遅延は、リソースが互換性のないロックで別のタスクによって 保持されている場合に発生します。

# **Timeouts**

前回のポーリング間隔中に、タイムアウトによってアプリケーション がロック マネージャ(IRLM)からロックを取得できなかった回数を表 示します。

# <span id="page-199-0"></span>ログ アクティビティ

監視対象の各 DB2 サブシステムに関して、以下のログ メトリックがレ ポートされます。

# Active Log Space Available (%)

現在使用可能なアクティブ ログ領域の割合を表示します。

# Active Reads

前回のポーリング間隔中に、アクティブ ログ データ セット内のデー タによってすでに処理された DB2 ログ読み取りの数を表示します。

# Archive Reads

前回のポーリング間隔中に、アーカイブ ログ データ セット内のデー タによって処理された DB2 ログ読み取りの数を表示します。

# Checkpoints

前回のポーリング間隔中に、DB2 が取得したチェックポイント数を表 示します。

#### Minutes Between Checkpoints

DB2 が前回起動されてからの、チェックポイント間の平均時間(分) を表示します。

# Unavailable Buffer Waits

前回のポーリング間隔中に、DB2 がデータをログ バッファに配置した が、使用可能なログ バッファがなかった回数を表示します。

# Write Forced

前回のポーリング間隔中に、DB2 が同期 WRITE 要求をアクティブ ログ に発行した回数を表示します。

# Write No Waits

前回のポーリング間隔中に、DB2 が NOWAIT WRITE 要求をアクティブ ログに発行した回数を表示します。

# Write Waits

前回のポーリング間隔中に発生したログ書き込み待機要求の数を表示 します。

# <span id="page-200-0"></span>その他

監視対象の各 DB2 サブシステムに関して、以下のその他のメトリックがレ ポートされます。

Current Starjoin Pool Size

starjoin プールの現在のサイズを MB 単位で表示します。

Current Starjoin Pool Used (%)

現在使用中の starjoin プールの割合を表示します。

#### DDF Status

Distributed Data Facility (DDF)が開始されているかどうか(ACTIVE ま たは INACTIVE)を示します。

#### DDF Status Value

Distributed Data Facility (DDF)が開始されているかどうか(1 または 0) を示します。

# Dataset Open (%)

DSMAX DSNZPARM パラメータの割合として、開いているデータベース データの現在の数を表示します。

# Maximum Starjoin Pool Size

starjoin プールの最大サイズを MB 単位で表示します。

# Maximum Starjoin Pool Used (%)

DB2 が前回開始されてからの、使用されている starjoin プールの最も高 い割合を表示します。

# RID Pool Failures

前回のポーリング間隔中に、RID ストレージの不足、RID の不足、また は同時プロセスの過多のいずれかによって、RID リスト処理が失敗し た回数を表示します。

# RLF Status

リソース制限機能 (RLF) が開始されているかどうか (ACTIVE または INACTIVE)を示します。

# RLF ステータス値

リソース制限機能(RLF)が開始されているかどうか (1 または0)を 示します。

# Starjoin Pool Allocation Requests

前回のポーリング間隔中に発行された starjoin プールの割り当て要求 の数を表示します。

# Starjoin Pool Failures

前回のポーリング間隔中に、starjoin プールが一杯になったために発生 した障害数を表示します。

### Workfile Shortage 32K

前回のポーリング間隔中に、32 KB テーブルスペースの領域が使用可能 ではなかったために、4 KB テーブルスペースの領域が使用された回数 を表示します。

### Workfile Shortage 4K

前回のポーリング間隔中に、4 KB テーブルスペースの領域が使用可能 ではなかったために、32 KB テーブルスペースの領域が使用された回数 を表示します。

# <span id="page-201-0"></span>サブシステム CPU

監視対象の各 DB2 サブシステムに関して、以下の CPU メトリックがレ ポートされます。

# DB2 Elapsed Time

前回のポーリング間隔中に、DB2 サブシステムがアクティブであった ミリ秒数を表示します。

#### DBM1 CP CPU Usage

前回のポーリング間隔中に、DBM1 アドレス空間によって使用された CP CPU の量をマイクロ秒単位で表示します。

### DBM1 CPU (%)

前回のポーリング間隔中に、DBM1 アドレス空間によって使用された CPU の割合を表示します。

# DBM1 zIIP CPU Usage

前回のポーリング間隔中に、DBM1 アドレス空間によって使用された zIIP CPU の量をマイクロ秒単位で表示します。

#### DDF CP CPU Usage

前回のポーリング間隔中に、DDF アドレス空間によって使用された CP CPU の量をマイクロ秒単位で表示します。

# DDF CPU (%)

前回のポーリング間隔中に、DDF アドレス空間によって使用された CPU の割合を表示します。

### DDF zIIP CPU Usage

前回のポーリング間隔中に、DDF アドレス空間によって使用された zIIP CPU の量をマイクロ秒単位で表示します。

# IRLM CP CPU Usage

前回のポーリング間隔中に、IRLM アドレス空間によって使用された CP CPU の量をマイクロ秒単位で表示します。

# IRLM CPU (%)

前回のポーリング間隔中に、IRLM アドレス空間によって使用された CPU の割合を表示します。

# IRLM zIIP CPU Usage

前回のポーリング間隔中に、IRLM アドレス空間によって使用された zIIP CPU の量をマイクロ秒単位で表示します。

# MSTR CP CPU Usage

前回のポーリング間隔中に、MSTR アドレス空間によって使用された CP CPU の量をマイクロ秒単位で表示します。

#### MSTR CPU (%)

前回のポーリング間隔中に、MSTR アドレス空間によって使用された CPU の割合を表示します。

# MSTR zIIP CPU Usage

前回のポーリング間隔中に、MSTR アドレス空間によって使用された zIIP CPU の量をマイクロ秒単位で表示します。

# Processor Count

LPAR に対して現在割り当てられているプロセッサ数を表示します。

### Total CPU (%)

前回のポーリング間隔中に、すべての DB2 アドレス空間(DDF を除く) によって使用された CPU の割合を表示します。

# <span id="page-203-0"></span>ワークロード

監視対象の各 DB2 サブシステムに関して、以下のワークロード メトリッ クがレポートされます。

# Aborts

前回のポーリング間隔中に、DB2 のサブシステム サービス コンポーネ ントによって処理された暗黙的および明示的な ROLLBACK (ABORT)の 数を表示します。

# Call Requests

前回のポーリング間隔中に発行された SQL CALL ステートメントの数 を表示します。

# Create Thread Requests

前回のポーリング間隔中に、DB2 サブシステム サービス コンポーネン トが処理した成功したスレッド作成要求の数を表示します。

# Current Background Threads

バッチから DB2 への接続の現在の数を表示します。

### Current DBAT Threads

アクティブなリモート接続の現在の数を表示します。

#### Current Foreground Threads

IDFORE DSNZPARM パラメータによって定義されている、使用中の TSO 接続の数を表示します。

# Current Threads

DB2 のアクティブなユーザの現在の数を表示します。

#### Delete Requests

前回のポーリング間隔中に発行された SQL DELETE ステートメントの 数を表示します。

#### Dynamic Requests

前回のポーリング間隔中に発行された SQL DESCRIBE ステートメント および SQL PREPARE ステートメントの数を表示します。

# InsUpdDel Requests

前回のポーリング間隔中に発行された SQL INSERT ステートメント、 SQL UPDATE ステートメント、および SQL DELETE ステートメントの数を 表示します。

#### Insert Requests

前回のポーリング間隔中に発行された SQL INSERT ステートメントの 数を表示します。

#### Maximum Background Threads

DB2 が許可するバッチからの同時接続の最大数を表示します。

# Maximum Batch Users (%)

IDBACK DSNZPARM パラメータによって定義されている、使用中の最大 バッチ接続の割合を表示します。

# Maximum DBAT Threads

同時に割り当てることができるデータベース アクセス スレッド (DBAT)の最大数を表示します。

#### Maximum Foreground Threads

TSO フォアグラウンドから、DB2 によって同時に識別が許可される ユーザの最大数を表示します。

#### Maximum Remote Users (%)

MAXDBAT DSNZPARM パラメータによって定義されている、使用中の最 大リモート接続の割合を表示します。

#### Maximum TSO Users (%)

IDFORE ZPARM パラメータによって定義されている、使用中の最大 TSO 接続の割合を表示します。

#### Maximum Threads

同時に割り当てることができる、連携スレッド(ローカル サブシステ ムで開始されたスレッド)の最大数を表示します。

#### Maximum Users (%)

DB2 で現在アクティブな最大ユーザ数の割合を表示します。

#### Queued Create Thread Requests

待機中、またはキューに入れられた DB2 サブシステム サービス コン ポーネントが処理するスレッド作成数を表示します。この状況は、前 回のポーリング間隔中に同時スレッドの最大数に到達したためです。

#### SelectOpen Requests

前回のポーリング間隔中に発行された SQL SELECT ステートメントお よび SQL OPEN ステートメントの数を表示します。

Syncs

前回のポーリング間隔中に、DB2 のサブシステム サービス コンポーネ ントによって処理された成功した単一フェーズ COMMIT (SYNC)の数 を表示します。

Update Requests

前回のポーリング間隔中に発行された SQL UPDATE ステートメントの 数を表示します。

# CA NetMaster NM for TCP/IP メトリック カテゴリ

EPAgent は、1 つ以上の CA NetMaster NM for TCP/IP 領域からメトリックを 収集するように設定できます。 各監視対象領域は、以下のカテゴリのメ トリックをレポートします。 Workstation Investigator で各カテゴリをク リックしてメトリックを表示し、十分に理解してください。

```
LPARs
```
…

```
LPAR01
    DB2 DDF (P. 207)
    EE (P. 208)
    IP Internals (P. 209)
    IP Resources (P. 210)
        CSM (all)
        EE
     …
    IPSec (P. 210)
    Identification (P. 211)
    Interfaces (P. 212)
        INTRFC01
        INTRFC02
        …
    Network Activity (P. 214)
    Sockets (P. 215)
        Server
           Port n
           …
    Top Lists (P. 217)
        01
        …
        10
LPAR02
```
領域の APMEPAGENT パラメータ グループ内の以下のフィールドにより、 送信されるメトリックのカテゴリを判断します。

# IP Server

Sockets カテゴリのメトリックが送信されるかどうかを指定します。

#### Network Interfaces

Interfaces カテゴリのメトリックが送信されるかどうかを指定します。

#### Performance Monitoring

IP Resources カテゴリのメトリックが送信されるかどうかを指定しま す。

# Packet Analyzer

その他のすべてのカテゴリのメトリックが送信されるかどうかを指定 します。

# <span id="page-206-0"></span>DB2 DDF

CA APM Cross-Enterprise は、接続された CA NetMaster NM for TCP/IP 領域の 以下の DB2 Distributed Data Facility (DDF)メトリックのデータを監視しま す。

# DDF Active Conns

すべての DDF タスクに対するアクティブな TCP/IP 接続の現在の数を 表示します。

# DDF Active Tasks

現在、この LPAR でアクティブな DDF タスク(\*DIST で終わるアクティ ブなジョブ名)の数を表示します。

### DDF Input Bytes/Sec

最後の1分間のトラフィックにおける、すべての DDF タスクに対する 1秒あたりの DDF 入力のレートをバイト数で表示します。

#### DDF Output Bytes/Sec

最後の1分間のトラフィックにおける、すべての DDF タスクに対する 1秒あたりの DDF 出力のレートをバイト数で表示します。

DB2 DDF ネットワーク アクティビティの詳細な診断には、CA NetMaster NM for TCP/IP 領域で以下の機能を使用します。

- /DB2 パネルのショートカットからアクセス可能な DB2 for z/OS ネット ワーク インフォメーション センターを使用します。
- DDF 関連のビジネス アプリケーションをセットアップし、リモートア ドレス、データ共有グループ、データベース アプリケーションなどに よって DDF 接続を結合または分割します。
- クリティカルな DDF 接続アクティビティのリアルタイム通知用パ ケット ベース イベントをセットアップします。

# <span id="page-207-0"></span>EE

CA APM Cross-Enterprise は、接続された CA NetMaster NM for TCP/IP 領域の 以下の Enterprise Extender (EE)メトリックのデータを監視します。

# EE Active Conns

アクティブな EE 接続の現在の数を表示します。

#### EE Bytes Recv (% of stack)

EE バイト数を、EE スタックが受信するすべての IP バイト数の割合と して表示します。

# EE Bytes Sent (% of stack)

EE バイト数を、EE スタックが送信するすべての IP バイト数の割合と して表示します。

#### EE RTP LU-LU Sessions

EE Rapid Transport Protocol (RTP) パイプが実行するアクティブな SNA LU-LU セッションの現在の数を表示します。

### EE RTP Pipes

EE 接続を使用するアクティブな RTP パイプの現在の数を表示します。

EE RTP Pipes Red (%)

ARBMODE=RED が指定された現在の EE RTP パイプの割合を表示します。

EE Retransmission (%)

再送信された EE IP パケットの割合を表示します。

注: RTP 関連のメトリックは、EE を使用するアクティビティのみを測定し ます。一部の Advanced Peer-to-Peer Networking (APPN) アクティビティ は EE を使用しません。 これらの非 EE APPN アクティビティを CA Introscope® で参照するには、CA NetMaster NM for TCP/IP 領域から APPN パ フォーマンス監視メトリックを監視および送信します。

これらのすべての EE メトリックは、EE データ サンプリングの最新のサン プル値です。 そのため、計算間隔は、EE パフォーマンス監視に対して選 択された監視間隔に依存します。

EE アクティビティの詳細な診断には、CA NetMaster NM for TCP/IP 領域で /EE パネルのショートカットからアクセス可能な Enterprise Extender Management を使用します。

# <span id="page-208-0"></span>IP Internals

CA APM Cross-Enterprise は、接続された CA NetMaster NM for TCP/IP 領域の 以下のメトリックのデータを監視します。

#### IP Fragmentation (%)

IP フラグメンテーションの割合を表示します。

IP Reassembly (%)

IP 再構築の割合を表示します。

TCP Retransmission (%)

TCP 再送信の割合を表示します。

UDP Discards (%)

UDP 廃棄の割合を表示します。

注: これらの割合のメトリックは、非修飾のスタック属性の最新のサンプ ル値を表示します。 この値は、すべての監視対象スタックにおける最新 の属性サンプル値の最大値です(サンプルは最後の 1 時間内に存在する必 要があります)。

#### Stack Names

この LPAR 上のすべての監視対象スタックの名前を表示します。

これらのメトリックは、この LPAR 上の監視対象スタックの少なくとも 1 つが、最近、スタック内部パフォーマンスしきい値を超えたことを示すイ ンジケータを提供します。

たとえば、IP Fragmentation % の値が 13 の場合、最後に IP フラグメンテー ションをサンプリングしたときに、この LPAR 上でアクティブな IP スタッ クの 1 つが、この値を持っていたことを意味します。

CA NetMaster NM for TCP/IP 領域を使用して、高い IP Fragmentation % 値を 持つ個別のスタックを詳細に識別および検査します。「Condition Summary, Stack IP, TCP, and UDP Layers」セクションを参照してください。

特定の IP スタックのメトリックを継続的に送信するには、パフォーマン ス監視フィルタでスタック名を指定します。 領域の APMEPAGENT パラ メータ グループでフィルタを指定します。

# <span id="page-209-0"></span>IP Resources

CA APM Cross-Enterprise は、接続された CA NetMaster NM for TCP/IP 領域の IP リソースおよびノードのメトリックのデータを監視します。 領域を設 定し、APMEPAGENT パラメータ グループを介してこれらのメトリック(ま たは数値属性)を送信します。

# <span id="page-209-1"></span>IPSec

CA APM Cross-Enterprise は、接続された CA NetMaster NM for TCP/IP 領域の 以下の IPSec メトリックのデータを監視します。

### Dynamic Tunnels

動的トンネルの現在の数を表示します。

#### IKE Tunnels

IKE トンネルの現在の数を表示します。

#### IP Pkts Denied (%)

IP フィルタが何らかの理由で拒否するパケットの割合を表示します。

IP Security Filters

IP フィルタの数を表示します。

IPSec Traffic Detected?

IPSec トラフィックがこの LPAR で検出されたかどうか([YES]または [NO])を表示します。

IPSec および SSL/TLS ネットワーク セキュリティの詳細な診断には、CA NetMaster NM for TCP/IP 領域で /SECURE パネルのショートカットからアク セスできる IP セキュリティを使用します。

# <span id="page-210-0"></span>Identification

CA APM Cross-Enterprise は、接続された CA NetMaster NM for TCP/IP 領域の 以下の識別メトリックのデータを監視します。

IP Host address

この LPAR の IP ホスト アドレスを表示します。

#### IP Host name

この LPAR の IP ホスト名を表示します。

#### LPAR

LPAR 名を表示します(例: SYSA)。

#### Operating System

オペレーティング システムのバージョンを表示します(例: IBM z/OS  $01.12.00$ 

#### Processor

物理プロセッサの ID を表示します(例:IBM z Series, Physical Processor ID 002817.M32.IBM.02.00000006F686)。

#### Sender

このメトリック フィードを送信する領域の詳細を表示します(例:CA NetMaster, Region NETM44 Domain NM44 Release Level 070300) 。

Sender URL

領域の Web URL を表示します。

CA NetMaster NM for TCP/IP ライセンスがある場合、この URL にアクセ スし、ログイン ページの[IP サマリ表示]リンクと[IP 増加トラッカー] リンクを使用できます。 これらの機能は、CA Introscope® に表示され るメトリックを補完します。アクセスにログイン ID やパスワードは必 要ありません。

# Sysplex

sysplex の名前を表示します(例: PLEXAA)。

NetMasterAgent メトリック ツリーで LPAR を一意に識別するため、そ の名前には、プレフィックスとして sysplex 名が付きます(例: PLEXAA-SYSA)。 LPAR 名は sysplex 内では一意ですが、別の sysplex と 重複している可能性があります。

# <span id="page-211-0"></span>**Interfaces**

CA APM Cross-Enterprise は、接続された CA NetMaster NM for TCP/IP 領域の 以下のインターフェース メトリックのデータを監視します。

# Bandwidth

使用可能な合計帯域幅を表示します。

注: このメトリックは、使用可能な合計帯域幅が既知である OSA など の物理インターフェースに対してのみ使用可能です。

# Input Bandwidth (0.01%)

このスタック ネットワーク インターフェースの帯域幅のうち、インバ ウンド データが使用可能な割合を表示します。

# Output Bandwidth (0.01%)

このスタック ネットワーク インターフェースの帯域幅のうち、アウト バウンド データが使用可能な割合を表示します。

# Packets Discarded (0.01%)

エラーが含まれていないにもかかわらず、破棄されたパケット(送信 と受信の両方)の割合を表示します。

このインターフェースは、これらのパケットを処理できませんでした。 その理由としては、インターフェース バッファ領域またはその他のリ ソースの制約が考えられます。インターフェースの容量不足または設 定の問題により、処理できない可能性があります。

#### Packets in Error (0.01%)

エラーが含まれているパケット(送信と受信の両方)の割合を表示し ます。

インターフェース ハードウェアまたは回線の問題により、インター フェース パケット エラーが発生する可能性があります。

すべてのインターフェース メトリックは、5 分ごとに送信されます。ルー プバックおよび仮想(ゼロトラフィック)インターフェースの値は含ま れません。

これらすべてのインターフェース メトリックは、サンプリングしている スタック ネットワーク インターフェース データの最新のサンプル値から 取得されます。 そのため、計算間隔は、スタック ネットワーク インター フェースのパフォーマンス監視に対して選択された監視間隔に依存しま す。

スタック ネットワーク インターフェース アクティビティの詳細な診断に は、CA NetMaster NM for TCP/IP 領域で以下の機能を使用します。

- /DEVLINK パネルのショートカットからアクセス可能な 「スタック イン ターフェース]および [Device] リンクを使用します。
- スタック ネットワーク インターフェースのパフォーマンス データ表 示(IP リソース モニタのスタックの横にある WI コマンド)を使用し ます。

# <span id="page-213-0"></span>Network Activity

CA APM Cross-Enterprise は、接続された CA NetMaster NM for TCP/IP 領域の 以下のネットワーク アクティビティ メトリックのデータを監視します。

## TCP Active Conns

監視対象のすべてのスタックに対して合計された、アクティブな TCP/IP 接続の現在の数を表示します。

# IP Input Bytes/Sec

この LPAR 上のすべてのスタックに対して、1 秒あたりの合計 IP 入力の レートをバイト単位で表示します。

# IP Output Bytes/Sec

この LPAR 上のすべてのスタックに対して、1 秒あたりの合計 IP 出力の レートをバイト単位で表示します。

# Telnet Active Conns

アクティブな Telnet 接続の現在の数を表示します。

# FTP Active Conns

アクティブな FTP (File Transfer Protocol) 転送の現在の数を表示しま す。

# Sysplex Distributor Current Conns

この LPAR によってリダイレクトされた、現在および最近のアクティブ な接続の数を表示します。

この LPAR に、sysplex ディストリビュータ分散ホストとして機能する TCP/IP スタックがない場合、このメトリックの値は常にゼロです。

リダイレクトされた接続は、エイジアウト期間(数分)に観察された パケット アクティビティがなくなるまで、このメトリック フィードで カウントされます。

ネットワーク接続ワークロードの詳細な診断には、CA NetMaster NM for TCP/IP 領域で以下の機能を使用します。

- STACK ワークロード監視を使用して、ワークロード属性に対するア ラートを行います。
- TCP アプリケーション アクティビティ表示 (/ASMON.TC パネル パスに よってアクセス可能)を使用して、さまざまなタスクがどのようにネッ トワーク アクティビティに関与しているかを比較します。
- 接続リストを使用して、個別のタスクの接続元を検査します。

# <span id="page-214-0"></span>**Sockets**

CA APM Cross-Enterprise は、接続された CA NetMaster NM for TCP/IP 領域の 以下のソケット メトリックのデータを監視します。

# Active Conns

監視対象のすべてのスタックに対して合計された、この TCP サーバ ポートへのアクティブな接続の現在の数を表示します。

#### Input Bytes/Sec

最後の 1 分間における、この TCP サーバ ポートに対する 1 秒あたりの 入力レートをバイト数で表示します。

#### Output Bytes/Sec

最後の 1 分間における、この TCP サーバ ポートに対する 1 秒あたりの 出力レートをバイト数で表示します。

# Backlog Q Depth

TCP バックログ キュー内の要求の現在の数を表示します。

# Avg Appl Response (10 ms)

以下のイベント間の時間を表示します。

- ローカルアプリケーションが受信した要求に最初の ACK で応答し たとき
- その後、ローカル アプリケーションが要求に応答するために次の データ パケットを送信したとき

ローカル アプリケーションの応答時間の平均は、各 TCP 接続に対して 保持されます。 その後、このポートに対する TCP 接続のうち、最後の 数分間にパケット アクティビティがあった同時にアクティブなすべ ての TCP 接続に対してこれらの値の平均が取得されます。 この値は、 5分ごとに再計算されます。

注: このメトリックは、HTTP など、通常の要求応答パターンで通信す る TCP アプリケーションに対して最も意味があります。

測定単位は 10 ミリ秒(1/100 秒)です。つまり、234 = 2.34 秒となりま す。

Time to 1st Response (10 ms)

以下のイベント間の時間を表示します。

- ローカルアプリケーションが受信した要求に最初の ACK で応答し たとき
- その後、ローカルアプリケーションが要求に応答するために次の データ パケットを送信したとき

このメトリックは、その他の CA APM 製品が提供する初回応答メト リックまでの時間と同等です。

ローカルの平均アプリケーション応答時間は、TCP の毎回の接続で、 継続的に測定され、平均がとられます。一方、初回応答までの時間は、 TCP 接続ごとに一度だけ測定されます。 その後、このポートに対する TCP 接続のうち、最後の数分以内にパケット アクティビティがあった 同時にアクティブなすべての TCP 接続に対してこれらの値の平均が取 得されます。 この値は、5 分ごとに再計算されます。

注: このメトリックは、HTTP など、通常の要求応答パターンで通信す る TCP アプリケーションに対して最も意味があります。

測定単位は 10 ミリ秒(1/100 秒)です。つまり、234 = 2.34 秒となりま す。

TCP サーバ ポート アクティビティの詳細な診断には、CA NetMaster NM for TCP/IP 領域で以下の機能を使用します。

- ASMON 監視を使用して、ポート属性に関するアラートを行います。
- ビジネスアプリケーションをセットアップして、リモートアドレスに よってこのポートに対する接続を分割するか、または関連するポート にこのポート トラフィックを結合します。
- クリティカルな TCP ポート接続、ワークロード、フラグメンテーショ ン、およびエラー アクティビティのリアルタイム通知のために、パ ケット ベース イベントをセットアップします。
- SmartTrace を使用して、ポートへの特定の接続を介して送受信される トラフィックのリアルタイム パケット ストリーム表示およびパケッ トの詳細な検査を行います。
- SmartTrace で複数の TCP 追跡を使用して、ポートに対するさまざまな 接続を個別に追跡します。

# Top Lists

CA APM Cross-Enterprise は、接続された CA NetMaster NM for TCP/IP 領域の 以下の上位リスト *n* 件のメトリックのデータを監視します。 *n* は 01 ~ 10 です。

### App by Bytes name

バイト スループットによって並べ替えた場合の、上位から *n* 番目の TCP アプリケーション (アドレス空間)の名前を表示します。

# App by Bytes value

最後の 5 分間における、*n* 番目のアプリケーションの合計(入出力) バイト スループットを表示します。

### App by Conns name

アクティブな接続によって並べ替えた場合の、上位から *n* 番目の TCP アプリケーション(アドレス空間)の名前を表示します。

### App by Conns value

サンプル時点での、*n* 番目のアプリケーションに対する同時にアク ティブな TCP/IP 接続の数を表示します。

# Port by Bytes name

バイト スループットによって並べ替えた場合の、上位から *n* 番目の TCP サーバ ポートの名前を表示します。

# Port by Bytes value

最後の 5 分間における、*n* 番目の TCP サーバ ポートの合計(入出力) バイト スループットを表示します。

### Port by Conns name

アクティブな接続によって並べ替えた場合の、上位から *n* 番目の TCP サーバ ポートの名前を表示します。

### Port by Conns value

サンプル時点での、*n* 番目の TCP サーバ ポートに対する同時にアク ティブな TCP/IP 接続の数を表示します。

*n*=01 ~ 05 では、以下のメトリックを使用できます。

### DDF by Bytes name

バイト スループットによって並べ替えた場合の、上位から *n* 番目の DB2 DDF タスクの名前を表示します。

### DDF by Bytes value

最後の5分間における、n番目の DB2 DDF タスクの合計 (入出力) バ イト スループットを表示します。

# DDF by Conns name

アクティブな接続によって並べ替えた場合の、上位から *n* 番目の DB2 DDF タスクの名前を表示します。

### DDF by Conns value

サンプル時点での、N 番目の DB2 DDF タスクに対する同時にアクティ ブな TCP/IP 接続の数を表示します。

ネットワーク上位ユーザの詳細については、CA NetMaster NM for TCP/IP 領 域で以下の機能を使用してください。

- /IPSUM パネルのショートカットからアクセス可能な IP ネットワーク のサマリ表示を使用します。
- .IPGT パネルのショートカットからアクセス可能な「IP 増加トラッ カー] を使用します。

# 第 6 章: CA NetMaster NM for TCP/IP レポー ト

このセクションには、以下のトピックが含まれています。 レポート [テンプレート](#page-218-0) (P. 219)

# <span id="page-218-0"></span>レポート テンプレート

CA NetMaster NM for TCP/IP 統合は、以下のレポート テンプレートを提供 します。

- NetMaster Enterprise Extender キャパシティ計画
- NetMaster ネットワーク キャパシティ計画
- NetMaster ネットワーク インターフェース パフォーマンス
- NetMaster サーバ ポート パフォーマンス

これらのテンプレートは、変更することなく、デフォルトのメトリックで 機能します。 これらのレポート テンプレートに基づいて、ほかのテンプ レートを作成できます。

注: レポート テンプレートで作業する方法については、「*Workstation* ユー ザ ガイド」を参照してください。

# 付録 A: CA APM Cross-Enterprise のトラブル シューティング

このセクションには、以下のトピックが含まれています。

SMF [ソケット接続に関する問題](#page-220-0) (P. 221) [一部のトランザクションがトランザクション追跡ビューアに表示されな](#page-221-0) [い](#page-221-0) (P. 222) 不明な SMF [トランザクション追跡](#page-223-0) (P. 224) 相関 ID [が検出されない](#page-224-0) (P. 225) [CA NetMaster NM for TCP/IP](#page-224-1) メトリック カテゴリ内にデータがない (P. 225)

# <span id="page-220-0"></span>SMF ソケット接続に関する問題

# 症状:

CA APM Cross-Enterprise が、起動の直後に停止します。

# 原因:

この問題は、*Introscope\_Cross-Enterprise\_APM.profile* ファイルの *ppz.smf.socket.port* プロパティで指定されたポートが使用中の場合に発生 します。

CA APM Cross-Enterprise ログ ファイルに以下のエラー メッセージが表示 されます。

# [ERROR]

[com.wily.powerpack.sysview.multithread.SMFReaderMasterThread] Socket Open: Error creating server socket: java.net.BindException: EDC8115I Address already in use.

### [ERROR]

[com.wily.powerpack.sysview.multithread.SMFReaderMasterThread] Socket\_Open: Error probably caused by another copy listening on same port. Exiting

## 解決方法:

*WILYZOS* ジョブの *ppz.smf.socket.port* プロパティで指定されたポートを予 約します。

このポートは、CA SYSVIEW が SMF トランザクション レコードを CA APM Cross-Enterprise にサブミットするために必要です。*WILYZOS* ジョブでこの ポートを予約しないと、エージェントは引き続き動作しますが、SMF レ コードを CA SYSVIEW から取得できず、CICS バックエンド トランザクショ ン追跡を CA APM Cross-Enterprise から取得できません。

# <span id="page-221-0"></span>一部のトランザクションがトランザクション追跡ビューアに表示 されない

# 症状:

一部のフロントエンドまたはバックエンド トランザクションがトランザ クション追跡ビューアに表示されません。

### 原因:

以下の原因により、トランザクションが表示されない可能性があります。

- トランザクション追跡が、バックエンド トランザクションを包めるか、 または除外するように作成された可能性があります。
- トランザクション追跡の作成時に、「サポート対象のエージェントを 全て追跡]オプションが選択されていない可能性があります。
- バックエンド トランザクションに対して、「選択したエージェントを 追跡]オプションと CA APM Cross-Enterprise が選択されていません。
- フロントエンド トランザクションに対して、フロントエンド エージェ ントが選択されていません。
- トランザクション追跡が、不適切な条件を選択して作成されている可 能性があります。

### 解決方法:

以下に解決方法を示します。

- 適切な条件を選択したことを確認します。
	- 注: フロントエンドまたはバックエンド トランザクションを包めるト ランザクション追跡を作成する方法の詳細については、

「Understanding how backend trace options are used in frontend traces」を 参照してください。

■ これが問題かどうかを判断するには、 ユーザ ID が存在しないオプショ ンを除くすべてのトランザクション追跡オプションをクリアします。 このオプションを選択すると、すべての追跡をトランザクション追跡 セッション ウィンドウに設定できます。これにより、フィルタ固有の 問題があるかどうかを確認します。

以下の場合、トランザクションザクション追跡ビューアに表示さ れません。

■ フロントエンド トランザクションがトランザクション追跡ビューア に表示されない場合、Web サービス、CTG、または MQ 追跡を呼び出 すトランザクションが実行されていることを確認します。

Introscope Investigator ツリーのそれぞれのフロントエンド エージェン トに対して、Web サービス、CTG トレーサ、または WebSphere MQ ラ イブ メトリック データを確認できます。

- CTG トレーサについては、[CTGTracer]ノード下のメトリックを 参照できます。
- Web サービス トレーサについては、「WebServices] ノード下のメ トリックを参照できます。
- MQトレーサについては、[WebSphereMQ] ノード下のメトリッ クを参照できます。
- トランザクション追跡ビューアでフロントエンド追跡とバックエンド 追跡が関連付けられていない場合、選択したフロントエンド追跡に対 応するバックエンド追跡が完了していない可能性があります。しばら く待ってから追跡を再選択し、表示をリフレッシュします。それでも 関連付けられない場合は、以下の問題による可能性があります。
	- フラッディング防止しきい値が低い値に設定されていません。 フ ラッディング防止しきい値は、Enterprise Manager に送信されるト ランザクション数を制限します。 デフォルトで推奨されているフ ラッディング防止しきい値は、15 秒あたり 200 のトランザクショ ン追跡です。 フラッディング防止しきい値に低い値を設定した場 合、多くの追跡が Enterprise Manager に送信される前に破棄される ため、関連性が低下します。
	- トランザクションの量が多い場合、より短い継続期間または適切 なバックエンド フィルタ設定で新しいトランザクション追跡ウィ ンドウを開始して、目的のトランザクションを保持する可能性を 高めることができます。

# <span id="page-223-0"></span>不明な SMF トランザクション追跡

# 症状:

SMF トランザクションが、トランザクション追跡ビューア内に存在しませ  $heta_{\circ}$ 

### 原因:

指定された CA APM Cross-Enterprise SMF レコード ポート設定 (ppz.smf.socket.port) は、CA SYSVIEW 内で各 CICS ロガーの Wily *Introscope-PortList* パラメータが指すグループで指定されたポートと同じ ではありません。

### 解決方法:

トランザクションの SMF レコードに相関 ID が含まれていることを確認す るには、SYSVIEW *CTRANLOG* コマンドを実行し、いくつかのフロントエン ド アプリケーションの結果として実行された SMF レコードを選択します。 SMF レポートには、相関 ID セグメントが含まれている必要があります。こ のセグメントが SMF レコードにリストされない場合、CA SYSVIEW は、ト ランザクション内でそれを検出しておらず、SMF レコードはエージェント に送信されていません。

# <span id="page-224-0"></span>相関 ID が検出されない

# 症状:

相関 ID が SMF レコードで見つかりませんでした。

### 原因:

CA SYSVIEW が修飾を検出できなかった可能性があります。 これを実行す る方法の詳細については、[「プロセスにまたがるトランザクション追跡に](#page-101-0) [ついて](#page-101-0) (P. 102)」を参照してください。

注: 修飾は、トランザクション属性の注釈です。

CA SYSVIEW は、修飾されたトランザクションを検出した場合、トランザク ションの SMF レコード内に相関 ID セグメントを作成し、CA APM Cross-Enterprise TCP/IP ポートに SMF レコードを書き込みます。

### 解決方法:

トランザクションの SMF レコードに相関 ID が含まれていることを確認し て、SYSVIEW CTRANLOG コマンドを実行し、いくつかのフロントエンド ア プリケーションの結果として実行された SMF レコードを選択します。 SMF レポートには、相関 ID セグメントが含まれている必要があります。こ のセグメントが SMF レコードにリストされない場合、CA SYSVIEW は、ト ランザクション内でそれを検出しておらず、SMF レコードはエージェント に送信されていません。

SMF レコードに相関 ID がない理由としては、以下の可能性があります。

- フロントエンド Web サービス、CTG、および MQ 追跡が適切に設 定されていません。 それぞれのフロントエンド追跡に関連するエ ラーに対するエージェントのログを確認し、それらを修正します。
- フロントエンド追跡が適切に設定されている場合、CA SYSVIEW 固 有の問題の可能性があります。 この場合は、CA SYSVIEW 管理者に お問い合わせください。

# <span id="page-224-1"></span>CA NetMaster NM for TCP/IP メトリック カテゴリ内にデータがない

### 症状:

メトリック カテゴリにデータが表示されません。

解決方法:

この状況は、エラーではない場合があります。

CA NetMaster NM for TCP/IP 領域にメトリック値が表示されていることを 確認します。

以下の理由により、ソケット、インターフェース、または IP リソースの メトリック値を表示できない場合があります。

- 送信要求を送っていない。
- 一部の基礎となるパフォーマンス監視をセットアップしていない。

EE または IPSec が実装されていない LPAR は、これらのメトリック値を表 示しません。

# 付録 B: MVS メッセージ コンソール ID

このセクションでは、MVS メッセージ コンソールに送信されるメッセー ジ識別コードの詳細について説明します。

### WILY001I

CA APM Cross-Enterprise has been started.

### 原因:

CA APM Cross-Enterprise が起動しました。

### アクション

対処は必要ありません。 このメッセージは情報として表示されるもので す。

### WILY002I

CA APM Cross-Enterprise is being initialized.

# 原因:

CA APM Cross-Enterprise を初期化しています。

### アクション

対処は必要ありません。 このメッセージは情報として表示されるもので す。

# WILY003I

CA APM Cross-Enterprise has been stopped.

### 原因:

CA APM Cross-Enterprise が停止しています。

# アクション

対処は必要ありません。 このメッセージは情報として表示されるもので す。

### WILY004E

Failure to accept the end user license agreement is preventing the agent from starting.

### 原因:

CA Cross Enterprise Application Performance Management には、製品を実行す るために同意する必要があるエンド ユーザ ライセンス使用条件 (EULA) があります。

# アクション

data/EULA.txt ファイルにある EULA を読みます。 以下の構成プロパティを 「yes」に設定して製品を有効にすることは、EULA の条項を読んで理解し ており、従うことを意味しています:

Cross-Enterprise.APM.I.Read.And.Accept.End.User.License.Agreement = yes。

このプロパティは、config/Cross-Enterprise\_APM\_Dynamic.properties ファイ ルにあります。

# WILY005E

The metric polling thread failed to initialize.

### 原因:

不適切な設定または致命的なエラーにより、メトリック ポーリング ス レッドを初期化できませんでした。

## アクション

エラーの詳細については、*Cross-Enterprise\_APM\_Dynamic.properties* の設定、 Cross-Enterprise\_APM*.log*、または JZOS コンソールを確認してください。

ポーリング スレッドが初期化に失敗した理由を特定する追加のメッセー ジについては、ログを参照してください。

# WILY006E

CA APM Cross-Enterprise failed to establish a connection to the Enterprise Manager.

### 原因:

不適切な設定または致命的なエラーにより、CA APM Cross-Enterprise エー ジェントが APM Enterprise Manager に接続できませんでした。

### アクション

エラーの詳細については、Introscope Cross-Enterprise\_APM.profile の設定、 および Cross-Enterprise APM.log を確認してください。

接続に失敗した理由を特定する追加のメッセージについては、ログを参照 してください。

### WILY007E

The SMF record processor failed to initialize.

### 原因:

不適切な設定または致命的なエラーにより、CA SYSVIEW によって提供され、 トランザクション追跡用に調整された SMF レコードを処理する内部ス レッドを、Cross-Enterprise APM エージェントが開始できませんでした。

# アクション

エラーの詳細については、Introscope Cross-Enterprise APM.profile の設定、 Cross-Enterprise\_APM.log、または JZOS コンソールを確認してください。

初期化に失敗した理由を特定する追加のメッセージについては、ログを参 照してください。

### WILY008E

Cross-Enterprise APM initialization failed on the Insight Metric Polling Thread.

### 原因:

不適切な設定または致命的なエラーにより、Cross-Enterprise APM エージェ ントが、CA Insight DPM for DB2 for z/OS からのポーリング メトリックに対 するスレッドを開始できませんでした。

# アクション

エラーの詳細については、Introscope\_Cross-Enterprise\_APM.profile の設定、 および Cross-Enterprise APM.log を確認してください。

メトリック ポーリングが初期化に失敗した理由を識別する追加のメッ セージについては、ログを参照してください。

# WILY009E

Cross-Enterprise APM Insight Metrics Polling unable to proceed until connection options are changed.

# 原因:

不適切な設定により、Xnetmanager に接続されている Cross-Enterprise APM エージェントが CA Insight DPM for DB2 for z/OS からメトリックをポーリン グできませんでした。

# アクション

メトリック ポーリングが停止した理由を識別し、

Introscope\_Cross-Enterprise\_APM.profile で該当する設定オプションを修正 するための追加のメッセージについては、Cross-Enterprise APM.log を参照 してください。 設定が修正されると、メトリック ポーリングが自動的に 再開します。

# WILY010E

Cross-Enterprise APM Insight Metrics Polling unable to proceed and will now terminate.

# 原因:

致命的なエラーにより、Cross-Enterprise APM エージェントが CA Insight DPM for DB2 for z/OS からメトリックをポーリングできませんでした。

# アクション

エラーの詳細については、Cross-Enterprise APM.log または JZOS コンソール を確認してください。また、必要に応じてテクニカル サポートにお問い 合わせください。